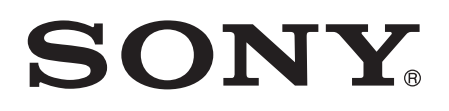

# Používateľská príručka

Xperia<sup>™</sup> M2 D2303/D2305/D2306

# Obsah

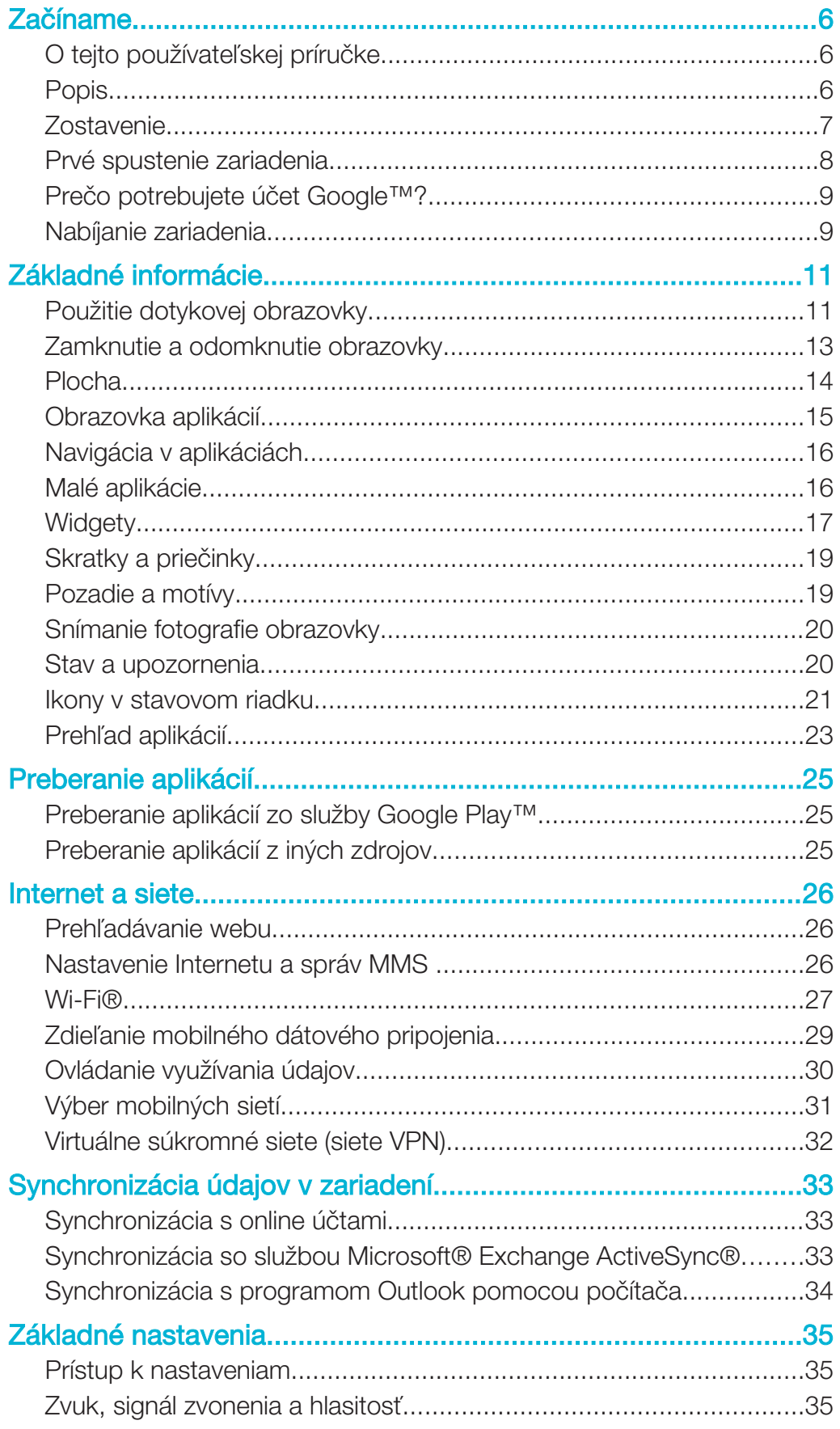

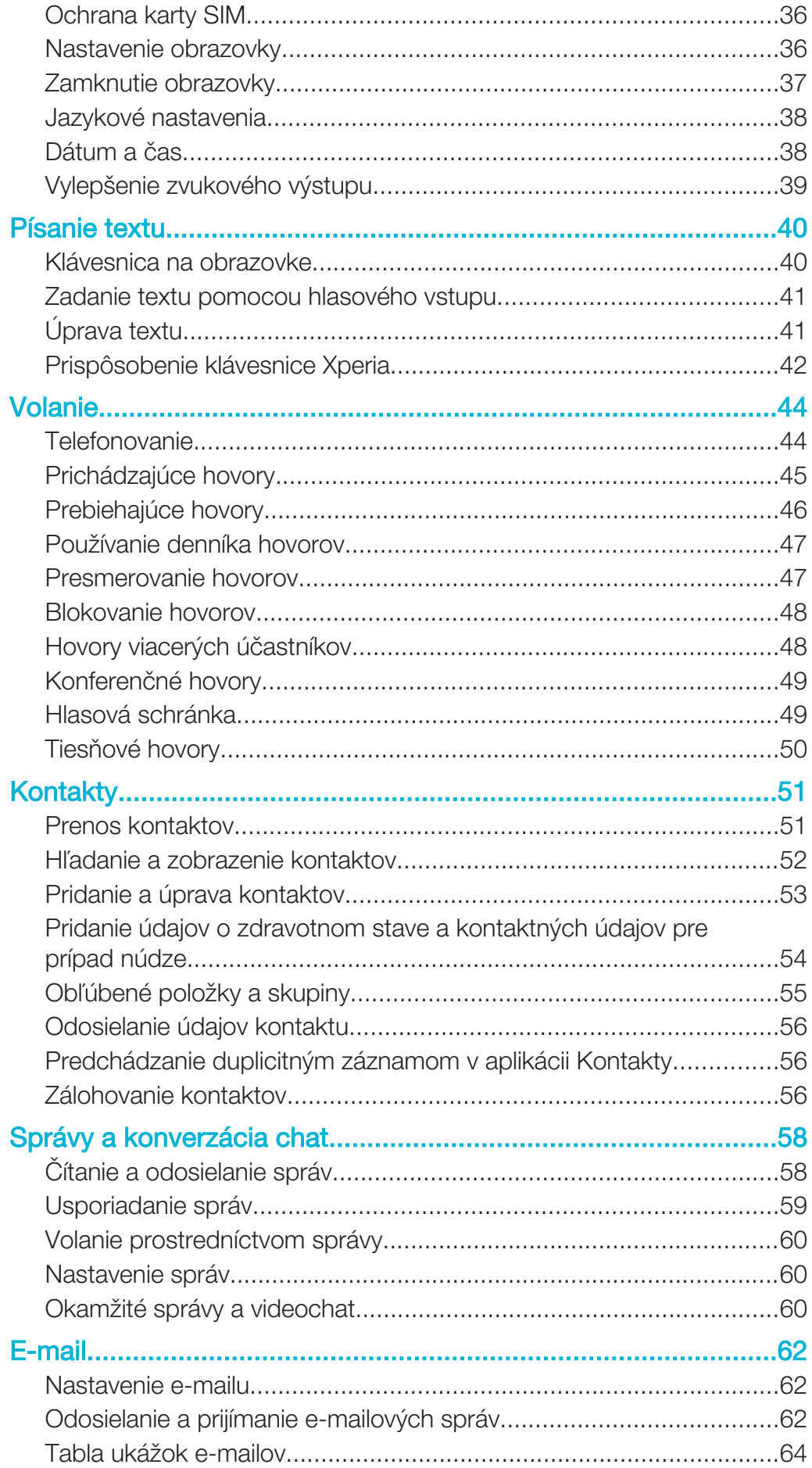

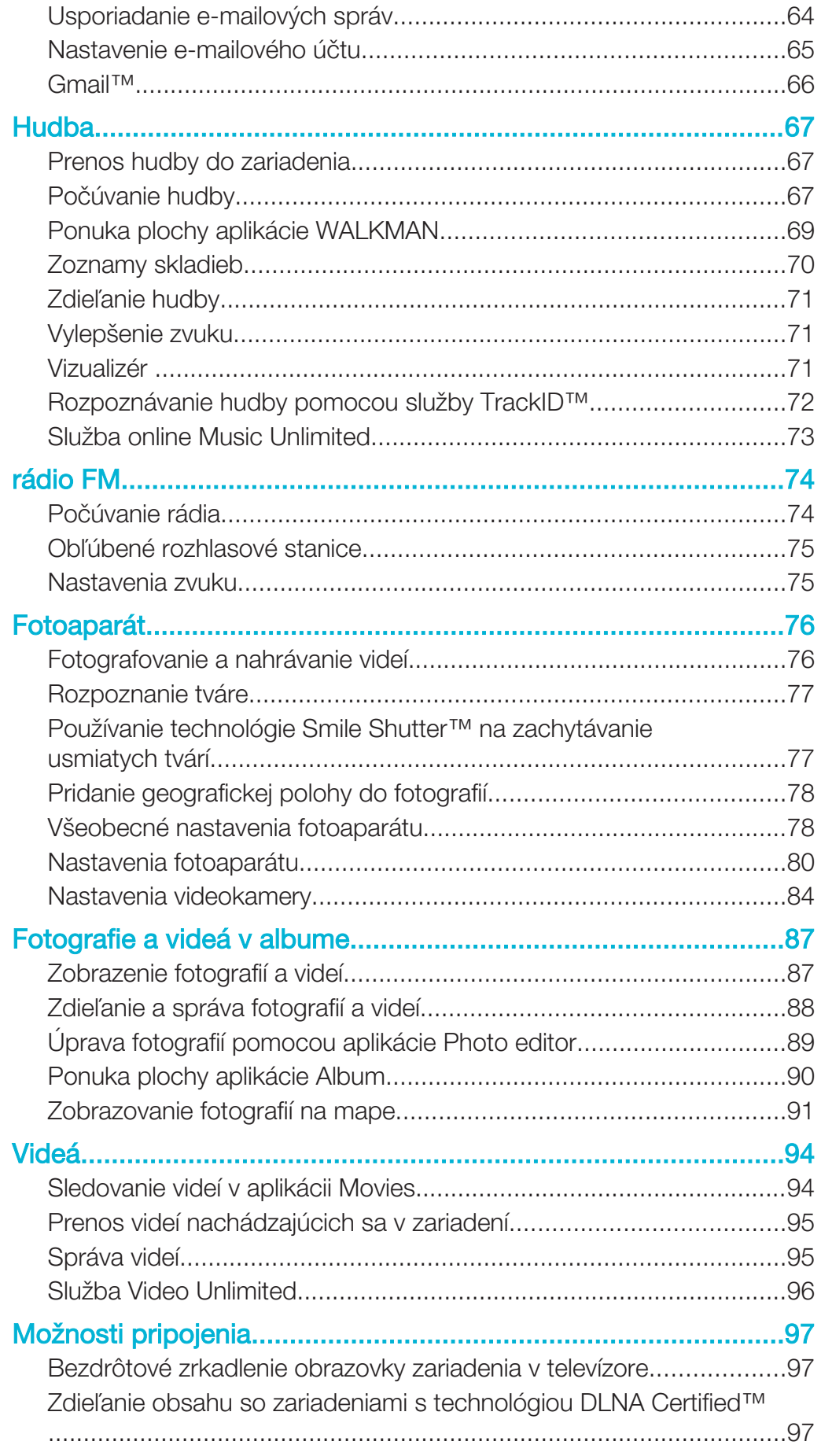

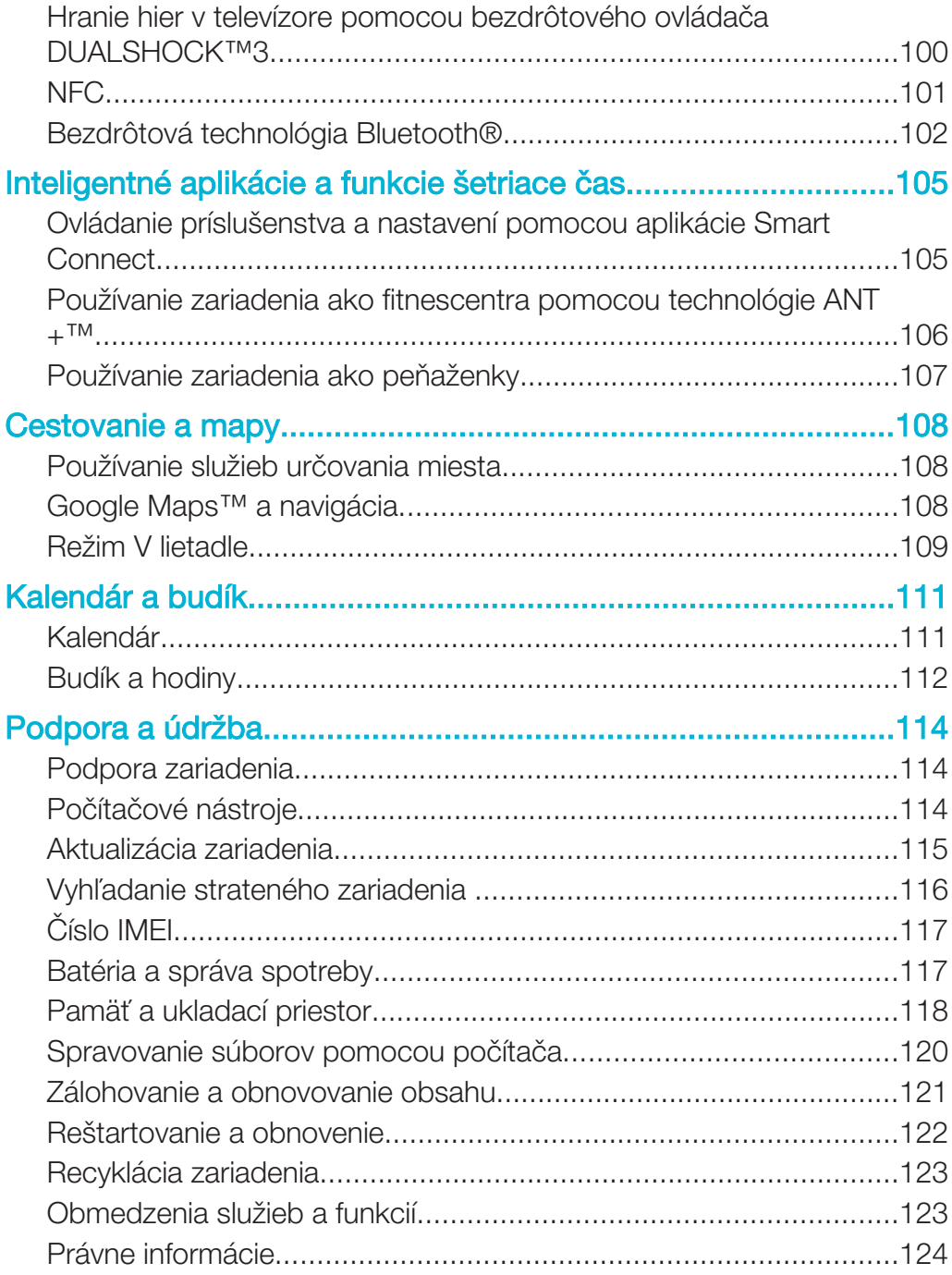

# Začíname

# O tejto používateľskej príručke

Toto je Xperia™ M2používateľská príručka pre softvérovú verziu Android™ 4.4. Ak si nie ste istí, ktorá verzia softvéru sa používa vo vašom zariadení, skontrolujete to prostredníctvom ponuky Nastavenia. Ďalšie informácie o aktualizáciách softvéru nájdete v časti Aktualizácia zariadenia na strane 115.

Kontrola súčasnej softvérovej verzie zariadenia

- 1 Na obrazovke Plocha ťuknite na položku :::
- 2 Vyhľadajte a ťuknite na položky Nastavenie > Informácie o telefóne > Verzia softvéru Android.

### Popis

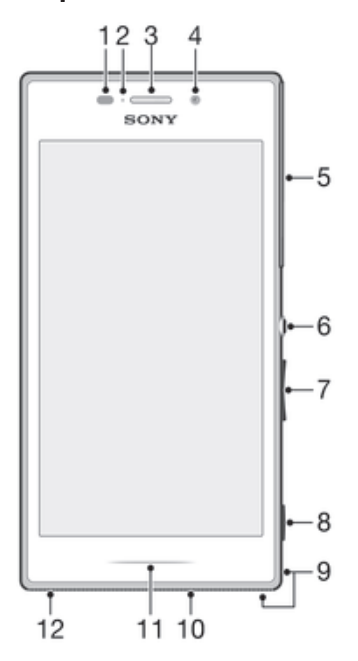

- 1 Snímač vzdialenosti/svetelný snímač
- 2 Indikátor nabíjania/upozornenia
- 3 Reproduktor slúchadla
- 4 Objektív predného fotoaparátu
- 5 Kryt zásuvky na kartu micro SIM a pamäťovú kartu
- 6 Tlačidlo napájania
- 7 Tlačidlo na nastavenie hlasitosti/priblíženia
- 8 Tlačidlo fotoaparátu
- 9 Otvor na remienok
- 10 Reproduktor
- 11 Osvetľujúci panel
- 12 Hlavný mikrofón

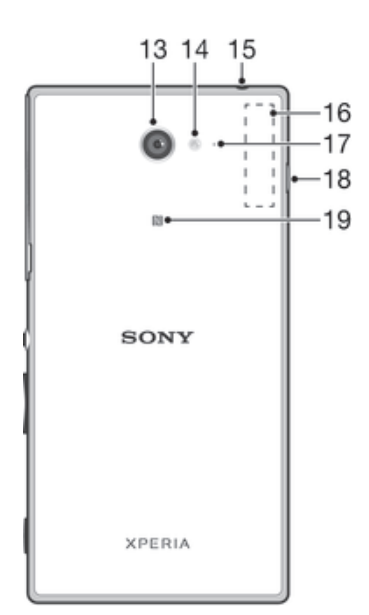

- 13 Objektív hlavného fotoaparátu
- 14 Svetlo fotoaparátu
- 15 Konektor náhlavnej súpravy
- 16 Oblasť antény Wi-Fi/GPS/Bluetooth
- 17 Druhý mikrofón
- 18 Port na nabíjačku/kábel USB
- 19 Oblasť rozpoznávania NFC

# **Zostavenie**

Na obrazovke sa nachádza ochranná plastová fólia. Pred použitím dotykovej obrazovky by ste túto fóliu mali stiahnuť. V opačnom prípade dotyková obrazovka nemusí fungovať správne.

Vloženie karty micro SIM

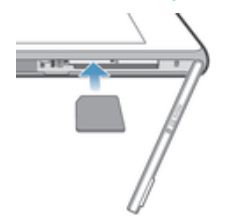

- 1 Zasuňte necht do medzery medzi krytom zásuvky na kartu micro SIM a zariadením a vyberte kryt.
- 2 Vložte kartu micro SIM do zásuvky tak, aby ste počuli cvaknutie. Kontakty zlatej farby musia smerovať nadol.
- 3 Znovu nasaďte kryt zásuvky na karty micro SIM.

#### Vloženie pamäťovej karty

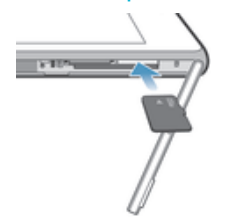

- 1 Zasuňte necht do medzery medzi krytom pamäťovej karty a zariadením a potom kryt pamäťovej karty vyberte.
- 2 Vložte pamäťovú kartu do jej zásuvky. Kontakty zlatej farby musia smerovať nadol. Zatlačte pamäťovú kartu celkom do zásuvky, až kým nezačujete cvaknutie.
- 3 Znovu nasaďte kryt pamäťovej karty.

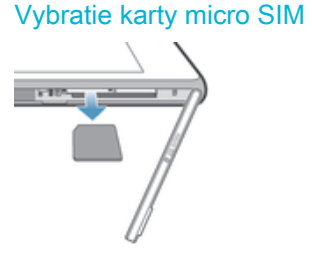

- 1 Odstráňte kryt zásuvky na kartu micro SIM.
- 2 Zatlačte kartu micro SIM dovnútra a potom ju rýchlo uvoľnite.
- 3 Ťahajte kartu smerom von a úplne ju vyberte.
- 4 Znovu nasaďte kryt zásuvky na karty micro SIM.

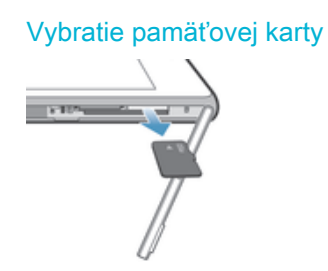

- 1 Vypnite zariadenie.
- 2 Vyberte kryt na pamäťovú kartu, zatlačte na hranu pamäťovej karty a uvoľnite ju.
- 3 Ťahajte kartu smerom von a úplne ju vyberte.

# Prvé spustenie zariadenia

Pri prvom spustení zariadenia sa otvorí Sprievodca nastavením, ktorý vám umožní nakonfigurovať základné nastavenia, prihlásiť sa do niektorých účtov a prispôsobiť zariadenie. Ak máte napríklad účet Sony Entertainment Network, môžete sa tu doň prihlásiť a hneď si nastaviť všetko potrebné. Navyše tiež môžete prevziať nastavenia internetu a Wi-Fi®.

÷ó. Sprievodcu nastavením môžete spustiť aj neskôr z ponuky Nastavenie.

#### Zapnutie zariadenia

Pred prvým zapnutím zariadenia je potrebné nabíjať batériu minimálne 30 minút.

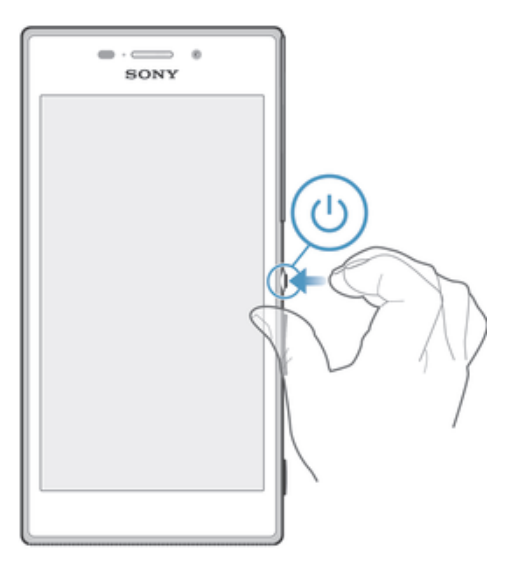

- 1 Stlačte a podržte tlačidlo napájania (I), kým zariadenie nezačne vibrovať.
- 2 Pri zobrazení výzvy zadajte kód PIN karty SIM a potom ťuknite na možnosť ...
- 3 Spustenie zariadenia môže chvíľu trvať.

#### Vypnutie zariadenia

- 1 Stlačte a podržte tlačidlo napájania (J), kým sa neotvorí ponuka možností.
- 2 V ponuke možností ťuknite na položku Vypnúť.
- 3 Ťuknite na položku **OK**.
- Vypnutie zariadenia môže chvíľu trvať.

# Prečo potrebujete účet Google™?

Vaše zariadenie Xperia™ od spoločnosti Sony funguje na platforme Android™ vyvinutej spoločnosťou Google™. Okamžite po zakúpení zariadenia je na ňom k dispozícii široká škála aplikácií a služieb od spoločnosti Google™, napríklad Gmail™, Mapy Google™, YouTube™ a obchod online Google Play™ na preberanie aplikácií pre Android™. Ak chcete tieto služby využívať naplno, potrebujete účet Google™. Účet Google™ je potrebný, ak chcete:

- preberať a inštalovať aplikácie zo služby Google Play™,
- synchronizovať e-maily, kontakty a kalendár,
- chatovať s priateľmi cez aplikáciu Hangouts™,
- synchronizovať históriu prehľadávania a záložky.

Ďalšie informácie o systéme Android™ a službe Google™ nájdete na stránke www.sonymobile.com/support.

#### Nastavenie účtu služby Google™ v zariadení

- 1 Na obrazovke Plocha ťuknite na položku ...
- 2 Vyhľadajte a ťuknite na položky Nastavenie > Pridať účet > Google.
- 3 Podľa pokynov v sprievodcovi registráciou vytvorte účet služby Google™ alebo sa prihláste, ak už máte účet vytvorený.
- Prihlásiť sa a vytvoriť účet služby Google™ môžete aj pomocou sprievodcu nastavením pri prvom spustení zariadenia. Môžete taktiež prejsť do stavu on-line a vytvoriť účet na adrese www.google.com/accounts.

# Nabíjanie zariadenia

Pri zakúpení zariadenia je batéria čiastočne nabitá. Zariadenie môžete používať aj počas nabíjania. Ďalšie informácie o batérii a možnostiach zvýšenia výkonu nájdete v téme Batéria a správa spotreby na stránke 117.

#### Nabíjanie zariadenia

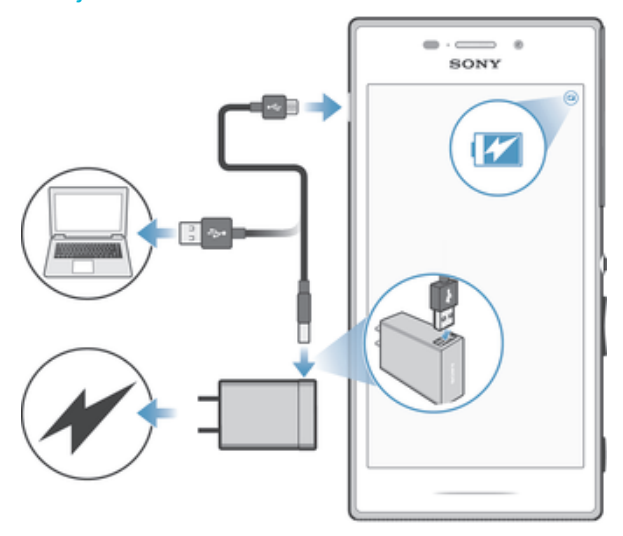

- 1 Pripojte nabíjačku do elektrickej zásuvky.
- 2 Pripojte jeden koniec kábla USB do nabíjačky (alebo do portu USB počítača).
- 3 Pripojte druhý koniec kábla do portu micro USB zariadenia tak, aby symbol USB smeroval nahor. Keď sa spustí nabíjanie, rozsvieti sa upozorňujúci indikátor.
- 4 Po úplnom nabití zariadenia odpojte kábel zo zariadenia tak, že ho vytiahnete rovno smerom von. Dávajte pozor, aby ste neohli konektor.
- $\frac{1}{2}$  Ak je batéria úplne vybitá, indikátor upozornenia sa môže rozsvietiť a ikona nabíjania  $\frac{1}{100}$ sa môže zobraziť až o niekoľko minút.

#### Indikátor upozornenia na stav batérie

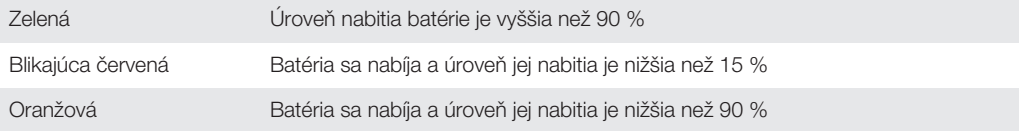

# Základné informácie

# Použitie dotykovej obrazovky

Ťuknutie

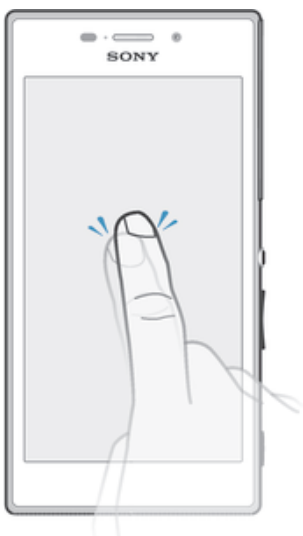

- Otvorenie alebo výber položky.
- Začiarknutie alebo zrušenie začiarknutia políčka alebo možnosti.<br>• Zadanie textu pomocou klávesnice na obrazovke.
- Zadanie textu pomocou klávesnice na obrazovke.

# Dotyk a podržanie

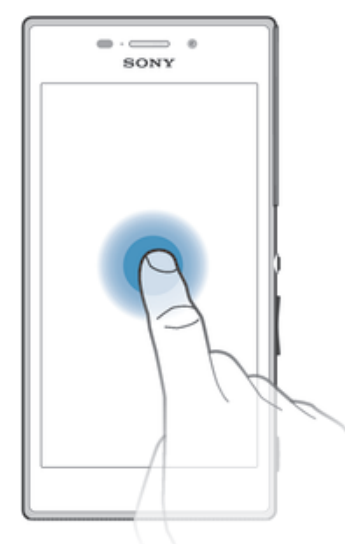

- Presuňte položku.
- Aktivujte ponuku konkrétnej položky.
- Aktivujte režim výberu, ktorý umožňuje napríklad vybrať viacero položiek v zozname.

# Priblíženie a oddialenie

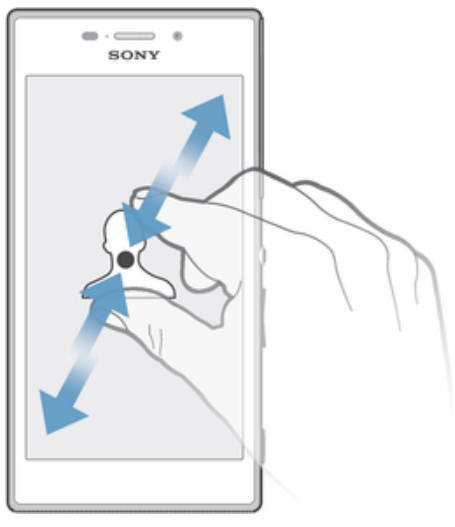

• Priblíženie alebo oddialenie na webovej stránke, fotografii alebo mape.

### Potiahnutie prstom

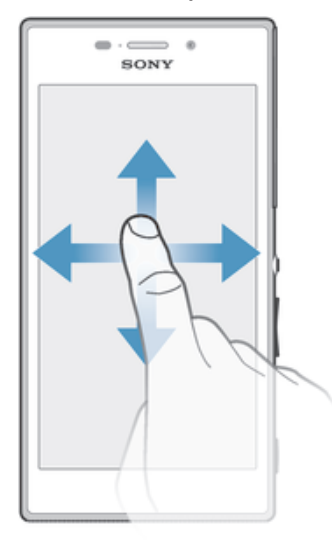

- Posúvanie nahor alebo nadol v zozname.
- Posúvanie doľava alebo doprava, napríklad medzi tablami plochy.

# Rýchly pohyb

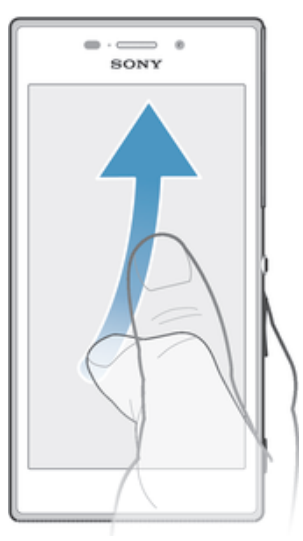

• K dispozícii je možnosť rýchleho posúvania, napríklad v zozname alebo na webovej stránke. Posúvanie môžete zastaviť ťuknutím na obrazovku.

# Zamknutie a odomknutie obrazovky

Ak je vaše zariadenie zapnuté a počas stanoveného času sa nepoužíva, obrazovka stmavne, aby sa šetrila energia batérie, a automaticky sa zamkne. Tento zámok bráni neželaným akciám na dotykovej obrazovke, keď ju nepoužívate. Pri zakúpení zariadenia je základné zamknutie potiahnutím prstom už nastavené. Znamená to, že ak chcete obrazovku odomknúť, je potrebné potiahnuť prstom ktorýmkoľvek smerom od jej stredu. Toto bezpečnostné nastavenie môžete neskôr zmeniť a pridať iné druhy zámkov. Informácie nájdete v časti Zamknutie obrazovky na strane 37.

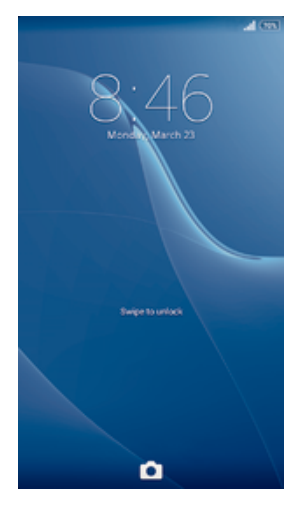

#### Aktivácia obrazovky

• Krátko stlačte tlačidlo napájania .

#### Odomknutie obrazovky

• Umiestnite prst na strednú časť obrazovky a potiahnite ním ľubovoľným smerom.

#### Uzamknutie obrazovky

• Keď je obrazovka aktívna, krátko stlačte tlačidlo napájania .

# Plocha

Obrazovka Plocha je východiskovým bodom pri používaní zariadenia. Pripomína plochu obrazovky počítača. Plocha môže obsahovať až sedem tabiel, ktoré presahujú bežnú šírku zobrazenia na obrazovke. Počet tabiel na ploche je znázornený radom bodiek v hornej časti plochy. Zvýraznená bodka indikuje tablu, na ktorej sa práve nachádzate.

# $00000$

Prechod na Domovskú obrazovku

• Stlačte tlačidlo  $\widehat{\mathcal{C}}$ .

Prehľadávanie plochy

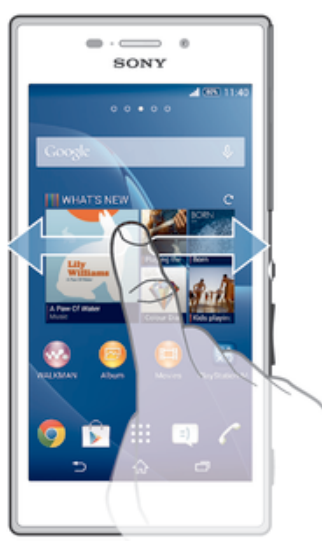

# Tably plochy

Na plochu môžete pridať nové tably (maximálny počet tabiel je sedem) alebo ich odstrániť. Okrem toho môžete nastaviť tablu, ktorú chcete použiť ako hlavnú tablu plochy.

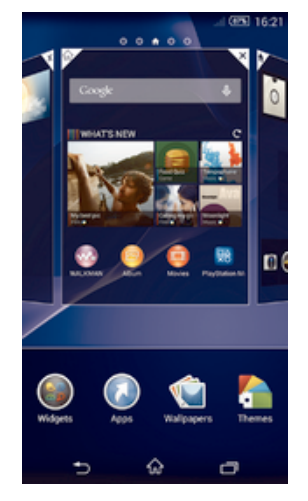

#### Nastavenia hlavnej tably plochy

- 1 Dotknite sa a podržte prázdnu oblasť na Plocha, kým zariadenie nezavibruje.
- 2 Rýchlym pohybom doľava alebo doprava vyhľadajte tablu, ktorú chcete nastaviť ako hlavnú tablu plochy, a ťuknite na položku  $\bullet$  v hornom rohu tably.

#### Pridanie tably na plochu

- 1 Dotknite sa a podržte prázdnu oblasť na Plocha, kým zariadenie nezavibruje.
- 2 Prehľadávajte tably rýchlym pohybom doľava alebo doprava. Potom ťuknite na symbol  $\bullet$ .

#### Odstránenie tably z plochy

- 1 Ťuknite na prázdnu oblasť na obrazovke Plocha a podržte tam prst, kým zariadenie nezavibruje.
- 2 Rýchlym pohybom prsta doľava alebo doprava prejdite k table, ktorú chcete odstrániť. Potom ťuknite na položku  $\overline{\mathscr{C}}$ .

# Obrazovka aplikácií

Obrazovka aplikácií, ktorú otvoríte z plochy, obsahuje aplikácie, ktoré boli v zariadení nainštalované vopred, ako aj aplikácie, ktoré ste prevzali.

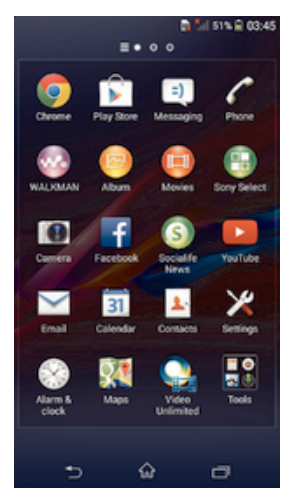

#### Zobrazenie všetkých aplikácií na obrazovke aplikácií

- 1 Na ploche ťuknite na položku ...
- 2 Na obrazovke aplikácií sa dotknite rýchlym pohybom doľava alebo doprava.

#### Otvorenie aplikácie z obrazovky aplikácií

• Rýchlym pohybom doľava alebo doprava vyhľadajte aplikáciu a ťuknite na ňu.

#### Otvorenie ponuky obrazovky aplikácií

• Keď je otvorená obrazovka aplikácií, posuňte ľavý okraj obrazovky doprava.

#### Premiestnenie aplikácie na obrazovke aplikácií

- 1 Ak chcete otvoriť ponuku obrazovky aplikácií, posuňte ľavý okraj obrazovky aplikácií doprava.
- 2 Skontrolujte, či je vybratá položka Vlastné poradie v časti ZOBRAZENIE APLIKÁCIÍ.
- 3 Dotknite sa aplikácie a podržte ju, kým sa nezväčší a zariadenie nezavibruje. Potom ju presuňte na nové miesto.

#### Pridanie skratky na aplikáciu na plochu

- 1 Na obrazovke aplikácií sa dotknite ikony aplikácie a podržte na nej prst, kým obrazovka nezavibruje. Potom ikonu presuňte do hornej časti obrazovky. Otvorí sa plocha.
- 2 Ikonu posuňte na požadované miesto na ploche a uvoľnite prst.

#### Usporiadanie aplikácií na obrazovke aplikácií

- 1 Ak chcete otvoriť ponuku obrazovky aplikácií, posuňte ľavý okraj obrazovky aplikácií doprava.
- 2 V časti ZOBRAZENIE APLIKÁCIÍ vyberte požadovanú možnosť.

#### Vyhľadanie aplikácie na obrazovke aplikácií

- 1 Ak chcete otvoriť ponuku obrazovky aplikácií, posuňte ľavý okraj obrazovky aplikácií doprava.
- 2 Ťuknite na položku **Hľadať aplikácie**.
- 3 Zadajte názov aplikácie, ktorú chcete vyhľadať.

#### Odinštalovanie aplikácie na obrazovke aplikácií

- 1 Ak chcete otvoriť ponuku obrazovky aplikácií, posuňte ľavý okraj obrazovky aplikácií doprava.
- 2 Ťuknite na položku **Odinštalovať**. Všetky aplikácie, ktoré je možné odinštalovať, sú označené ikonou **x**.
- 3 Ťuknite na aplikáciu, ktorú chcete odinštalovať, a potom ťuknite na položku Odinštalovať.

# Navigácia v aplikáciách

Na navigáciu medzi aplikáciami môžete použiť navigačné tlačidlá, panel malých aplikácií a okno naposledy použitých aplikácií, ktoré vám umožňujú jednoduché prepínanie všetkých naposledy použitých aplikácií. Niektoré aplikácie sa po stlačení tlačidla ukončia a zatvoria, zatiaľ čo iné sú naďalej spustené na pozadí alebo sa pozastavia. Ak je aplikácia pozastavená alebo spustená na pozadí, pri ďalšom otvorení aplikácie môžete pokračovať tam, kde ste prestali.

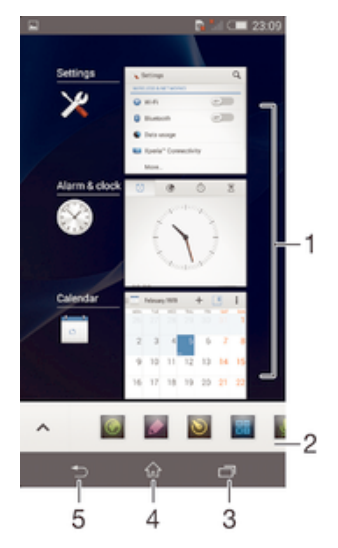

- 1 Okno naposledy použitých aplikácií otvorenie naposledy použitej aplikácie
- 2 Panel malých aplikácií otvorenie malej aplikácie
- 3 Navigačné tlačidlo Úloha otvorenie okna naposledy použitých aplikácií a panela malých aplikácií
- 4 Navigačné tlačidlo Domov ukončenie aplikácie a návrat na plochu
- 5 Navigačné tlačidlo Naspäť návrat na predchádzajúcu obrazovku v aplikácii alebo zavretie aplikácie

#### Otvorenie naposledy použitých okien aplikácií

Stlačte $\Box$ 

#### Otvorenie ponuky v aplikácii

- Keď je aplikácia spustená, stlačte tlačidlo .
- ı Ponuka nie je k dispozícii vo všetkých aplikáciách.

#### Malé aplikácie

Pomocou panela malých aplikácií môžete mať k niekoľkým malým aplikáciám neustále rýchly prístup. Malá aplikácia zaberá na obrazovke málo miesta, aby ste mohli na

rovnakej obrazovke súčasne používať malú aplikáciu s niektorou inou aplikáciou. Môžete mať napríklad otvorenú webovú stránku a nad ňou si môžete otvoriť malú aplikáciu Kalkulačka a spraviť potrebné výpočty. Ďalšie malé aplikácie môžete prevziať zo služby Google Play™.

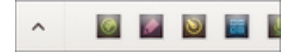

#### Otvorenie malej aplikácie

- 1 Ak chcete zobraziť panel malých aplikácií, stlačte tlačidlo  $\Box$
- 2 Ťuknite na malú aplikáciu, ktorú chcete otvoriť.
- ÷ó. Môžete otvoriť niekoľko malých aplikácií súčasne.

#### Zatvorenie malej aplikácie

• Ťuknite na položku x v okne malých aplikácií.

#### Prevzatie malej aplikácie

- 1 Na paneli malých aplikácií ťuknite na položku  $\wedge$  a potom na položky  $\downarrow$  a  $\uparrow$ .
- 2 Vyhľadajte malú aplikáciu, ktorú chcete prevziať, a potom podľa pokynov aplikáciu prevezmite a nainštalujte.

#### Presunutie malej aplikácie

• Po otvorení malej aplikácie sa dotknite jej ľavého rohu a podržte na nej prst. Potom ju presuňte na požadované umiestnenie.

#### Minimalizovanie malej aplikácie

• Po otvorení malej aplikácie stlačte a podržte jej ľavý horný roh. Potom ju presuňte k pravému alebo spodnému okraju obrazovky.

#### Zmena usporiadania malých aplikácií na paneli malých aplikácií

• Dotknite sa malej aplikácie a podržte na nej prst. Presuňte ju na požadované miesto.

#### Odstránenie malej aplikácie z lišty malých aplikácií

• Dotknite sa a podržte malú aplikáciu a potom ju presuňte do  $\text{m}$ .

#### Obnovenie odstránenej malej aplikácie

- 1 Otvorte panel malých aplikácií a ťuknite na položku A.
- 2 Dotknite sa malej aplikácie, ktorú chcete obnoviť, podržte na nej prst a potom ju presuňte na panel malých aplikácií.

#### Pridanie miniaplikácie widget ako malej aplikácie

- 1 Ak chcete zobraziť lištu s malými aplikáciami, stlačte položku na
- 2 Ťuknite na položky  $\blacktriangle$  >  $\blacktriangle$  >  $\blacktriangle$
- 3 Vyberte miniaplikáciu widget.
- 4 Ak chcete, zadajte názov miniaplikácie widget a ťuknite na položku OK.

# **Widgety**

Widgety sú malé aplikácie, ktoré môžete používať priamo na ploche. Okrem toho fungujú ako skratky. Widget Počasie napríklad zobrazuje základné informácie o počasí priamo na ploche. Po ťuknutí na tento widget sa však otvorí úplná aplikácia Počasie. Ďalšie widgety môžete prevziať zo služby Google Play™.

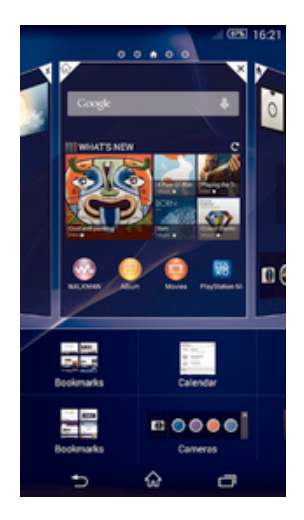

#### Pridanie miniaplikácie widget na Úvodnú obrazovku

- 1 Dotknite sa a podržte prázdnu oblasť na Plocha, kým zariadenie nezačne vibrovať, potom ťuknite na **Widgety**.
- 2 Nájdite widget, ktorý chcete pridať, a ťuknite naň.

#### Zmena veľkosti widgetu

- 1 Dotknite sa a podržte widget, pokým sa nezväčší a zariadenie nezavibruje, a potom ju pustite. Ak je možné zmeniť veľkosť widgetu, napríklad widget Kalendár, zobrazí sa zvýraznený rám a bodky zmeny veľkosti.
- 2 Posuňte tieto bodky smerom dovnútra alebo von, aby ste zmenšili alebo zväčšili veľkosť widgetu.
- 3 Pre potvrdenie novej veľkosti widgetu ťuknite kdekoľvek na Plocha.

#### Premiestnenie widgetu

• Dotknite sa widgetu a podržte na ňom prst, kým sa nezväčší a zariadenie nezavibruje. Potom ho presuňte na nové miesto.

#### Odstránenie widgetu

• Dotknite sa widgetu a podržte na ňom prst, kým sa nezväčší a zariadenie nezavibruje. Potom ho presuňte do priečinka fi.

#### Pridanie widgetu na obrazovku uzamknutia

- 1 Ak chcete obrazovku aktivovať, krátko stlačte tlačidlo napájania (J.
- 2 Ťahajte prstom z ľavého horného rohu obrazovky smerom dovnútra, kým sa nezobrazí položka <sup>∓</sup>l. Ťuknite na ňu.
- 3 Ak sa zobrazí výzva, zadajte kód PIN, vzor alebo heslo na odomknutie obrazovky.
- 4 Vyhľadajte widget, ktorý chcete pridať, a ťuknite naň.
- 5 V prípade potreby dokončite pridanie widgetu podľa pokynov na obrazovke.
- $\mathbf{r}$ Widget nemôžete predvolene pridať na obrazovku uzamknutia. Ak chcete túto funkciu povoliť, ťuknite na položky Nastavenie > Zabezpečenie a začiarknite políčko Povoliť widgety.

#### Premiestnenie widgetu na obrazovke uzamknutia

- 1 Ak chcete obrazovku aktivovať, krátko stlačte tlačidlo napájania (l).
- 2 Dotknite sa widgetu, ktorý chcete premiestniť, a podržte na ňom prst. Potom ho presuňte na nové miesto.

#### Odstránenie widgetu z obrazovky uzamknutia

- 1 Ak chcete obrazovku aktivovať, krátko stlačte tlačidlo napájania (l).
- 2 Dotknite sa widgetu, ktorú chcete odstrániť, podržte na ňom prst a potom ho presuňte do priečinka fi.

# Skratky a priečinky

Pomocou skratiek a priečinkov môžete spravovať aplikácie a upratať plochu.

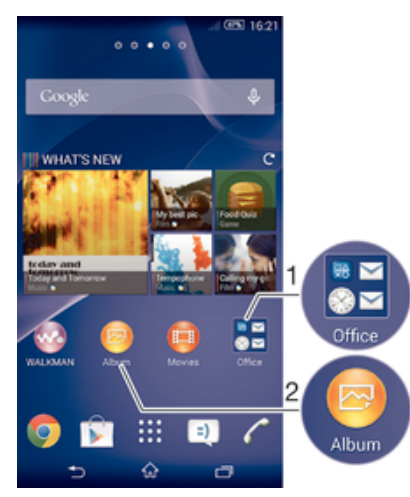

- 1 Prístup k priečinku s aplikáciami
- 2 Prístup k aplikácii pomocou skratky

#### Pridanie skratky na plochu

- 1 Dotknite sa prázdnej oblasti na obrazovke Plocha a podržte ju dovtedy, kým zariadenie nezavibruje a nezobrazí sa ponuka prispôsobenia.
- 2 V ponuke prispôsobenia ťuknite na položku Aplikácie.
- 3 Prejdite zoznam aplikácií a niektorú si vyberte. Vybratá aplikácia sa pridá na obrazovku Plocha.
- V kroku 3 tiež môžete ťuknúť na položku Skratky a potom aplikáciu vybrať z dostupného zoznamu. Ak použijete tento spôsob pridania skratiek, niektoré dostupné aplikácie vám umožnia pridať ku skratke špecifické funkcie.

#### Presun položky na ploche

• Dotknite sa položky a podržte ju, kým sa nezväčší a zariadenie nezačne vibrovať, potom presuňte položku na nové miesto.

#### Odstránenie položky z obrazovky Home screen

• Dotknite sa položky a podržte na nej prst, pokým sa nezväčší a zariadenie nezavibruje. Potom presuňte položku do priečinka  $\text{m}$ .

#### Vytvorenie priečinka na ploche

• Dotknite sa a podržte prst na ikone aplikácie alebo jej skratke, kým sa nezväčší a zariadenie nezavibruje. Potom ju presuňte na ikonu či skratku inej aplikácie.

#### Pridanie položiek do priečinka na ploche

• Dotknite sa položky a podržte na nej prst, pokým sa nezväčší a zariadenie nezavibruje. Potom presuňte položku do priečinka.

#### Premenovanie priečinka na ploche

- 1 Ťuknutím otvorte priečinok.
- 2 Ak chcete zobraziť pole **Názov priečinka**, ťuknite na záhlavie priečinka.
- 3 Zadajte nový názov priečinka a ťuknite na položku **Hotovo**.

# Pozadie a motívy

Ak si chcete prispôsobiť plochu na svoj štýl, môžete použiť tapety a rôzne motívy. Taktiež môžete zmeniť tapetu na obrazovke uzamknutia.

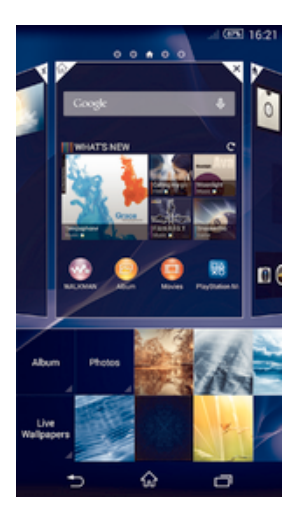

#### Zmena tapety na ploche

- 1 Dotknite sa prázdnej oblasti na obrazovke Plocha a podržte ju dovtedy, kým zariadenie nezavibruje.
- 2 Ťuknite na položku **Tapety** a vyberte možnosť.

#### Nastavenie motívu

- 1 Dotknite sa prázdnej oblasti na obrazovke Plocha a podržte ju dovtedy, kým zariadenie nezavibruje.
- 2 Ťuknite na položku **Motívy** a potom vyberte motív.
- Pri zmene motívu sa zmení aj pozadie niektorých aplikácií.

#### Zmena tapety obrazovky uzamknutia

- 1 Na ploche ťuknite na položku ...
- 2 Vyhľadajte položky Nastavenie > Personalizácia > Obrazovka uzamknutia a ťuknite na ne.
- 3 Vyberte možnosť a potom podľa pokynov zmeňte tapetu.

# Snímanie fotografie obrazovky

Môžete nasnímať akúkoľvek obrazovku vášho zariadenia Snímky obrazovky sa automaticky ukladajú do aplikácie Album.

#### Snímka obrazovky

- 1 Súčasne stlačte a držte tlačidlo napájania a tlačidlo znižovania hlasitosti, až kým sa neozve kliknutie.
- 2 Potiahnutím stavového riadka úplne nadol zobrazíte snímku obrazovky.

# Stav a upozornenia

Ikony v stavovom riadku vás informujú o udalostiach (napríklad o nových správach a upozorneniach kalendára), prebiehajúcich aktivitách (napríklad o preberaní súborov) a stave (napríklad o úrovni nabitia batérie a intenzite signálu). Stavový riadok môžete posunúť nadol, čím sa otvorí panel upozornení, kde môžete s upozorneniami pracovať.

#### Výber ikon systému, ktoré sa majú zobrazovať v stavovom riadku

- 1 Na ploche ťuknite na položku :::
- 2 Vyhľadajte položky Nastavenie > Personalizácia > Ikony stavového riadka a ťuknite na ne.
- 3 Vyberte ikony, ktoré chcete zobraziť.

#### Otvorenie alebo zatvorenie panela upozornení

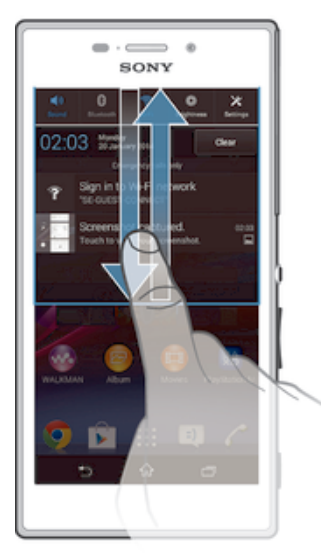

#### Výber aplikácií, ktoré môžu odosielať upozornenia

- 1 Na ploche ťuknite na položku ...
- 2 Vyhľadajte položky Nastavenie > Personalizácia > Spravovanie upozornení a ťuknite na ne.
- 3 Vyberte aplikácie, ktoré môžu odosielať upozornenia.

#### Vykonanie akcie pri upozornení

• Ťuknite na upozornenie.

#### Odmietnutie upozornenia z panela upozornení

• Dotknite sa prstom upozornenia a rýchlo ním pohnite doprava alebo doľava.

#### Vymazanie všetkých upozornení z panela upozornení

• Ťuknite na položku Vymaz..

#### Indikátor upozornenia

Indikátor upozornenia informuje o stave batérie a niektorých iných udalostiach. Blikajúce biele svetlo napríklad znamená, že máte novú správu alebo zmeškaný hovor.

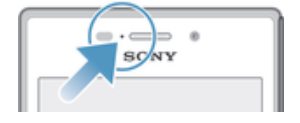

### Ikony v stavovom riadku

#### Ikony stavu

- all. Intenzita signálu
- ooo Bez signálu
- $R_{\rm HI}$ Roaming
- <sub>대</sub> LTE je k dispozícii
- $\frac{c}{\| \cdot \| \cdot \|}$ GPRS je k dispozícií
- 'n. EDGE je k dispozícii
- $\frac{3\mathsf{G}}{\mathsf{u}\,\mathsf{u}\,\mathsf{d}}$ 3G je k dispozícii
- ж. Mobilná dátová sieť je k dispozícii
- the Odosielanie a preberanie dát LTE
- $\frac{G}{2}$ Odosielanie a preberanie dát GPRS
- 氫 Odosielanie a preberanie dát EDGE
- $\frac{3G}{2}$ Odosielanie a preberanie dát 3G
- 恩 Odosielanie a preberanie mobilných dát
- $(60%$ Stav batérie
- Batéria sa nabíja
- Režim STAMINA je aktivovaný
- 小 Režim V lietadle je aktivovaný
- $\frac{1}{2}$ Funkcia Bluetooth® je aktivovaná
- $\mathbb{R}$ Karta SIM nie je vložená
- A. Mikrofón je vypnutý
- (b) Hlasný odposluch je zapnutý
- 咪 Tichý režim
- $\bigotimes$ Vibračný režim
- $\circledcirc$ Budík je nastavený
- 砂 GPS je aktivované
- $\ddot{\mathcal{O}}$ Prebieha synchronizácia
- ΦĪ. Problém s prihlásením alebo synchronizáciou
- $\frac{1}{2}$ Zariadenie sa môže pripojiť k iným zariadeniam s technológiou ANT+™
- Ţ V závislosti od poskytovateľa služieb, siete alebo regiónu nemusia byť k dispozícii funkcie alebo služby reprezentované niektorými ikonami v zozname.

#### Ikony upozornení

Na obrazovke sa môžu zobraziť nasledujúce ikony upozornení:

- $\overline{\mathbf{x}}$ Nová e-mailová správa  $\vert$  =)  $\vert$ Nová správa SMS alebo správa MMS  $\overline{O}$ Nová hlasová správa 師 Nadchádzajúca udalosť kalendára Prehráva sa skladba  $\mathbf{w}$  $\mathbf{\psi}$ Zariadenie je pripojené k počítaču pomocou kábla USB  $\overline{\mathbf{A}}$ Správa s upozornením  $\blacktriangle$ Chybové hlásenie 子 Zmeškaný hovor Prebieha hovor
- Podržaný hovor  $\mathcal{L}$
- ᆄ Zapnuté presmerovanie hovorov
- $\mathbb{Q}$ Pripojenie Wi-Fi® je zapnuté a bezdrôtové siete sú k dispozícii
- $\Box$ K dispozícii sú softvérové aktualizácie
- $\ddot{\mathbf{v}}$ Preberanie dát
- $\hat{\mathbf{T}}$ Odovzdávanie dát
- $\blacksquare$ Ďalšie (nezobrazené) upozornenia

# Prehľad aplikácií

- $\bigotimes$ Pomocou aplikácie Budík a hodiny môžete nastaviť rôzne typy budíkov.
- **ig** Webovým prehľadávačom môžete hľadať a zobrazovať webové stránky, spravovať záložky, text a obrázky.
- $\frac{1}{100}$ S aplikáciou Kalkulačka môžete vykonávať základné výpočty.
- S aplikáciou Kalendár môžete mať prehľad o udalostiach a spravovať plánované  $\frac{1}{\sqrt{2}}$ činnosti.
- $\bullet$ S fotoaparátom môžete snímať fotografie a videoklipy.
- S aplikáciou Kontakty môžete spravovať telefónne čísla, e-mailové adresy  $\blacktriangle$ a ďalšie informácie súvisiace s kontaktmi.
- Prístup k prevzatým aplikáciám.
- S aplikáciou E-mail môžete odosielať a prijímať e-maily cez súkromné aj firemné  $\checkmark$ účty.
- $\overline{\mathbf{f}}$ Aplikácia Facebook™ umožňuje zúčastňovať sa diania v sociálnych sieťach s priateľmi, rodinou a kolegami po celom svete.
- Prehľadávajte a počúvajte stanice rádia FM.  $\frac{1}{30}$
- $\bullet$ S aplikáciou Album môžete zobrazovať fotografie a videá a pracovať s nimi.
- Aplikácia Gmail™ umožňuje čítať, písať a organizovať e-mailové správy. M
- $|8|$ Hľadajte informácie v zariadení a na internete.
- Aplikácia Google Maps™ umožňuje zobrazovať aktuálnu polohu, vyhľadávať iné 93 lokality a vypočítavať dĺžku trasy.
- Služba Google Play™ umožňuje preberať bezplatné alebo platené aplikácie pre  $\overrightarrow{ }$ vaše zariadenie.
- $\vert$  =)  $\vert$ S aplikáciou Správy môžete odosielať a prijímať textové a multimediálne (MMS) správy.
- $\bigcirc$ S aplikáciou Filmy môžete na zariadení prehrávať videá alebo zdieľať obsah s priateľmi.
- wo Na organizovanie a prehrávanie hudby, zvukových kníh a kanálov podcast použite aplikáciu "WALKMAN".
- E Zobrazenie správ a predpovedí počasia.
- $\mathscr{C}$ Vytáčajte telefonické hovory ručným vytočením čísla alebo funkciou rýchlej voľby.
- $\mathbf{Q}_i$ S aplikáciou Video Unlimited si môžete požičiavať a kupovať videá.
- X Optimalizujte nastavenia podľa svojich potrieb.
- $\ddot{\bm{\Theta}}$ S aplikáciou Hangouts™ môžete chatovať s priateľmi online.
- $\mathcal{P}$ Identifikujte skladby, ktoré práve počujete v okolí, a získajte informácie o interpretovi, albume a ďalšie údaje.
- Služba YouTube™ umožňuje zdieľať a sledovať videá z celého sveta.  $\blacksquare$
- S aplikáciou Podpora máte prístup k používateľskej podpore zo zariadenia. Máte **Xperia** napríklad prístup k používateľskej príručke, riešeniu problémov a k tipom a trikom.
- $\bullet$ Prevezmite si a nainštalujte nové aplikácie a aktualizácie.
- Niektoré siete, prípadne poskytovatelia služieb v niektorých oblastiach, nepodporujú všetky spomínané aplikácie.

# Preberanie aplikácií

# Preberanie aplikácií zo služby Google Play™

Služba Google Play™ je oficiálnym online obchodom spoločnosti Google, odkiaľ je možné preberať aplikácie, hry, hudbu, filmy a knihy. Obsahuje bezplatné aj platené aplikácie. Skôr ako začnete preberať obsah zo služby Google Play™, uistite sa, že máte k dispozícii funkčné internetové pripojenie, ideálne prostredníctvom siete Wi-Fi®, aby sa obmedzili poplatky za prenos údajov.

Ţ Ak chcete používať službu Google Play™, musíte mať účet Google™. Služba Google Play™ nemusí byť k dispozícií vo všetkých krajinách či oblastiach.

#### Prevzatie aplikácie zo služby Google Play™

- 1 Na obrazovke Plocha ťuknite na ikonu ...
- 2 Vyhľadajte položku Play Store a ťuknite na ňu.
- 3 Položku, ktorú chcete prevziať, vyhľadajte prehľadaním kategórií alebo pomocou funkcie hľadania.
- 4 Ťuknutím na položku zobrazte jej detaily a postupujte podľa pokynov na dokončenie inštalácie.
- Niektoré aplikácie môžu na správnu činnosť vyžadovať prístup k údajom, nastaveniam a rôznym funkciám zariadenia. Aplikácie inštalujte a povolenia im udeľte iba v prípade, že im dôverujete.
- -6 Ak chcete zobraziť povolenia udelené prevzatej aplikácii, ťuknite na ňu v časti Nastavenie > Aplikácie.

# Preberanie aplikácií z iných zdrojov

Ak máte zariadenie nastavené tak, že je povolené preberanie položiek z iných zdrojov ako zo služby Google Play™, aplikácie môžete preberať priamo z iných webových lokalít podľa príslušných pokynov na preberanie.

Inštaláciou aplikácii neznámeho alebo nespoľahlivého pôvodu môže dôjsť k poškodeniu zariadenia. Preberajte iba aplikácie zo spoľahlivých zdrojov. V prípade akýchkoľvek otázok alebo problémov kontaktujte poskytovateľa aplikácie.

Povolenie preberania aplikácií z iných zdrojov

- 1 Na obrazovke Plocha ťuknite na položku ...
- 2 Vyhľadajte položky **Nastavenie > Zabezpečenie** a ťuknite na ne.
- 3 Začiarknite políčko Neznáme zdroje.
- 4  $\check{\tau}$ uknite na položku **OK**.
- Niektoré aplikácie môžu na správne fungovanie vyžadovať prístup k údajom, nastaveniam a rôznym funkciám zariadenia. Aplikácie inštalujte a povolenia im udeľte iba v prípade, že im dôverujete.
- ÷ó. Ak chcete zobraziť povolenia udelené prevzatej aplikácii, ťuknite na ňu v časti Nastavenie > Aplikácie.

# Internet a siete

# Prehľadávanie webu

Vo väčšine krajín je v zariadení vopred nainštalovaný webový prehľadávač Google Chrome™ pre zariadenia so systémom Android™. Ak chcete získať podrobnejšie informácie o používaní tohto webového prehľadávača, prejdite na stránku http:// support.google.com/chrome a kliknite na prepojenie Chrome pre mobil.

Prehľadávanie pomocou prehľadávača Google Chrome™

- 1 Na obrazovke Plocha ťuknite na položku ...
- 2 Vyhľadajte položku **o** a ťuknite na ňu.
- 3 Ako používate Google Chrome™ prvýkrát, môžete sa buď prihlásiť do účtu Google™, alebo môžete pomocou prehľadávača Google Chrome™ prehľadávať anonymne.
- 4 Do poľa vyhľadávania a adresy zadajte hľadaný výraz alebo webovú adresu a ťuknite na tlačidlo **Prejsť na** na klávesnici.

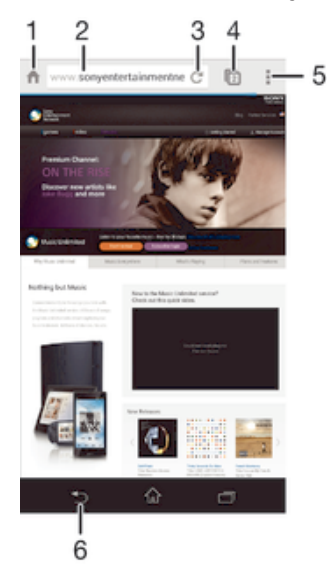

- Prechod na domovskú stránku
- 2 Pole vyhľadávania a adresy
- 3 Obnovenie stránky
- 4 Prístup ku kartám prehľadávača
- 5 Zobrazenie pomoci a možností
- 6 Prechod na predchádzajúcu stránku v histórii prehľadávača

# Nastavenie Internetu a správ MMS

Ak chcete odosielať správy MMS alebo sa pripojiť na Internet na mieste, kde nie je dostupná sieť Wi-Fi®, musíte mať fungujúce mobilné dátové pripojenie so správnymi nastaveniami Internetu a odosielania správ MMS. Tu je niekoľko tipov:

- Väčšina mobilných sietí a operátorov poskytuje nastavenia Internetu a správ MMS vopred nainštalované v zariadení. Vtedy môžete používať Internet aj odosielať MMS správy okamžite.
- V niektorých prípadoch dostanete možnosť prevziať nastavenia Internetu a správ MMS pri prvom zapnutí zariadenia, keď je v ňom vložená karta SIM. Tieto nastavenia tiež môžete prevziať neskôr pomocou ponuky Nastavenia.
- Nastavenia Internetu a správ MMS môžete v zariadení kedykoľvek pridať, zmeniť alebo odstrániť aj manuálne. Ďalšie informácie vám poskytne mobilný operátor.

• Ak sa nemôžete pripojiť na Internet pomocou mobilnej siete alebo ak nefunguje odosielanie správ MMS, ani v prípade, keď ste úspešne do zariadenia prevzali nastavenia pre Internet a správy MMS, prezrite si tipy na riešenie problémov pre vaše zariadenie na stránke www.sonymobile.com/support/, kde nájdete informácie o problémoch so sieťovým pokrytím, mobilnými dátami a správami MMS.

Preberanie nastavení Internetu a správ MMS

- 1 Na obrazovke Plocha ťuknite na ...
- 2 Vyhľadajte a ťuknite na položky Nastavenie > Viac... > Internetové nastavenia.
- 3 Ťuknite na položku Prijať. Po úspešnom prevzatí nastavení sa v stavovom riadku zobrazí ikona v a automaticky sa zapne prenos mobilných dát.
- Ak sa nastavenia do telefónu prevziať nedajú, skontrolujte intenzitu signálu mobilnej siete. Presuňte sa na otvorené miesto bez prekážok alebo choďte bližšie k oknu a skúste to znova.

#### Kontrola, či sú mobilné dáta vypnuté alebo zapnuté

- 1 Na obrazovke Plocha ťuknite na položku ...
- 2 Vyhľadajte položky **Nastavenie > Viac... > Mobilné siete** a ťuknite na ne.
- 3 Skontrolujte, či je začiarknuté políčko Mobilný dátový prenos.

#### Manuálne pridanie nastavení Internetu a správ MMS

- 1 Na obrazovke Plocha ťuknite na ...
- 2 Vyhľadajte a ťuknite na položky Nastavenie > Viac... > Mobilné siete.
- 3 Ťuknite na položky Názvy prístupových bodov >  $+$ .
- 4 Ťuknite na **Názov** a zadajte požadované meno.
- 5 Ťuknite na položku APN a zadajte názov prístupového bodu.
- 6 Zadajte všetky ďalšie požadované informácie. Ak si nie ste istí, ktoré informácie sú požadované, obráťte sa na svojho sieťového operátora.
- 7 Na konci ťuknite na položky a **Uložiť**.

#### Zobrazenie prevzatých nastavení Internetu a správ MMS

- 1 Na obrazovke Plocha ťuknite na :::
- 2 Vyhľadajte a ťuknite na položky **Nastavenie > Viac... > Mobilné siete**.
- 3 Ťuknite na položku Názvy prístupových bodov.
- 4 Na zobrazenie podrobností ťuknite na akúkoľvek z dostupných položiek.
- $\mathbf{r}$ Ak máte k dispozícii viacero pripojení, aktívne pripojenie k sieti spoznáte podľa označeného tlačidla o.

#### Odstránenie všetkých nastavení Internetu a správ MMS

- 1 Na obrazovke Plocha ťuknite na :::
- 2 Vyhľadajte a ťuknite na položky Nastavenie > Viac... > Mobilné siete.
- 3 Ťuknite na položku **Názvy prístupových bodov**, potom ťuknite na položku **.**.
- 4 Ťuknite na položku Obnoviť predvolené. Všetky nastavenia Internetu a správ MMS sa odstránia.

#### Wi-Fi®

Na surfovanie po internete, preberanie aplikácií a odosielanie a prijímanie e-mailov používajte pripojenia Wi-Fi®. Keď sa pripojíte k sieti Wi-Fi®, zariadenie si ju zapamätá a keď bude najbližšie v dosahu, automaticky sa k nej pripojí.

Niektoré siete Wi-Fi® vyžadujú, aby ste sa pred získaním prístupu prihlásili na príslušnej webovej stránke. Ďalšie informácie získate od správcu danej siete Wi-Fi®.

Dostupné siete Wi-Fi® môžu byť nezabezpečené alebo zabezpečené:

- Nezabezpečené siete sú označené symbolom  $\approx$  zobrazeným vedľa názvu siete Wi-Fi®.
- Zabezpečené siete sú označené symbolom <sup>z</sup>a zobrazeným vedľa názvu siete Wi-Fi®.
- Niektoré siete Wi-Fi® sa nezobrazujú v zozname dostupných sietí, pretože nevysielajú svoj názov siete (SSID). Ak názov siete poznáte, môžete ho do zoznamu dostupných sietí Wi-Fi® pridať manuálne.

#### Zapnutie siete Wi-Fi®

- 1 Na obrazovke Plocha ťuknite na položku :::.
- 2 Nájdite položku **Nastavenie** a ťuknite na ňu.
- 3 Posuňte jazdec za Wi-Fi doprava, aby sa zapla funkcia Wi-Fi®.
- Zapnutie siete Wi-Fi® môže trvať niekoľko sekúnd.

#### Automatické pripojenie k sieti Wi-Fi®

- 1 Na obrazovke Plocha ťuknite na položku ...
- 2 Vyhľadajte a ťuknite na položku Nastavenie.
- 3 Ťuknite na položku Wi-Fi. Zobrazia sa všetky dostupné siete Wi-Fi®.
- 4 Ťuknutím na sieť Wi-Fi® sa k nej pripojíte. V prípade zabezpečených sietí zadajte príslušné heslo. Po pripojení sa v stavovom riadku zobrazí znak
- $\frac{1}{2}$ Na vyhľadávanie nových dostupných sietí ťuknite na položku ... a potom na položku Vyhľadať.

#### Manuálne pridanie siete Wi-Fi®

- 1 Na obrazovke Plocha ťuknite na položku ...
- 2 Vyhľadajte položky **Nastavenie > Wi-Fi** a ťuknite na ne.
- 3 Ťuknite na položku  $+$ .
- 4 Zadajte informácie v časti Identifikácia SSID siete.
- 5 Ťuknutím na pole Zabezpečenie vyberte typ zabezpečenia.
- 6 V prípade potreby zadajte heslo.
- 7 Ak chcete upraviť rozšírené možnosti, napríklad nastavenia servera proxy a adresy IP, začiarknite políčko Zobraziť rozšírené možnosti a vykonajte požadované úpravy.
- 8 Ťuknite na položku **Uložiť**.
- Ţ Ak chcete získať identifikáciu SSID siete a heslo, kontaktujte správcu siete Wi-Fi®.

#### Zvýšenie intenzity signálu siete Wi-Fi®

Intenzitu signálu siete Wi-Fi® môžete zvýšiť viacerými spôsobmi:

- Priblížte zariadenie k prístupovému bodu siete Wi-Fi®.
- Prístupový bod siete Wi-Fi® presuňte tak, aby mu nič nebránilo ani ho nič nerušilo.
- Nezakrývajte oblasť antény Wi-Fi® na svojom zariadení (oblasť zvýraznenú na ilustrácii).

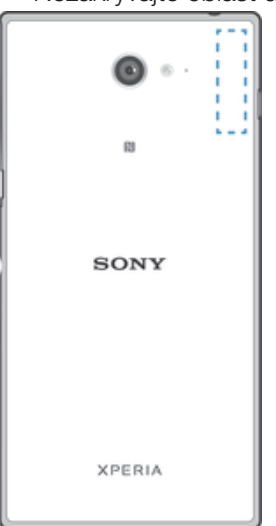

ļ Upozornenie FCC: Operácia vo frekvenčnom pásme 5,15 GHz až 5,25 GHz je povolená len pri používaní vnútri. Na používanie vnútri a vonku pripojte zariadenie k prístupovému bodu WLAN s frekvenciou 5 GHz schválenému komisiou FCC.

#### Nastavenia siete Wi-Fi®

Ak je zariadenie pripojené k sieti Wi-Fi® alebo ak sú v blízkosti dostupné siete Wi-Fi®, môžete si zobraziť ich stav. Taktiež môžete povoliť, aby vás zariadenie upozornilo vždy, keď zistí nezabezpečenú sieť Wi-Fi®.

Ak nie ste pripojení k sieti Wi-Fi®, zariadenie na prístup k internetu využíva mobilné dátové pripojenie (ak ste v zariadení nastavili a povolili mobilné dátové pripojenie). Pridaním zásad používania siete Wi-Fi® v režime spánku môžete určiť, kedy sa má prepnúť zo siete Wi-Fi® na mobilné dátové pripojenie.

#### Povolenie upozornení zo sietí Wi-Fi®

- 1 Ak ešte nemáte zapnutú sieť Wi-Fi®, zapnite ju.
- 2 Na obrazovke Plocha ťuknite na položku ...
- 3 Vyhľadajte položky **Nastavenie > Wi-Fi** a ťuknite na ne.
- 4 Stlačte tlačidlo .
- 5 Ťuknite na položku Rozšírené.
- 6 Začiarknite políčko Oznamovanie siete.

#### Zobrazenie podrobných informácií o pripojenej sieti Wi-Fi®

- 1 Na obrazovke Plocha ťuknite na položku :::
- 2 Vyhľadajte položky **Nastavenie > Wi-Fi** a ťuknite na ne.
- 3 Ťuknite na sieť Wi-Fi®, ku ktorej ste aktuálne pripojení. Zobrazia sa podrobné informácie o sieti.

#### Pridanie zásad režimu spánku siete Wi-Fi®

- 1 Na obrazovke Plocha ťuknite na položku ...
- 2 Vyhľadajte položky Nastavenie > Wi-Fi a ťuknite na ne.
- 3 Stlačte tlačidlo .
- 4 Ťuknite na položku **Rozšírené**.
- 5 Ťuknite na položku Nechať Wi-Fi zapnut. v režime spánku.
- 6 Vyberte požadovanú možnosť.

# Zdieľanie mobilného dátového pripojenia

Pomocou kábla USB môžete zdieľať mobilné dátové pripojenie zariadenia s jedným počítačom. Tento proces sa nazýva zdieľané internetové pripojenie USB. Dátové pripojenie zariadenia môžete zdieľať naraz až s ôsmimi ďalšími zariadeniami, čím svoje zariadenie zmeníte na prenosný prístupový bod siete Wi-Fi®. Pri úspešnom zdieľaní mobilného dátového pripojenia zariadenia môžu zdieľajúce zariadenia využívať dátové pripojenie zariadenia, napríklad na surfovanie na internete, preberanie aplikácií alebo odosielanie a prijímanie e-mailov.

Pravdepodobne budete musieť počítač pripraviť na nadviazanie pripojenia k sieti prostredníctvom kábla USB. Najaktuálnejšie informácie získate na lokalite www.android.com/ tether.

#### Zdieľanie dátového pripojenia pomocou kábla USB

- 1 Deaktivujte všetky pripojenia kábla USB k zariadeniu.
- 2 Zariadenie pripojte k počítaču pomocou kábla USB dodaného so zariadením.
- 3 Na obrazovke Plocha ťuknite na položku ...
- 4 Vyhľadajte a ťuknite na položky **Nastavenie > Viac... > Zdieľať internet a pren.** prístup. bod.
- 5 Označte políčko Zdieľanie internetu cez USB a v prípade výzvy ťuknite na položku OK. Po pripojení sa v stavovom riadku zobrazí  $\mathbf{\bar{P}}$ .
- 6 Ak chcete ukončiť zdieľanie dátového pripojenia, zrušte označenie políčka Zdieľanie internetu cez USB alebo odpojte kábel USB.
- Súčasné zdieľanie dátového pripojenia a karty SD zariadenia prostredníctvom kábla USB nie je možné.

#### Používanie zariadenia ako prenosného prístupového bodu Wi-Fi®

- 1 Na obrazovke Plocha ťuknite na položku :::
- 2 Vyhľadajte a ťuknite na položky **Nastavenie > Viac... > Zdieľať internet a pren.** prístup. bod.
- 3 Ťuknite na položky Nastaviť prenosný prístup. bod Wi-Fi > Konfigurovať prístupový bod Wi-Fi.
- 4 Zadajte informácie v časti Identifikácia SSID siete.
- 5 Vyberte typ zabezpečenia ťuknutím na pole Zabezpečenie. V prípade potreby zadaite heslo.
- 6 Ťuknite na položku **Uložiť**.
- 7 Ťuknite na položku  $\bigcirc$  a označte políčko Prenosný prístupový bod Wi-Fi.
- 8 Pri výzve ťuknite na OK pre potvrdenie. Po aktivácii prenosného prístupového bodu Wi-Fi® sa v stavovom riadku zobrazí
- 9 Ak chcete ukončiť zdieľanie dátového pripojenia prostredníctvom siete Wi-Fi®, zrušte označenie políčka Prenosný prístupový bod Wi-Fi.

Premenovanie alebo zabezpečenie prenosného prístupového bodu

- 1 Na obrazovke Plocha ťuknite na položku ...
- 2 Vyhľadajte a ťuknite na položky Nastavenie > Viac... > Zdieľať internet a pren. prístup. bod.
- 3 Ťuknite na položky Nastaviť prenosný prístup. bod Wi-Fi > Konfigurovať prístupový bod Wi-Fi.
- 4 Zadajte údaj Identifikácia SSID siete pre sieť.
- 5 Vyberte typ zabezpečenia ťuknutím na pole Zabezpečenie.
- 6 V prípade potreby zadajte heslo.
- 7 Ťuknite na položku Uložiť.

# Ovládanie využívania údajov

Môžete sledovať množstvo prenesených údajov z a na zariadenie cez mobilnú sieť alebo pripojenie Wi-Fi® za dané obdobie. Môžete napríklad zobraziť množstvo údajov využívané jednotlivými aplikáciami. Môžete tiež nastaviť upozornenia o prekročení objemu dát prenášaných cez mobilné pripojenie, aby ste sa tak vyhli ďalším poplatkom.

Ţ. Prispôsobenie nastavenia využívania údajov vám pomôže lepšie ovládať ich využívanie, no nezaručuje vám, že sa zakaždým vyhnete poplatkom.

#### Zapnutie alebo vypnutie mobilného dátového prenosu

- 1 Na obrazovke Plocha ťuknite na položku ...
- 2 Vyhľadajte položky Nastavenie > Spotreba dát a ťuknite na ne.
- 3 Posunutím jazdca vedľa položky **Prenos mobilných údajov** zapnete alebo vypnete mobilný dátový prenos.
- $-\bullet$ Aj keď je mobilný dátový prenos vypnutý, zariadenie stále môže vytvárať pripojenia Wi-Fi® a Bluetooth®.

#### Nastavenie upozornenia na spotrebu dát

- 1 Zapnite mobilný dátový prenos.
- 2 Na obrazovke Plocha ťuknite na položku ...
- 3 Vyhľadajte položky Nastavenie > Spotreba dát a ťuknite na ne.
- 4 Ak chcete nastaviť úroveň upozornenia, posuňte čiaru upozornenia na požadovanú hodnotu. Ak sa množstvo prenesených dát priblíži k vami určenej úrovni, zobrazí sa upozornenie.

#### Nastavenie limitu spotreby mobilných dát

- 1 Zapnite mobilný dátový prenos.
- 2 Na obrazovke Plocha ťuknite na položku ...
- 3 Vyhľadajte položky **Nastavenie > Spotreba dát** a ťuknite na ne.
- 4 Ak nie je označené začiarkavacie políčko **Nastaviť dát. limit mobil. sietí**, označte ho a potom ťuknite na položku OK.
- 5 Ak chcete nastaviť limit spotreby mobilných dát, posuňte príslušnú čiaru na požadovanú hodnotu.
- Keď spotreba mobilných dát dosiahne stanovený limit, zariadenie automaticky vypne mobilný dátový prenos.

#### Ovládanie používania mobilných dát jednotlivými aplikáciami

- 1 Na obrazovke Plocha ťuknite na položku ...
- 2 Vyhľadajte položky Nastavenie > Spotreba dát a ťuknite na ne.
- 3 Nájdite požadovanú aplikáciu a ťuknite na ňu.
- 4 Začiarknite políčko Obmedzenie údajov na pozadí.
- 5 Ak chcete konkrétnejšie nastavenia aplikácie (ak sú k dispozícii), ťuknite na položku Zobraziť nastavenia aplikácie a vykonajte požadované zmeny.
- $-\bullet$ Ak zmeníte príslušné nastavenia používania dát, môže to mať vplyv na výkon jednotlivých aplikácií.

#### Zobrazenie údajov prenesených pripojením Wi-Fi®

- 1 Na obrazovke Plocha ťuknite na položku ...
- 2 Vyhľadajte a ťuknite na položky Nastavenie > Spotreba dát.
- 3 Ťuknite na položku , a ak nie je označené začiarkavacie políčko Zobr. spotr. vo Wi-Fi, označte ho.
- 4 Ťuknite na kartu **Wi-Fi**.

# Výber mobilných sietí

Vaše zariadenie automaticky prepína medzi mobilnými sieťami podľa toho, aké siete sú v rôznych oblastiach dostupné. Použitie konkrétneho režimu mobilnej siete, napríklad WCDMA alebo GSM, môžete nastaviť v zariadení aj manuálne.

#### Výber režimu siete

- 1 Na obrazovke Plocha ťuknite na položku ...
- 2 Vyhľadajte položky Nastavenie > Viac... > Mobilné siete a ťuknite na ne.
- 3 Ťuknite na položku Režim siete.
- 4 Vyberte režim siete.

#### Manuálny výber inej siete

- 1 Na obrazovke Plocha ťuknite na položku ...
- 2 Vyhľadajte položky Nastavenie > Viac... > Mobilné siete > Poskytovatelia služieb a ťuknite na ne.
- 3 Ťuknite na položky Režim hľadania > Manuálne.
- 4 Vyberte sieť.
- Ak vyberiete sieť manuálne, zariadenie nebude vyhľadávať iné siete, ani keď sa dostanete z dosahu manuálne vybratej siete.

#### Aktivácia automatického výberu siete

- 1 Na obrazovke Plocha ťuknite na položku :::
- 2 Vyhľadajte položky Nastavenie > Viac... > Mobilné siete > Poskytovatelia služieb a ťuknite na ne.
- 3 Ťuknite na položky Režim hľadania > Automatické.

# Virtuálne súkromné siete (siete VPN)

Pomocou svojho zariadenia sa môžete pripájať k virtuálnym súkromným sieťam (sieťam VPN) na prístup k zdrojom v zabezpečenej lokálnej sieti prostredníctvom verejnej siete. Pripojenia k sieťam VPN napríklad bežne používajú spoločnosti a vzdelávacie inštitúcie pre používateľov, ktorí potrebujú prístup k intranetu a ďalším interným službám, keď sa nachádzajú mimo internej siete, napríklad na cestách.

V závislosti od siete existuje mnoho spôsobov, ako nastaviť pripojenie k sieti VPN. Niektoré siete môžu vyžadovať, aby ste do zariadenia preniesli a nainštalovali bezpečnostný certifikát. Podrobné informácie o nastavení pripojenia k virtuálnej súkromnej sieti získate od správcu siete vašej spoločnosti alebo organizácie.

#### Pridanie virtuálnej súkromnej siete

- 1 Na obrazovke Plocha ťuknite na položku ...
- 2 Vyhľadajte položky **Nastavenie > Viac... > VPN** a ťuknite na ne.
- $3$  Tuknite na položku  $\ddagger$ .
- 4 Vyberte typ siete VPN, ktorú chcete pridať.
- 5 Zadajte nastavenia siete VPN.
- 6 Ťuknite na položku **Uložiť**.

#### Pripojenie k virtuálnej súkromnej sieti

- 1 Na obrazovke Plocha ťuknite na položku ...
- 2 Vyhľadajte a ťuknite na položky Nastavenie > Viac... > VPN.
- 3 V zozname dostupných sietí ťuknite na sieť VPN, ku ktorej sa chcete pripojiť.
- Zadajte požadované informácie.
- 5 Ťuknite na položku **Pripojiť**.

#### Odpojenie od siete VPN

- 1 Posuňte stavový riadok smerom nadol.
- 2 Ťuknutím na upozornenie na pripojenie k sieti VPN ho vypnete.

# Synchronizácia údajov v zariadení

# Synchronizácia s online účtami

Synchronizujte svoje zariadenie s kontaktmi, e-mailom, udalosťami kalendára a ďalšími informáciami z online účtov, napríklad z e-mailových účtov Gmail™, Exchange ActiveSync, Facebook™, Flickr™ alebo Twitter™. Dáta môžete synchronizovať automaticky so všetkými účtami naraz pomocou aktivácie funkcie automatickej synchronizácie alebo môžete každý účet synchronizovať manuálne.

#### Nastavenie synchronizácie účtu online

- 1 Na obrazovke Plocha ťuknite na položku ...
- 2 Ťuknite na položky **Nastavenie > Pridať účet** a vyberte účet, ktorý chcete pridať.
- 3 Podľa pokynov vytvorte účet alebo sa prihláste, ak už účet máte.

#### Aktivácia funkcie automatickej synchronizácie

- 1 Na obrazovke Plocha ťuknite na položky ::: > **Nastavenie**.
- 2 Posuňte jazdec vedľa položky **Autom. synchronizácia** doprava.

#### Manuálna synchronizácia s účtom online

- 1 Na obrazovke Plocha ťuknite na položky ::: > Nastavenie.
- 2 V časti Účty vyberte typ účtu a potom ťuknite na názov účtu, s ktorým chcete synchronizovať. Zobrazí sa zoznam položiek, ktoré môžete synchronizovať s účtom.
- 3 Označte položky, ktoré chcete synchronizovať.
- 4 Ťuknite na položku a potom na položku Synchronizovať.

#### Odstránenie účtu online

- 1 Na obrazovke Plocha ťuknite na položky ::: > Nastavenie.
- 2 V časti Účty vyberte typ účtu a potom ťuknite na názov účtu, ktorý chcete odstrániť.
- 3 Ťuknite na položku i a potom na položku Odstrániť účet.
- 4 Akciu potvrďte opätovným ťuknutím na položku Odstrániť účet.

# Synchronizácia so službou Microsoft® Exchange ActiveSync®

Účet služby Microsoft Exchange ActiveSync umožňuje prístup k firemným e-mailovým správam, plánovaným činnostiam v kalendári a kontaktom priamo prostredníctvom zariadenia. Po nastavení nájdete svoje údaje v aplikáciách E-mail, Kalendár a Kontakty.

#### Nastavenie synchronizácie účtu služby EAS

- 1 K dispozícii musíte mať podrobnosti o doméne a serveri od správcu firemnej siete.
- 2 Na obrazovke Plocha ťuknite na položku ...
- 3 Ťuknite na položky Nastavenie > Pridať účet > Exchange ActiveSync.
- 4 Zadajte svoju firemnú e-mailovú adresu a heslo.
- 5 Ťuknite na položku Ďalej. Zariadenie začne načítavať informácie o vašom účte. Ak načítavanie zlyhá, podrobnosti o doméne a serveri účtu zadajte manuálne a ťuknite na položku **Ďalej**.
- 6  $\check{\tau}$ uknite na tlačidlo **OK**, čím firemnému serveru umožníte ovládať zariadenie.
- 7 Vyberte dáta, ktoré chcete synchronizovať so zariadením, napríklad kontakty a položky kalendára.
- 8 V prípade potreby aktivujte správcu zariadení, čím umožníte firemnému serveru ovládať určité funkcie zabezpečenia v zariadení. Môžete napríklad povoliť firemnému serveru nastaviť pravidlá hesiel a šifrovanie ukladacieho priestoru.
- 9 Po dokončení nastavenia zadajte názov firemného účtu.
- Po zmene prihlasovacieho hesla účtu služby EAS v počítači sa v zariadení treba znova prihlásiť pomocou účtu EAS.

#### Zmena nastavení účtu služby EAS

- 1 Na obrazovke Plocha ťuknite na položku :::
- 2 Ťuknite na položku **E-mail** a potom na položku .
- 3 Ťuknite na položku **Nastavenie**, vyberte účet služby EAS a ľubovoľne zmeňte nastavenia účtu služby EAS.

#### Nastavenie intervalu synchronizácie účtu služby EAS

- 1 Na obrazovke Plocha ťuknite na ...
- 2 Ťuknite na položku **E-mail**, potom ťuknite na položku ...
- 3 Ťuknite na možnosť **Nastavenie** a vyberte účet služby EAS.
- 4 Ťuknite na položky **Frekvencia kontroly účtu > Frekvencia kontroly** a vyberte možnosť intervalu.

#### Odstránenie účtu služby EAS

- 1 Na obrazovke Plocha ťuknite na položky ::: > Nastavenie.
- 2 V časti Účty ťuknite na položku Exchange ActiveSync a vyberte účet služby EAS, ktorý chcete odstrániť.
- 3 Ťuknite na položku a potom na položku Odstrániť účet.
- 4 Akciu potvrďte opätovným ťuknutím na položku Odstrániť účet.

# Synchronizácia s programom Outlook pomocou počítača

Na synchronizáciu zariadenia s kalendárom a kontaktmi z účtu Outlook môžete použiť aplikácie Calendar a Contacts, ktoré sú súčasťou počítačových programov PC Companion a Sony Bridge for Mac.

Ďalšie informácie o inštalácií aplikácie PC Companion do počítača alebo aplikácie Sony Bridge for Mac do počítača so systémom Apple® Mac® nájdete v časti *Počítačové nástroje* na strane 114.

#### Synchronizácia s kontaktmi programu Outlook pomocou počítača

- $1$  V PC musí byť nainštalovaná aplikácia PC Companion a v počítači Apple® Mac® aplikácia Sony Bridge for Mac.
- 2 Počítač: Otvorte aplikáciu PC Companion alebo Sony Bridge for Mac.
- 3 Kliknutím na položku **Spustiť** spustite aplikácie Kontakty a Synchronizácia kontaktov a podľa pokynov na obrazovke zosynchronizujte zariadenie s kontaktmi programu Outlook.

#### Synchronizácia s kalendárom programu Outlook pomocou počítača

- $1$  V PC musí byť nainštalovaná aplikácia PC Companion a v počítači Apple® Mac® aplikácia Sony Bridge for Mac.
- 2 Počítač: Otvorte aplikáciu PC Companion alebo Sony Bridge for Mac.
- 3 Kliknutím na položku **Spustiť** spustite aplikácie Kalendár a Synchronizácia kalendára a podľa pokynov na obrazovke zosynchronizujte zariadenie s kalendárom programu Outlook.

# Základné nastavenia

# Prístup k nastaveniam

V ponuke Nastavenia môžete zobraziť a zmeniť nastavenie zariadenia. Ponuka Nastavenie je prístupná z obrazovky aplikácií aj z panela rýchlych nastavení.

Otvorenie ponuky nastavenia zariadenia prostredníctvom obrazovky aplikácií

- 1 Na obrazovke Plocha ťuknite na položku ...
- 2 Ťuknite na položku Nastavenie.

Otvorenie panela rýchlych nastavení

• Dvomi prstami posuňte stavový riadok nadol.

Výber nastavení, ktoré sa majú zobrazovať na paneli rýchlych nastavení

- 1 Dvomi prstami posuňte stavový riadok nadol a ťuknite na položku Upraviť.
- 2 Vyberte rýchle nastavenie, ktoré chcete zobraziť.

#### Zmena usporiadania panela rýchlych nastavení

- 1 Dvomi prstami posuňte stavový riadok nadol a ťuknite na položku Upraviť.
- 2 Dotknite sa rukoväte ili vedľa rýchleho nastavenia a podržte ju, a potom ju presuňte do požadovanej polohy.

# Zvuk, signál zvonenia a hlasitosť

Hlasitosť signálu zvonenia pri prichádzajúcich hovoroch a upozorneniach, ako aj hlasitosť prehrávania hudby a videa môžete upravovať. Zariadenie tiež môžete nastaviť na tichý režim, aby vám na schôdzke nezvonilo.

Nastavenie hlasitosti signálu zvonenia pomocou tlačidla na nastavenie hlasitosti

• Potlačte tlačidlo na nastavenie hlasitosti nahor alebo nadol.

Nastavenie hlasitosti prehrávača médií pomocou tlačidla na nastavenie hlasitosti

• Pri prehrávaní hudby alebo sledovaní videa stlačte tlačidlo na nastavenie hlasitosti nahor alebo nadol.

#### Nastavenie zariadenia na vibračný režim

• Znova stlačte tlačidlo ovládania hlasitosti, kým sa v stavovom riadku nezobrazí symbol  $\mathbb{Z}$ .

#### Nastavenie zariadenia na tichý režim

- 1 Stlačte a podržte tlačidlo ovládania hlasitosti, až kým zariadenie nezačne vibrovať. V stavovom riadku sa zobrazí symbol  $\mathbb{Z}$ .
- 2 Znova stlačte tlačidlo ovládania hlasitosti. V stavovom riadku sa zobrazí symbol x.

#### Nastavenie vibračného režimu zariadenia a režimu zvonenia

- 1 Na obrazovke Plocha ťuknite na položku ...
- 2 Vyhľadajte a ťuknite na položky Nastavenie > Zvuk.
- 3 Začiarknite políčko Vibrovať pri zvonení.

#### Nastavenie signálu zvonenia

- 1 Na obrazovke Plocha ťuknite na položku ...
- 2 Vyhľadajte a ťuknite na položky Nastavenie > Zvuk > Signál zvonenia telefónu.
- 3 Vyberte signál zvonenia.
- 4 Ťuknite na položku **Hotovo**.

#### Výber zvuku upozornenia

- 1 Na obrazovke Plocha ťuknite na položku :::
- 2 Vyhľadajte a ťuknite na položky Nastavenie > Zvuk > Zvuk upozornenia.
- 3 Vyberte zvuk, ktorý sa má prehrať pri prijatí upozornenia.
- 4 Ťuknite na položku **Hotovo**.

#### Povolenie zvukov tlačidiel

- 1 Na obrazovke Plocha ťuknite na položku ...
- 2 Vyhľadajte položky Nastavenie > Zvuk a ťuknite na ne.
- 3 Začiarknite políčka Zvuky pri dotyku na klávesnicu a Zvuky dotyku.

# Ochrana karty SIM

Každú kartu SIM používanú v zariadení môžete zamknúť alebo odomknúť pomocou kódu PIN (Personal Identity Number). Keď je karta SIM zamknutá, objednanie spojené s kartou je chránené pred zneužitím, čo znamená, že kód PIN treba zadať pri každom spustení zariadenia.

Ak opakovane zadáte nesprávny kód PIN a prekročíte maximálny povolený počet pokusov, vaša karta SIM sa zablokuje. Na jej odblokovanie potom treba zadať kód PUK (Personal Unblocking Key) a nový kód PIN. Kódy PIN a PUK vám poskytne mobilný operátor.

#### Zamknutie alebo odomknutie karty SIM

- 1 Na ploche ťuknite na :::
- 2 Vyhľadajte položky Nastavenie > Zabezpečenie > Nastavenie zámku karty SIM a ťuknite na ne.
- 3 Začiarknite políčko Zamknúť kartu SIM alebo jeho začiarknutie zrušte.
- 4 Zadajte kód PIN karty SIM a ťuknite na položku OK.

#### Zmena kódu PIN karty SIM

- 1 Na obrazovke Plocha ťuknite na ...
- 2 Vyhľadajte a ťuknite na položky Nastavenie > Zabezpečenie > Nastavenie zámku karty SIM.
- 3 Ťuknite na položku Zmeniť kód PIN kar. SIM.
- 4 Zadajte starý kód PIN karty SIM a ťuknite na položku **OK.**<br>5 Zadajte nový kód PIN karty SIM a ťuknite na položku **OK.**
- Zadajte nový kód PIN karty SIM a ťuknite na položku OK.
- 6 Zadajte nový kód PIN karty SIM a ťuknite na OK.

#### Odblokovanie zablokovanej karty SIM pomocou kódu PUK

- 1 Zadajte kód PUK a ťuknite na položku .
- 2 Zadajte nový kód PIN a ťuknite na položku .
- 3 Znova zadajte nový kód PIN a ťuknite na položku .
- $\mathbf{I}$ Ak zadáte nesprávny kód PUK príliš veľakrát, bude potrebné kontaktovať mobilného operátora a získať novú kartu SIM.

# Nastavenie obrazovky

#### Nastavenie jasu obrazovky

- 1 Na ploche ťuknite na položku ...
- 2 Vyhľadajte a ťuknite na položky Nastavenie > Displej > Jas.
- 3 Zrušte označenie políčka **Prispôsobiť svetelným podmienkam**, ak je označené.
- 4 Posunutím posúvača upravte jas.
- Znížením úrovne jasu sa zvýši výdrž batérie.
#### Nastavenie vibrácie obrazovky pri dotyku

- 1 Na ploche ťuknite na položku :::
- 2 Vyhľadajte položky **Nastavenie> Zvuk** a ťuknite na ne.
- 3 Začiarknite políčko Vibrovanie pri dotyku. Keď ťuknete na výberové tlačidlá a určité aplikácie, obrazovka bude vibrovať.

## Nastavenie dĺžky času nečinnosti pred vypnutím obrazovky

- 1 Na obrazovke Plocha ťuknite na položku :::
- 2 Vyhľadajte a ťuknite na položky Nastavenie > Displej > Režim spánku.
- 3 Vyberte požadovanú možnosť.
- $\dot{\bullet}$  Ak chcete obrazovku rýchlo vypnúť, nakrátko stlačte tlačidlo napájania  $\psi$ .

# Zamknutie obrazovky

Obrazovku možno zamknúť viacerými spôsobmi. Úroveň zabezpečenia každého typu zamknutia je uvedená nižšie od najslabšej po najsilnejšiu:

- Potiahnutie prstom žiadna ochrana, ale rýchly prístup na plochu
- Odomknutie tvárou zariadenie sa odomkne, keď sa naň budete pozerať
- Vzor odomknutia zariadenie sa odomkne po nakreslení jednoduchého vzoru prstom
- Kód PIN odomknutia zariadenie sa odomkne po zadaní najmenej štvormiestneho číselného kódu PIN
- Heslo odomknutia zariadenie sa odomkne po zadaní alfanumerického hesla
- Je veľmi dôležité zapamätať si vzor odomknutia obrazovky, kód PIN alebo heslo. Ak uvedené informácie zabudnete, môže sa stať, že nebudete môcť obnoviť dôležité dáta, napríklad kontakty a správy.

## Nastavenie funkcie Face Unlock

- 1 Na obrazovke Plocha ťuknite na položky ::: > Nastavenie > Zabezpečenie > Uzamknutie obrazovky.
- 2 Ťuknite na položku **Odomknutie tvárou** a podľa pokynov v zariadení odfotografujte svoju tvár.
- 3 Po úspešnom odfotografovaní tváre ťuknite na položku **Pokračovať**.
- 4 Vyberte záložnú metódu odomknutia a nastavenie dokončite podľa pokynov v zariadení.
- Najlepšie výsledky získate, keď svoju tvár odfotografuje v miestnosti, v ktorej je dostatočné, ale nie príliš jasné osvetlenie, a zariadenie podržíte v úrovni očí.

#### Odomknutie obrazovky pomocou funkcie Face Unlock

- 1 Aktivujte obrazovku.
- 2 Pozerajte sa na zariadenie pod rovnakým uhlom, pod akým ste fotografovali svoju tvár pre funkciu Face Unlock.
- Ak sa funkcii Face Unlock nepodarí rozpoznať vašu tvár, na odomknutie obrazovky bude potrebné použiť záložnú metódu odomknutia.

#### Vytvorenie vzoru zamknutia obrazovky

- 1 Na ploche ťuknite na :::
- 2 Vyhľadajte položky Nastavenie > Zabezpečenie > Uzamknutie obrazovky > Vzor a ťuknite na ne.
- 3 Postupujte podľa pokynov v zariadení.
- Ak pri pokuse o odomknutie zariadenia bude váš vzor zamknutia odmietnutý päťkrát za sebou, do ďalšieho pokusu budete musieť počkať 30 sekúnd.

#### Zmena vzoru zamknutia obrazovky

- 1 Na obrazovke Plocha ťuknite na ...
- 2 Vyhľadajte položky Nastavenie > Zabezpečenie > Uzamknutie obrazovky a ťuknite na ne.
- 3 Navrhnite vzor odomknutia obrazovky.
- 4 Ťuknite na položku **Vzor** a postupujte podľa pokynov v zariadení.

#### Vytvorenie PIN na odomknutie obrazovky

- 1 Na obrazovke Home screen ťuknite na položku ::: > Nastavenie > Zabezpečenie > Uzamknutie obrazovky > Kód PIN.
- 
- 2 Zadajte číselný kód PIN.
- $3$  V prípade potreby ťuknutím na tlačidlo  $\sim$  minimalizujte klávesnicu.
- 4 Ťuknite na položku **Pokračovať**.
- 5 Opäť zadajte kód PIN a potvrďte ho.
- 6 V prípade potreby ťuknutím na tlačidlo  $\sim$  minimalizujte klávesnicu.
- 7 Ťuknite na položku **OK**.

#### Ak chcete vytvoriť heslo na uzamknutie obrazovky

- 1 Na obrazovke Plocha ťuknite ::: > Nastavenie > Zabezpečenie > Uzamknutie obrazovky > Heslo.
- 2 Zadajte heslo.
- $3$  V prípade potreby ťuknutím na tlačidlo  $\sim$  minimalizujte klávesnicu.
- 4 Ťuknite na položku **Pokračovať**.
- 5 Opäť zadajte heslo a potvrďte ho.
- 6 V prípade potreby ťuknutím na tlačidlo  $\sim$  minimalizujte klávesnicu.
- 7 Ťuknite na položku **OK**.

#### Zmena typu zámku obrazovky

- 1 Na ploche ťuknite na :::
- 2 Vyhľadajte položky Nastavenie > Zabezpečenie > Uzamknutie obrazovky a ťuknite na ne.
- 3 Podľa pokynov v zariadení vyberte iný typ zámku obrazovky.

## Jazykové nastavenia

Môžete vybrať predvolený jazyk zariadenia a neskôr ho zmeniť. Zmeniť môžete aj jazyk písania pri zadávaní textu. Informácie nájdete v časti Prispôsobenie klávesnice Xperia na stránke 42.

#### Zmena jazyka

- 1 Na obrazovke Plocha ťuknite na položku ...
- 2 Vyhľadajte a ťuknite na položky Nastavenie > Jazyk a vstup > Jazyk.
- 3 Vyberte požadovanú možnosť.
- 4 Ťuknite na položku OK.
- Ţ Ak ste vybrali nesprávny jazyk a nedokážete prečítať texty v ponuke, nájdite a ťuknite na ikonu  $\chi$ . Potom vyberte text nachádzajúci sa vedľa ikony  $\equiv$  a vyberte prvú položku v otvorenej ponuke. Potom môžete vybrať požadovaný jazyk.

# Dátum a čas

V zariadení môžete zmeniť dátum a čas.

#### Ručné nastavenie dátumu

- 1 Na obrazovke Plocha ťuknite na ...
- 2 Vyhľadajte a ťuknite na položky Nastavenie > Dátum a čas.
- 3 Ak je začiarknuté políčko Automatický dátum a čas, zrušte jeho začiarknutie.
- 4 Ťuknite na položku **Nastaviť dátum**.
- 5 Posúvaním nahor alebo nadol upravte dátum.
- 6 Ťuknite na položku **Nastaviť**.

#### Manuálne nastavenie času

- 1 Na obrazovke Plocha ťuknite na položku . ...
- 2 Vyhľadajte a ťuknite na položky Nastavenie > Dátum a čas.
- 3 Zrušte označenie políčka **Automatický dátum a čas**, ak je označené.
- 4 Ťuknite na položku Nastaviť čas.
- 5 Posúvaním nahor alebo nadol nastavte hodiny a minúty.
- 6 Ak je to potrebné, posúvaním nahor zmeníte formát času dop. na odp. a naopak.
- 7 Ťuknite na položku Nastaviť.

#### Nastavenie časového pásma

- 1 Na obrazovke Plocha ťuknite na položku ...
- 2 Vyhľadajte položky **Nastavenie > Dátum a čas** a ťuknite na ne.
- 3 Ak je začiarknuté políčko **Automatické časové pásmo**, zrušte jeho začiarknutie.
- 4 Ťuknite na položku Vybrať časové pásmo.
- 5 Vyberte požadovanú možnosť.

# Vylepšenie zvukového výstupu

Zvuk zariadenia môžete vylepšiť manuálne povolením jednotlivých nastavení zvuku, napríklad Clear Phase™ a xLOUD™. Prípadne môžete na automatickú úpravu zvuku použiť technológiu ClearAudio+. Môžete tiež povoliť dynamický normalizér, ktorý minimalizuje rozdiely medzi hlasitosťou rôznych mediálnych súborov.

## Používanie technológie Clear Phase™

Technológiu Clear Phase™ od spoločnosti Sony môžete použiť na automatické nastavenie kvality zvuku vychádzajúceho zo vstavaných reproduktorov, vďaka čomu bude zvuk čistejší a prirodzenejší.

#### Vylepšenie kvality zvuku reproduktora pomocou funkcie Clear Phase™

- 1 Na obrazovke Plocha ťuknite na ...
- 2 Vyhľadajte a ťuknite na položky Nastavenie > Zvuk > Zvukové efekty.
- 3 Zrušte označenie políčka **ClearAudio+**, ak je označené.
- 4 Ťuknite na položky **Zlepšenia zvuku > Nastavenie**.<br>5 Začiarknite políčko **Clear Phase™**.
- Začiarknite políčko **Clear Phase™**.
- Ţ Aktivácia funkcie Clear Phase™ nemá vplyv na aplikácie hlasovej komunikácie. Napríklad nedôjde ku žiadnej zmene kvality zvuku pri telefonátoch.

## Používanie technológie xLOUD™

Technológia filtrovania zvuku xLOUD™ od spoločnosti Sony zvyšuje hlasitosť reproduktora bez zníženia kvality zvuku. Pri počúvaní obľúbených pesničiek si užijete dynamickejší zvuk.

#### Zvýšenie hlasitosti reproduktora pomocou technológie xLOUD™

- 1 Na obrazovke Plocha ťuknite na ...
- 2 Vyhľadajte a ťuknite na položky Nastavenie > Zvuk > Zvukové efekty.
- 3 Zrušte označenie políčka ClearAudio+, ak je označené.
- 4 Ťuknite na položky Zlepšenia zvuku > Nastavenie.
- 5 Začiarknite políčko xLOUD™.
- Ţ Aktivácia funkcie xLOUD™ nemá vplyv na aplikácie hlasovej komunikácie. Napríklad nedôjde ku žiadnej zmene kvality zvuku pri telefonátoch.

# Písanie textu

## Klávesnica na obrazovke

Na zadávanie textu môžete použiť klávesnicu QWERTY na obrazovke a ťuknúť na každé písmeno jednotlivo, alebo môžete použiť funkciu zadávania gestami a vytvárať slová posúvaním prsta medzi písmenami. Ak radšej používate menšiu verziu klávesnice na obrazovke a text zadávate iba jednou rukou, môžete aktivovať klávesnicu s ovládaním jednou rukou.

Môžete vybrať až tri jazyky zadávania textu. Klávesnica rozpozná používaný jazyk a počas písania predikuje slová v danom jazyku. Niektoré aplikácie otvoria klávesnicu na obrazovke automaticky, napríklad e-mailové aplikácie a aplikácie na odosielanie správ SMS.

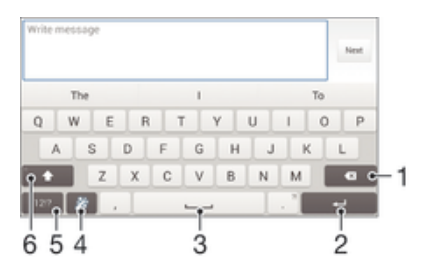

- 1 Odstránenie znaku pred kurzorom.
- 2 Zadanie konca riadka alebo potvrdenie zadaného textu.
- 3 Zadanie medzery.
- 4 Prispôsobenie klávesnice. Po prispôsobení klávesnice tlačidlo zmizne.
- 5 Zobrazenie čísiel a symbolov. Ďalšie symboly zobrazíte ťuknutím na položku +=\$.
- 6 Prepínanie medzi malými písmenami  $\wedge$ , veľkými písmenami  $\wedge$  a veľkým začiatočným písmenom  $\wedge$ . V niektorých jazykoch sa toto tlačidlo používa na sprístupnenie osobitných znakov v danom jazyku.

#### Zobrazenie klávesnice na obrazovke na zadávanie textu

• Ťuknite do poľa na zadávanie textu.

#### Použitie klávesnice na obrazovke v orientácii na šírku

- Keď je zobrazená klávesnica na obrazovke, otočte zariadenie doprava alebo doľava.
- V niektorých aplikáciách bude možno potrebné upraviť nastavenia a povoliť orientáciu na šírku.

## Zadávanie jednotlivých znakov textu

- 1 Ak chcete zadať znak uvedený na klávesnici, ťuknite naň.
- 2 Ak chcete zadať variant znaku, dotknite sa príslušného znaku na klávesnici a podržte na ňom prst, čím sa zobrazí zoznam dostupných možností. Potom zo zoznamu vyberte požadovaný znak. Ak chcete napríklad zadať znak "é", dotknite sa znaku "e" a podržte ho, kým sa nezobrazia ďalšie možnosti. Stále držte stlačené tlačidlo klávesnice, posuňte sa na znak "é" a vyberte ho.

#### Zadávanie bodky

• Po zadaní slova dvakrát ťuknite na medzerník.

#### Zadanie textu pomocou funkcie zadávania gestami

- 1 Ak je zobrazená klávesnica na obrazovke, posúvajte prst z písmena na písmeno a načrtnite slovo, ktoré chcete napísať.
- 2 Po zadaní slova nadvihnite prst. Zariadenie ponúkne slovo na základe písmen, ktoré ste zadali.
- 3 Ak sa nezobrazí správne slovo, ťuknite na položku x a prezrite si ostatné možnosti. Ak sa nezobrazí správne slovo, vymažte celé slovo a znova ho načrtnite, prípadne zadajte slovo ťuknutím na jednotlivé písmená.

### Zmena nastavení funkcie Zadávanie gestami

- 1 Keď je zobrazená klávesnica na obrazovke, ťuknite na položku 12!?.
- 2 Ťuknite na položku  $\times$  a potom na položky **Nastavenie klávesnice > Nastavenia** textového vstupu.
- 3 Ak chcete aktivovať alebo deaktivovať funkciu zadávania gest, začiarknite políčko Zadávanie gestami alebo zrušte jeho začiarknutie.

#### Používanie klávesnice na zadávanie jednou rukou

- 1 Otvorte klávesnicu na obrazovke v režime na výšku a ťuknite na položku 12!?.
- 2 Ťuknite na položku  $\chi$  a potom na položku **Klávesnica s ovládan. 1 rukou**.
- 3 Ak chcete presunúť klávesnicu na zadávanie jednou rukou na ľavú alebo pravú stranu obrazovky, ťuknite na položku < alebo >.
- $\bullet$ Ak chcete obnoviť používanie úplnej klávesnice na obrazovke, ťuknite na položku  $\mathbb{R}$ .

# Zadanie textu pomocou hlasového vstupu

Keď zadávate text, môžete namiesto písania slov použiť funkciu hlasového vstupu. Jednoducho vyslovujte slová, ktoré chcete zadať. Hlasový vstup je experimentálna technológia od spoločnosti Google™ a je dostupná vo viacerých jazykoch a regiónoch.

## Povolenie hlasového vstupu

- 1 Pri zadávaní textu pomocou klávesnice na obrazovke ťuknite na položku 121?.
- 2 Ťuknite na položku  $\chi$ , potom ťuknite na položku **Nastavenie klávesnice**.
- 3 Začiarknite políčko Zadávanie textu v Google voice.
- 4 Ťuknutím na položku to uložte nastavenia. Ikona mikrofónu u sa zobrazí na klávesnici na obrazovke.

#### Zadanie textu pomocou hlasového vstupu

- 1 Otvorte klávesnicu na obrazovke.
- 2 Ťuknite na položku ↓. Keď sa zobrazí symbol →, hlasom zadajte text.
- 3 Po dokončení znova ťuknite na položku . Zobrazí sa navrhovaný text.
- 4 Text v prípade potreby upravte manuálne.
- $\frac{1}{2}$ Ak chcete zobraziť klávesnicu a text zadať manuálne, ťuknite na položku ....

# Úprava textu

Priamo počas písania môžete vybrať, vystrihnúť, kopírovať a prilepiť text. Prístup k nástrojom na úpravu získate dvojitým ťuknutím na zadaný text. Nástroje na úpravu potom budú k dispozícii v paneli aplikácií.

## Panel aplikácií

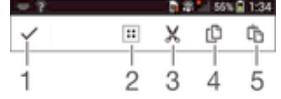

1 Zatvorenie panela aplikácií

- 2 Výber celého textu
- 3 Vystrihnutie textu
- 4 Kopírovanie textu
- 5 Prilepenie textu
- Î Možnosť  $\hat{L}$  sa zobrazí iba v prípade, že je text uložený v schránke.

#### Výber textu

- 1 Zadajte nejaký text a potom naň dvakrát ťuknite. Slovo, na ktoré ste ťukli, sa zvýrazní pomocou značiek na jeho oboch stranách.
- 2 Ak chcete vybrať väčšiu časť textu, posuňte značky doľava alebo doprava.

## Úprava textu

- 1 Zadajte nejaký text a potom naň dvakrát ťuknite. Zobrazí sa panel aplikácií.
- 2 Vyberte text, ktorý chcete upraviť, potom ho nástrojmi v paneli aplikácie zmeňte podľa potrieb.

# Prispôsobenie klávesnice Xperia

Pri písaní textu prostredníctvom klávesnice na obrazovke môžete získať prístup k nastaveniam klávesnice a ďalším nastaveniam zadávania textu, ktoré napríklad umožňujú nastaviť možnosti jazykov písania, predikcie a opravy textu, automatických medzier a rýchlych bodiek. Klávesnica sa na základe dát zo správ a iných aplikácií môže naučiť váš štýl písania. K dispozícii je aj príručka personalizácie, ktorá vám pomôže s väčšinou základných nastavení a umožní vám rýchle začatie používania.

#### Prístup k nastaveniam klávesnice na obrazovke

- 1 Pri zadávaní textu pomocou klávesnice na obrazovke ťuknite na položku 121?
- 2 Tuknite na položky  $\chi$  a **Nastavenie klávesnice** a potom podľa potreby zmeňte nastavenia.
- 3 Ak chcete pridať jazyk písania textového vstupu, ťuknite na položku Písomné jazyky a označte príslušné políčka.
- 4 Výber potvrďte ťuknutím na položku OK.

#### Zmena nastavení textového vstupu

- 1 Pri zadávaní textu pomocou klávesnice na obrazovke ťuknite na položku 12!?.
- 2 Ťuknite na položku 火, potom ťuknite na položky Nastavenie klávesnice > Nastavenia textového vstupu a vyberte príslušné nastavenia.

#### Zobrazenie tlačidla emotikony

- 1 Pri zadávaní textu pomocou klávesnice na obrazovke ťuknite na položku .
- 2 Tuknite na položku  $\chi$ . Potom ťuknite na položku **Nastavenie klávesnice** > Symboly a smajlíky.
- 3 Začiarknite políčko Tlačidlo emotikony.

#### Používanie vášho štýlu písania

- 1 Pri zadávaní textu pomocou klávesnice na obrazovke ťuknite na položku 121?.
- 2 Ťuknite na položku  $\chi$ , potom na položky Nastavenie klávesnice > Použitie môjho štýlu písania a vyberte zdroj.

#### Výber variantu rozloženia klávesnice

Varianty rozloženia sú k dispozícii iba pre klávesnicu na obrazovke, keď ste vybrali dva alebo tri jazyky písania a nemusia byť dostupné vo všetkých jazykoch písania.

- 1 Pri zadávaní textu pomocou klávesnice na obrazovke ťuknite na položku 121?.
- 2 Ťuknite na položku  ${\mathbb X}$  a potom na položku **Nastavenie klávesnice**.
- 3 Ťuknite na položku **Písomné jazyky** a potom na položku .
- 4 Vyberte variant rozloženia klávesnice.
- 5 Výber potvrďte ťuknutím na položku OK.

# Volanie

# **Telefonovanie**

Hovor môžete uskutočniť manuálnym vytočením telefónneho čísla, ťuknutím na telefónne číslo uložené v zozname kontaktov alebo ťuknutím na telefónne číslo v denníku hovorov. Môžete použiť aj funkciu inteligentného vytáčania a vyhľadávať tak čísla zo zoznamu kontaktov a denníka hovorov. Ak chcete uskutočniť videohovor, v zariadení môžete použiť okamžité správy služby Hangouts™ a aplikáciu na videochat. Informácie nájdete v časti *Okamžité správy a videochat* na strane 60.

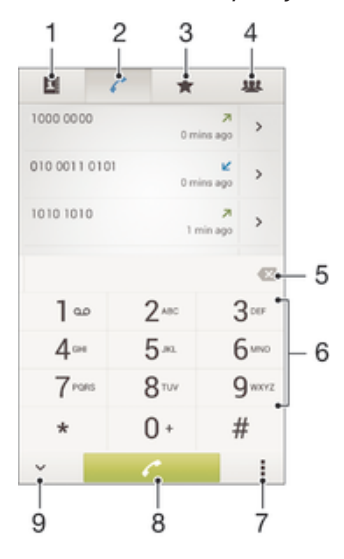

- 1 Otvorenie zoznamu kontaktov
- 2 Zobrazenie položiek denníka hovorov
- 3 Zobrazenie obľúbených kontaktov
- 4 Zobrazenie všetkých skupín kontaktov uložených v zariadení
- 5 Odstránenie čísla
- 6 Klávesnica na vytáčanie
- 7 Zobrazenie ďalších možností
- 8 Tlačidlo volania
- 9 Skrytie alebo zobrazenie vytáčania

#### Uskutočnenie hovoru vytáčaním

- 1 Na obrazovke Plocha ťuknite na položku ...
- 2 Nájdite položku Telefón a ťuknite na ňu.
- 3 Zadajte číslo príjemcu a ťuknite na položku .

#### Uskutočnenie hovoru pomocou inteligentného vytáčania

- 1 Na obrazovke Plocha ťuknite na položku ...
- 2 Vyhľadajte a ťuknite na položku Telefón.
- 3 Pomocou klávesnice na vytáčanie zadajte písmená a čísla kontaktu, ktorému chcete zavolať. Ako zadávate jednotlivé písmená a čísla, zobrazí sa zoznam možných kontaktov.
- 4 Ťuknite na kontakt, ktorému chcete zavolať.

#### Uskutočnenie medzinárodného hovoru

- 1 Na obrazovke Plocha ťuknite na položku :::
- 2 Vyhľadajte a ťuknite na položku Telefón.
- 3 Dotknite sa položky 0 a podržte na nej prst, kým sa nezobrazí znak +.
- 4 Zadajte smerové číslo krajiny, smerové číslo oblasti (bez úvodných núl) a telefónne číslo a potom ťuknite na položku .

## Zobrazenie alebo skrytie telefónneho čísla

Môžete si vybrať, či sa pri uskutočňovaní hovoru na displeji zariadenia príjemcu vaše číslo zobrazí alebo ostane skryté.

#### Zobrazenie alebo skrytie telefónneho čísla

- 1 Na obrazovke Plocha ťuknite na položku ...
- 2 Vyhľadajte položky Nastavenie > Nastavenie hovorov > Ďalšie nastavenie > Identifikácia volajúceho a ťuknite na ne.

# Prichádzajúce hovory

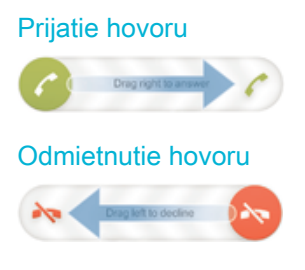

#### Stíšenie signálu zvonenia prichádzajúceho hovoru

• Pri prichádzajúcom hovore stlačte tlačidlo hlasitosti.

## Používanie odkazovača

Pomocou aplikácie odkazovača v zariadení môžete prijímať hovory, keď ste zaneprázdnení alebo hovor zmeškáte. Funkciu automatického prijímania hovorov môžete zapnúť a môžete nastaviť, koľko sekúnd sa má pred automatickým prijatím hovoru počkať. Hovory môžete na odkazovač presmerovať aj manuálne, keď na ich prijatie nemáte čas. K správam, ktoré vám niekto nechal na odkazovači, máte navyše prístup priamo zo zariadenia.

Odkazovač možno použiť až po nahratí pozdravu.

#### Odmietnutie hovoru pomocou odkazovača

• Keď vám prichádza hovor, posuňte položku Možnosti odmietnutia hovoru nahor a vyberte položku Odmietnuť a presmer. na Odkazovač.

#### Nahratie pozdravu do odkazovača

- 1 Na obrazovke Plocha ťuknite na položku ...
- 2 Vyhľadajte položky Nastavenie > Nastavenie hovorov > Odkazovač > Pozdravy a ťuknite na ne.
- 3 Ťuknite na položku **Nahrať nový pozdrav** a postupujte podľa pokynov na obrazovke.

#### Zapnutie automatických odpovedí

- 1 Na obrazovke Plocha ťuknite na položku ...
- 2 Vyhľadajte položky Nastavenie > Nastavenie hovorov > Odkazovač a ťuknite na ne.
- 3 Začiarknite políčko **Odkazovač**.
- Ak nenastavíte časové oneskorenie automatického odpovedania na hovory, použije sa predvolená hodnota.

#### Nastavenie časového oneskorenia automatického odpovedania

- 1 Na obrazovke Plocha ťuknite na položku :::
- 2 Vyhľadajte položky Nastavenie > Nastavenie hovorov > Odkazovač a ťuknite na ne.
- 3 Ťuknite na položku Zdvihnúť po.
- 4 Čas nastavte pomocou posúvania nahor alebo nadol.
- 5 Ťuknite na položku **Hotovo**.

#### Počúvanie správ na odkazovači

- 1 Na obrazovke Plocha ťuknite na položku ...
- 2 Vyhľadajte položky Nastavenie > Nastavenie hovorov > Odkazovač > Správy a ťuknite na ne.
- 3 Vyberte hlasovú správu, ktorú si chcete vypočuť.
- $\cdot \dot{\bullet}$  Správy z odkazovača si môžete vypočuť aj priamo z denníka hovorov ťuknutím na položku  $\odot$ .

## Odmietnutie hovoru správou SMS

Hovor môžete odmietnuť pomocou správy SMS. Keď hovor odmietnete pomocou takejto správy, správa sa automaticky odošle volajúcemu a uloží do konverzácie prostredníctvom správ s daným kontaktom.

Môžete si vybrať z mnohých preddefinovaných správ dostupných v zariadení alebo môžete vytvoriť novú vlastnú správu. Vytvoriť môžete aj vlastné prispôsobené správy úpravou preddefinovaných správ.

#### Odmietnutie hovoru pomocou správy SMS

- 1 Keď vám prichádza hovor, posuňte položku Možnosti odmietnutia hovoru nahor a ťuknite na položku **Odmietnuť správou**.
- 2 Vyberte preddefinovanú správu alebo ťuknite na položku  $+$ a napíšte novú správu.

#### Odmietnutie druhého hovoru pomocou správy SMS

- 1 Keď počas hovoru opakovane začujete pípnutie, posuňte položku Možnosti odmietnutia hovoru nahor a ťuknite na položku Odmietnuť správou.
- 2 Vyberte preddefinovanú správu alebo ťuknite na položku  $\rightarrow$  a napíšte novú správu.

#### Úprava správy SMS používanej na odmietnutie hovoru

- 1 Na obrazovke Plocha ťuknite na položku ...
- 2 Vyhľadajte položky Nastavenie > Nastavenie hovorov > Odmietnuť hovor správou a ťuknite na ne.
- 3 Ťuknite na správu, ktorú chcete upraviť. Potom vykonajte potrebné zmeny.
- 4 Ťuknite na položku OK.

## Prebiehajúce hovory

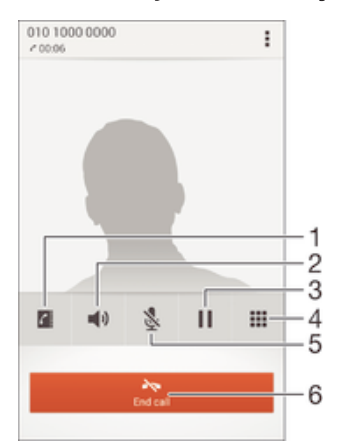

- 1 Otvorenie zoznamu kontaktov
- 2 Zapnutie reproduktora počas hovoru
- 3 Podržanie aktuálneho hovoru alebo obnovenie hovoru
- 4 Zadanie čísel počas hovoru
- 5 Vypnutie mikrofónu počas hovoru
- 6 Ukončenie hovoru

#### Zmena hlasitosti slúchadla počas hovoru

• Potlačte tlačidlo na nastavenie hlasitosti nahor alebo nadol.

#### Aktivácia obrazovky počas hovoru

• Krátko stlačte tlačidlo (1).

## Používanie denníka hovorov

V zázname hovorov si môžete prezrieť zmeškané  $\triangle$ , prijaté  $\angle$  a odchádzajúce  $\angle$  hovory.

#### Zobrazenie zmeškaných hovorov

- 1 V prípade zmeškaného hovoru sa v stavovom riadku zobrazí symbol  $\triangle$ . Posuňte stavový riadok smerom nadol.
- 2 Ťuknite na položku **Zmeškaný hovor**.

#### Volanie čísla zo záznamu hovorov

- 1 Na obrazovke Plocha ťuknite na položku ...
- 2 Nájdite položku Telefón a ťuknite na ňu. V hornej časti obrazovky sa zobrazí záznam hovorov.
- 3 Ak chcete volať číslo priamo, ťuknite na číslo. Ak chcete číslo pred volaním upraviť, dotknite sa ho a podržte na ňom prst. Potom ťuknite na položku Pred volaním upraviť číslo.
- Volať číslo môžete tiež ťuknutím na položku > Zavolať späť.

#### Pridanie čísla zo záznamu hovorov do kontaktov

- 1 Na obrazovke Plocha ťuknite na položku :::
- 2 Nájdite položku Telefón a ťuknite na ňu. V hornej časti obrazovky sa zobrazí záznam hovorov.
- 3 Dotknite sa čísla, podržte na ňom prst a ťuknite na položku **Pridať ku kontaktom**.
- 4 Ťuknite na požadovaný kontakt alebo ťuknite na položku Vytvoriť nový kontakt.
- 5 Upravte údaje kontaktu a ťuknite na položku **Hotovo**.

#### Skrytie denníka hovorov

- 1 Na obrazovke Plocha ťuknite na položku ...
- 2 Vyhľadajte a ťuknite na položku Telefón.
- 3 Ťuknite na položky  $\Rightarrow$  Skryť denník hovorov.

## Presmerovanie hovorov

Hovory môžete presmerovať napríklad na iné telefónne číslo alebo do odkazovej služby.

#### Presmerovanie hovorov

- 1 Na obrazovke Plocha ťuknite na položku ...
- 2 Vyhľadajte položky Nastavenie > Nastavenie hovorov a ťuknite na ne.
- 3 Ťuknite na položku **Presmerovanie hovorov** a vyberte možnosť.
- 4 Zadajte číslo, na ktoré chcete presmerovať hovory, a potom ťuknite na položku Povoliť.

#### Vypnutie presmerovania hovoru

- 1 Na obrazovke Plocha ťuknite na položku :::
- 2 Vyhľadajte položky Nastavenie > Nastavenie hovorov > Presmerovanie hovorov a ťuknite na ne.
- 3 Vyberte možnosť a potom ťuknite na položku Vypnúť.

## Blokovanie hovorov

Môžete blokovať všetky alebo určité kategórie prichádzajúcich a odchádzajúcich hovorov. V prípade, že ste od svojho poskytovateľa služieb získali kód PIN2, môžete blokovať odchádzajúce hovory aj pomocou zoznamu čísel pevného vytáčania (FDN).

#### Blokovanie prichádzajúcich a odchádzajúcich hovorov

- 1 Na obrazovke Plocha ťuknite na položku ...
- 2 Vyhľadajte a ťuknite na položky Nastavenie > Nastavenie hovorov.
- 3 Ťuknite na položku **Blokovanie hovorov** a vyberte niektorú z možností.
- 4 Zadajte heslo a ťuknite na položku **Povoliť**.
- $\mathbf{r}$ Ak blokovanie hovorov nastavujete prvýkrát, je potrebné zadať aktivačné heslo. Toto heslo je potrebné vždy, keď budete chcieť upraviť nastavenia blokovania hovorov.

#### Povolenie alebo zakázanie pevného vytáčania

- 1 Na obrazovke Plocha ťuknite na položku :::
- 2 Vyhľadajte a ťuknite na položky **Nastavenie > Nastavenie hovorov > Čísla** pevného vytáčania.
- 3 Ťuknite na položku Aktivovať pevné vytáčanie alebo Deaktivovať pevné vytáčanie.
- 4 Zadajte kód PIN2 a ťuknite na položku OK.

#### Prístup k zoznamu schválených príjemcov hovorov

- 1 Na obrazovke Plocha ťuknite na položku ...
- 2 Vyhľadajte položku Nastavenie > Nastavenie hovorov > Čísla pevného vytáčania > Čísla pevného vytáčania a ťuknite na ňu.

#### Zmena kódu PIN2 karty SIM

- 1 Na obrazovke Plocha ťuknite na položku ...
- 2 Vyhľadajte položky **Nastavenie > Nastavenie hovorov** a ťuknite na ne.
- 3 Ťuknite na položky Čísla pevného vytáčania > Zmeniť kód PIN2.
- 4 Zadajte starý kód PIN2 karty SIM a ťuknite na položku **OK.**
- 5 Zadajte nový kód PIN2 karty SIM a ťuknite na položku OK.
- 6 Potvrďte nový kód PIN2 a ťuknite na položku OK.

## Hovory viacerých účastníkov

Ak máte zapnutú funkciu čakajúceho hovoru, môžete naraz obsluhovať viacero hovorov. Po zapnutí tejto funkcie vás na ďalší prichádzajúci hovor upozorní pípnutie.

#### Aktivácia alebo deaktivácia čakajúceho hovoru

- 1 Na obrazovke Plocha ťuknite na položku ...
- 2 Vyhľadajte položky Nastavenie > Nastavenie hovorov > Ďalšie nastavenie a ťuknite na ne.
- 3 Ak chcete aktivovať alebo deaktivovať funkciu čakajúceho hovoru, ťuknite na položku Čakajúci hovor.

#### Prijatie druhého hovoru a podržanie prebiehajúceho hovoru

• Keď počas hovoru opakovane začujete pípnutie, posuňte položku @ doprava.

#### Odmietnutie druhého hovoru

• Keď počas hovoru opakovane začujete pípnutie, posuňte položku o doľava.

#### Uskutočnenie druhého hovoru

- 1 Počas prebiehajúceho hovoru ťuknite na položku ...
- 2 Zadajte číslo príjemcu a ťuknite na položku . Prvý hovor sa podrží.

#### Prepínanie medzi viacerými hovormi

• Ak chcete prepnúť na iný hovor a podržať aktuálny hovor, ťuknite na položku Prepnúť na tento hovor.

## Konferenčné hovory

Pomocou konferenčného hovoru alebo hovoru viacerých účastníkov môžete súčasne konverzovať s viacerými osobami.

Ţ Ohľadom podrobností o počte účastníkov, ktorých môžete pridať ku konferenčnému hovoru, kontaktujte vášho sieťového operátora.

#### Uskutočnenie konferenčného hovoru

- 1 Počas prebiehajúceho hovoru ťuknite na položku ...
- 2 Vytočte číslo druhého účastníka a ťuknite na položku . Prvý účastník sa podrží.
- 3 Druhého účastníka pridáte do konferenčného hovoru ťuknutím na položku ».
- 4 Ak chcete pridať ďalších účastníkov hovoru, opakujte kroky 1 až 3.

#### Súkromná konverzácia s účastníkom konferenčného hovoru

- 1 Počas prebiehajúceho konferenčného hovoru ťuknite na položku Účastníkov: {0}.
- 2 Ťuknite na telefónne číslo účastníka, s ktorým sa chcete zhovárať súkromne.
- 3 Ak chcete ukončiť súkromný hovor a vrátiť sa do konferenčného hovoru, ťuknite na tlačidlo ».

## Uvoľnenie účastníka z konferenčného hovoru

- 1 Počas prebiehajúceho konferenčného hovoru ťuknite na tlačidlo, ktoré zobrazuje počet účastníkov. Ťuknite napríklad na položku **3 účastníci**, ak sú účastníci hovoru traja.
- 2 Ťuknite na položku A vedľa účastníka, ktorého chcete uvoľniť.

#### Ukončenie konferenčného hovoru

• Počas konferenčného hovoru ťuknite na položku Ukončiť konferenčný hovor.

## Hlasová schránka

Ak je súčasťou vášho predplatného hlasová schránka, volajúci vám môžu zanechávať hlasové správy, keď nemôžete prijímať hovory. Číslo hlasovej schránky je zvyčajne uložené na karte SIM. Ak číslo nie je uložené na karte SIM, môžete ho získať od poskytovateľa služieb a zadať ho manuálne.

#### Nastavenie hlasovej schránky

- 1 Na obrazovke Plocha ťuknite na položku ...
- 2 Vyhľadajte položky Nastavenie > Nastavenie hovorov > Hlasová správa >Nastavenie hlasovej schránky > Číslo hlasovej schránky a ťuknite na ne.
- 3 Zadajte číslo hlasovej schránky.
- 4 Ťuknite na položku OK.

#### Volanie hlasovej schránky

- 1 Na obrazovke Plocha ťuknite na položku ...
- 2 Vyhľadajte a ťuknite na položku Telefón.
- 3 Dotknite sa položky 1 a podržte na nej prst.

# Tiesňové hovory

Toto zariadenie podporuje medzinárodné tiesňové čísla, napríklad 112 alebo 911. Tieto čísla možno bežne používať pri tiesňovom hovore v akejkoľvek krajine, s vloženou kartou SIM alebo bez nej, ak je telefón v dosahu siete.

#### Uskutočnenie tiesňového volania

- 1 Na obrazovke Plocha ťuknite na položku :::
- 2 Nájdite položku Telefón a ťuknite na ňu.
- 3 Zadajte tiesňové číslo a ťuknite na položku . Ak chcete číslo odstrániť, ťuknite na položku **x**.
- Tiesňové volania môžete uskutočňovať aj vtedy, keď nie je vložená karta SIM alebo sú blokované odchádzajúce hovory.

#### Uskutočnenie tiesňového volania, ak je karta SIM uzamknutá

- 1 Na zamknutej obrazovke ťuknite na položku Tiesňové volanie.
- 2 Zadajte tiesňové číslo a ťuknite na položku .

# **Kontakty**

# Prenos kontaktov

Existuje niekoľko spôsobov prenosu kontaktov do nového zariadenia. Ďalšie informácie o výbere spôsobu prenosu nájdete na stránke www.sonymobile.com/support.

## Prenos kontaktov pomocou počítača

Xperia™ Transfer a Contacts Setup sú aplikácie v rámci počítačových programov PC Companion a Sony Bridge for Mac, ktoré umožňujú zhromažďovať kontakty zo starého zariadenia a prenášať ich do nového zariadenia. Tieto aplikácie podporujú zariadenia viacerých značiek vrátane zariadení iPhone, Samsung, HTC, BlackBerry, LG, Motorola a Nokia.

Potrebujete:

- počítač s internetovým pripojením,
- kábel USB k starému zariadeniu,
- kábel USB k novému zariadeniu so systémom Android™,
- staré zariadenie.
- nové zariadenie so systémom Android™.

## Prenos kontaktov do vášho nového zariadenia pomocou počítača

- $1$  V PC musí byť nainštalovaná aplikácia PC Companion, v počítači Apple® Mac® aplikácia Sony Bridge for Mac.
- 2 Otvorte aplikáciu PC Companion alebo Sony Bridge for Mac, kliknite na položku Xperia™ Transfer alebo Contacts Setup a podľa pokynov preneste kontakty.

## Prenos kontaktov pomocou online účtu

Ak na synchronizáciu kontaktov v starom zariadení alebo v počítači použijete online účet, napríklad Google Sync™, Facebook™ alebo Microsoft® Exchange ActiveSync®, môžete si pomocou tohto účtu preniesť kontakty do nového zariadenia.

#### Synchronizácia kontaktov s novým zariadením pomocou synchronizačného účtu

- 1 Na obrazovke Plocha ťuknite na položku ... a potom na položku ..
- 2 Ťuknite na položku a potom na položky Nastavenie > Účty a synchronizácia.
- 3 Vyberte účet, s ktorým chcete synchronizovať kontakty, a ťuknite na položky Synchronizovať.
- $\mathbf{r}$ Do príslušného synchronizačného účtu musíte byť prihlásení, ak s ním chcete synchronizovať kontakty.

## Iné spôsoby prenosu kontaktov

Existuje niekoľko ďalších spôsobov prenosu kontaktov zo starého zariadenia do nového. Kontakty môžete napríklad skopírovať na pamäťovú kartu, uložiť ich na kartu SIM alebo použiť technológiu Bluetooth®. Konkrétne informácie o prenose kontaktov zo starého zariadenia nájdete v príslušnej používateľskej príručke.

#### Import kontaktov z pamäťovej karty

- 1 Na obrazovke Plocha ťuknite na položku ::: a potom na položku k.
- 2 Stlačte tlačidlo a potom ťuknite na položky Importovanie kontaktov > Karta SD.
- 3 Vyberte súbor, ktorý chcete importovať.

#### Import kontaktov pomocou technológie Bluetooth®

- 1 Skontrolujte, či máte funkciu Bluetooth® zapnutú a či je zariadenie nastavené ako viditeľné.
- 2 Ak sa v zariadení zobrazí upozornenie o prichádzajúcom súbore, posuňte stavový riadok smerom nadol a prenos súboru prijmite ťuknutím na upozornenie.
- 3 Ak chcete začať s prenosom súboru, ťuknite na položku Prijať.
- 4 Posuňte stavový riadok smerom nadol. Po dokončení prenosu ťuknite na upozornenie.
- 5 Ťuknite na prijatý súbor.

#### Import kontaktov z karty SIM

- Pri prenose kontaktov pomocou karty SIM môže dôjsť k strate informácií alebo vytvoreniu duplicitných položiek kontaktov.
- 1 Na obrazovke Plocha ťuknite na položku ::: a potom na položku  $\Box$ .
- 2 Ťuknite na položku a potom na položky Importovanie kontaktov > Karta SIM.
- 3 Ak chcete importovať konkrétny kontakt, vyhľadajte ho a ťuknite naň. Ak chcete importovať všetky kontakty, ťuknite na možnosť **Importovať všetko**.

## Hľadanie a zobrazenie kontaktov

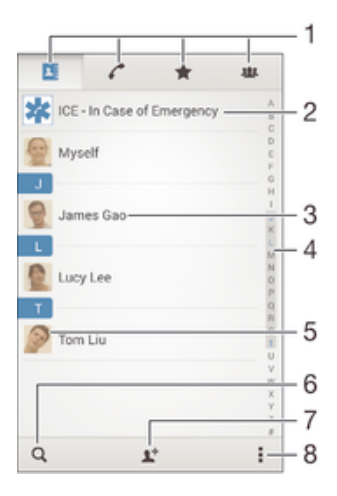

- 1 Karty Kontakty, Volanie, Obľúbené položky a Skupiny
- 2 Úprava a zobrazenie údajov o zdravotnom stave a kontaktných údajov pre prípad núdze
- 3 Zobrazenie podrobností o kontaktoch
- 4 Prechod na kontakty začínajúce na vybraté písmeno
- 5 Prístup k možnostiam komunikácie s kontaktom
- 6 Vyhľadávanie kontaktov
- 7 Pridanie kontaktu
- 8 Zobrazenie ďalších možností

#### Vyhľadávanie kontaktu

- Na obrazovke Plocha ťuknite na položku ... a ťuknite na položku ...
- 2 Ťuknite na položku q a do poľa **Hľadať kontakty** zadajte telefónne číslo, meno alebo iné informácie. Zoznam výsledkov sa filtruje pri zadávaní jednotlivých znakov.

#### Výber kontaktov, ktoré sa majú zobraziť v aplikácii Kontakty

- 1 Na obrazovke Plocha ťuknite na položku ::: a potom ťuknite na položku  $\blacksquare$ .
- 2 Stlačte tlačidlo , potom ťuknite na položku Filter.
- 3 V zobrazenom zozname označte alebo zrušte označenie požadovaných možností. Ak máte kontakty synchronizované s účtom, tento účet sa zobrazí v zozname. Ťuknutím na účet rozbalíte zoznam ďalších možností.
- 4 Po dokončení ťuknite na položku OK.

# Pridanie a úprava kontaktov

#### Pridanie kontaktu

- 1 Na obrazovke Plocha ťuknite na položku ::: a potom na položku  $\Box$ .
- 2 Ťuknite na položku  $\blacktriangle$ <sup>+</sup>.
- 3 Ak ste kontakty synchronizovali aspoň s jedným účtom a pridávate niektorý kontakt prvýkrát, treba vybrať účet, do ktorého sa má tento kontakt pridať. Ak chcete tento kontakt uložiť a používať iba v zariadení, ťuknite na položku Telefónny kontakt.
- 4 Zadajte alebo vyberte požadované informácie o kontakte.
- 5 Po dokončení ťuknite na položku **Hotovo**.
- Keď v kroku 3 vyberiete účet synchronizácie, tento účet sa pri ďalšom pridávaní kontaktu zobrazí ako predvolený účet. Keď kontakt uložíte do konkrétneho účtu, tento účet sa pri ďalšom pridávaní kontaktu zobrazí ako predvolený účet na ukladanie. Ak ste kontakt uložili do nejakého účtu a chcete to zmeniť, treba vytvoriť nový kontakt a vybrať iný účet, do ktorého sa má uložiť.
- $\bullet$ Ak pred telefónne číslo kontaktu pridáte symbol plus a smerové číslo krajiny, pri volaní na toto číslo z iných krajín ho už nemusíte musieť znovu upravovať.

## Úprava kontaktu

- 1 Na obrazovke Plocha ťuknite na položku ::: a potom na položku .
- 2 Ťuknite na kontakt, ktorý chcete upraviť, a potom ťuknite na položku  $\blacktriangleright$ .
- 3 Upravte požadované informácie.
- 4 Po dokončení ťuknite na položku **Hotovo**.
- Niektoré služby synchronizácie nepovoľujú úpravu podrobností kontaktov.

#### Priradenie fotografie ku kontaktu

- 1 Na obrazovke Plocha ťuknite na položku ::: a potom ťuknite na položku .
- 2 Ťuknite na kontakt, ktorý chcete upraviť, a potom ťuknite na položku  $\blacktriangleright$ .
- 3 Ťuknite na položku  $\bullet$ , a vyberte želanú metódu pridania obrázku kontaktu.
- 4 Po dokončení pridania obrázku ťuknite na položku **Hotovo**.
- Obrázok môžete pridať ku kontaktu aj priamo z aplikácie Album.

#### Prispôsobenie signálu zvonenia pre kontakt

- 1 Na obrazovke Plocha ťuknite na položku ... a potom na položku ..
- 2 Ťuknite na kontakt, ktorý chcete upraviť, a potom ťuknite na položku  $\blacktriangleright$ .
- 3 Ťuknite na položky **: > Nastaviť signál zvonenia**.
- 4 Zo zoznamu vyberte niektorú možnosť alebo ťuknite na položku  $\Box$  a vyberte hudobný súbor uložený v zariadení. Potom ťuknite na položku Hotovo.
- 5 Ťuknite na položku **Hotovo**.

#### Odstránenie kontaktov

- 1 Na obrazovke Plocha ťuknite na položku ::: a potom ťuknite na položku k
- 2 Dotknite sa kontaktu, ktorý chcete odstrániť, a podržte ho.
- 3 Ak chcete odstrániť všetky kontakty, ťuknutím na šípku nadol otvorte rozbaľovaciu ponuku a vyberte možnosť Označiť všetky.
- 4 Ťuknite na položku m a potom na položku **Odstrániť**.

#### Úprava vlastných kontaktných informácií

- 1 Na obrazovke Plocha ťuknite na položku ::: a potom ťuknite na položku ..
- 2 Ťuknite na položku Osobné informácie, potom ťuknite na položku  $\blacktriangleright$ .
- 3 Zadajte požadované nové informácie alebo vykonajte požadované zmeny.
- 4 Po dokončení ťuknite na položku Hotovo.

#### Vytvorenie nového kontaktu prostredníctvom textovej správy

- 1 Na obrazovke Plocha ťuknite na položku ::: a potom vyhľadajte položku [3] a ťuknite na ňu.
- 2 Ťuknite na položky  $\Box$  > Uložiť.
- 3 Vyberte existujúci kontakt alebo ťuknite na položku Vytvoriť nový kontakt.
- 4 Upravte údaje kontaktu a ťuknite na položku Hotovo.

## Pridanie údajov o zdravotnom stave a kontaktných údajov pre prípad núdze

V aplikácii Kontakty môžete pridávať a upravovať informácie ICE (In Case of Emergency – V prípade núdze). Môžete sem zadať informácie o zdravotnom stave, napríklad o alergiách alebo liekoch, ktoré užívate, ako aj informácie o príbuzných a priateľoch, ktorých možno kontaktovať v prípade núdze. Po nastavení budú tieto informácie ICE dostupné zo zabezpečenej obrazovky uzamknutia. Znamená to, že aj keď bude obrazovka uzamknutá, napríklad PIN kódom, vzorom alebo heslom, pracovníci záchrannej služby budú môcť načítať vaše informácie ICE.

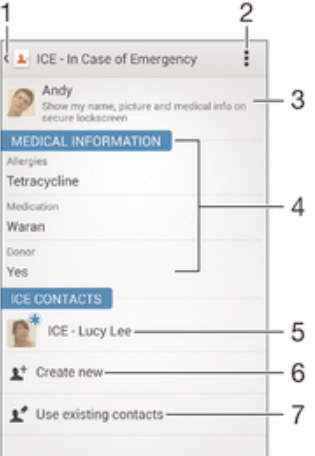

- 1 Návrat na hlavnú obrazovku kontaktov
- 2 Ďalšie informácie o ICE
- 3 Zobrazenie informácií o zdravotnom stave a osobných informácií ako súčasti informácií ICE
- 4 Informácie o zdravotnom stave
- 5 Zoznam kontaktov ICE
- 6 Vytvorenie nových kontaktov ICE
- 7 Použitie existujúcich kontaktov ako kontaktov ICE

#### Zadanie informácií o zdravotnom stave

- 1 Na obrazovke Plocha ťuknite na položku ::: a potom na položku 1.
- 2 Ťuknite na položku ICE In Case of Emergency (V prípade núdze).
- 3 Ťuknite na položku a potom na položku Upraviť zdravotné informácie.
- 4 Upravte požadované informácie.
- 5 Po dokončení ťuknite na položku Hotovo.

#### Pridanie nového kontaktu ICE

- 1 Na obrazovke Plocha ťuknite na položku ::: a potom na položku .
- 2 Ťuknite na položku ICE In Case of Emergency (V prípade núdze) a potom na položku 1<sup>+</sup>.
- 3 Ak ste kontakty synchronizovali aspoň s jedným účtom a pridávate niektorý kontakt prvýkrát, treba vybrať účet, do ktorého sa má tento kontakt pridať. Ak chcete tento kontakt uložiť a používať iba v zariadení, ťuknite na položku Telefónny kontakt.
- 4 Zadajte alebo vyberte požadované informácie o kontakte.
- 5 Po dokončení ťuknite na položku **Hotovo**.
- $\mathbf{r}$ Kontakt ICE musí obsahovať aspoň telefónne číslo, na ktoré môžu volať pracovníci záchrannej služby. Ak je zariadenie zamknuté bezpečnostným zamknutím obrazovky, pracovníkom záchrannej služby sa zobrazuje iba telefónne číslo kontaktu ICE aj v prípade, že sú v aplikácii Kontakty zadané aj iné informácie o kontakte.

#### Použitie existujúcich kontaktov ako kontaktov ICE

- 1 Na obrazovke Plocha ťuknite na položku ::: a potom na položku .
- 2 Ťuknite na položku ICE In Case of Emergency (V prípade núdze) a potom na položku  $\blacktriangleright$ .
- 3 Označte kontakty, ktoré chcete použiť ako kontakty ICE.
- 4 Po dokončení ťuknite na položku **Hotovo**.
- Vybraté kontakty ICE musia obsahovať aspoň telefónne číslo, na ktoré môžu volať pracovníci záchrannej služby. Ak je zariadenie zamknuté bezpečnostným zamknutím obrazovky, pracovníkom záchrannej služby sa zobrazuje iba telefónne číslo kontaktov ICE aj v prípade, že sú v aplikácii Kontakty zadané aj iné informácie o kontaktoch.

Zobrazenie informácií o zdravotnom stave a osobných informácií v rámci informácií **ICE** 

- 1 Na obrazovke Plocha ťuknite na položku ::: a potom na položku .
- 2 Ťuknite na položku ICE In Case of Emergency (V prípade núdze).
- 3 Ťuknite na položku a potom začiarknite políčko **Zobraziť osobné údaje**.

#### Nastavenie viditeľnosti informácií ICE zo zabezpečenej obrazovky uzamknutia

- 1 Na obrazovke Plocha ťuknite na položku ::: a potom na položku .
- 2 Ťuknite na položku ICE In Case of Emergency (V prípade núdze).
- 3 Ťuknite na položku i a potom na položku **Nastavenie**.
- 4 Začiarknite políčko ICE na obrazovke uzamknutia.
- $\mathbf{r}$ Informácie ICE sú zo zabezpečenej obrazovky uzamknutia predvolene viditeľné.

Povolenie hovorov kontaktom ICE zo zabezpečenej obrazovky uzamknutia

- 1 Na obrazovke Plocha ťuknite na položku <sub>in</sub>a potom na položku **1**.
- 2 Ťuknite na položku ICE In Case of Emergency (V prípade núdze).
- 3 Ťuknite na položku a potom na položku Nastavenie.
- 4 Začiarknite políčko **Povoliť hovor v ICE**.
- Ţ Niektorí mobilní operátori nemusia hovory ICE podporovať.

# Obľúbené položky a skupiny

Kontakty môžete označiť ako obľúbené položky. Vďaka tomu k nim získate v aplikácii Kontakty rýchly prístup. Kontakty môžete združovať aj do skupín. Vďaka tomu získate ku skupine kontaktov v aplikácii Kontakty rýchlejší prístup.

#### Označenie alebo zrušenie označenia kontaktu ako obľúbeného

- 1 Na obrazovke Plocha ťuknite na položku **ili** a potom ťuknite na položku **1**.
- 2 Ťuknite na kontakt, ktorých chcete pridať k obľúbeným položkám alebo odstrániť z obľúbených položiek.
- 3 Ťuknite na položku  $\frac{1}{2}$ .

#### Zobrazenie obľúbených kontaktov

- 1 Na obrazovke Plocha ťuknite na položku ::: a potom ťuknite na položku  $\blacksquare$ .
- 2 Ťuknite na položku  $\star$ .

#### Priradenie kontaktu do skupiny

- 1 V aplikácii Kontakty ťuknite na kontakt, ktorý chcete priradiť ku skupine.
- 2 Ťuknite na položku ▲ a potom na panel priamo pod položkou Skupiny.
- 3 Začiarknite políčka skupín, do ktorých chcete kontakt pridať.
- 4 Ťuknite na položku **Hotovo**.

## Odosielanie údajov kontaktu

#### Odoslanie vašej vizitky

- 1 Na obrazovke Plocha ťuknite na položku ::: a potom ťuknite na položku  $\Box$ .
- 2 Ťuknite na položku Osobné informácie.
- 3 Stlačte tlačidlo , potom ťuknite na položky Odoslať kontakt > OK.
- 4 Vyberte dostupnú metódu prenosu a postupujte podľa pokynov na obrazovke.

#### Odoslanie kontaktu

- 1 Na obrazovke Plocha ťuknite na položku ::: a potom ťuknite na položku .
- 2 Ťuknite na kontakt, ktorého údaje chcete odoslať.
- 3 Stlačte tlačidlo , potom ťuknite na položky Odoslať kontakt > OK.
- 4 Vyberte dostupnú metódu prenosu a postupujte podľa pokynov na obrazovke.

#### Odoslanie niekoľkých kontaktov súčasne

- 1 Na obrazovke Plocha ťuknite na položku **ili** a potom ťuknite na položku **1**.
- 2 Stlačte tlačidlo , potom ťuknite na položku Označiť niekoľko.
- 3 Označte kontakty, ktoré chcete odoslať, alebo zvoľte všetky, ak si želáte odoslať všetky kontakty.
- 4 Ťuknite na možnosť «,, potom vyberte spôsob prenosu, ktorý je k dispozícii, a pokračujte podľa pokynov na obrazovke.

# Predchádzanie duplicitným záznamom v aplikácii Kontakty

Ak synchronizujete kontakty s novým účtom alebo údaje o kontaktoch importujete inými spôsobmi, môžu sa v aplikácii Kontakty objaviť duplicitné záznamy. Ak sa tak stane, môžete takéto duplicitné záznamy zlúčiť do jednej položky. A ak zlúčite záznamy omylom, môžete ich neskôr znovu oddeliť.

#### Prepojenie kontaktov

- 1 Na obrazovke Plocha ťuknite na položku ::: a potom na položku .
- 2 Ťuknite na kontakt, ktorý chcete prepojiť s iným kontaktom.
- 3 Stlačte tlačidlo a potom ťuknite na položku **Prepojiť kontakt**.
- 4 Ťuknite na kontakt, ktorého informácie chcete pripojiť k prvému kontaktu, a potom akciu potvrďte ťuknutím na tlačidlo OK. Údaje prvého kontaktu sa zlúčia s druhým kontaktom a prepojené kontakty sa v zozname kontaktov zobrazia ako jeden kontakt.

#### Oddelenie prepojených kontaktov

- 1 Na obrazovke Plocha ťuknite na položku ::: a potom ťuknite na položku ..
- 2 Ťuknite na prepojený kontakt, ktorý chcete upraviť, a potom ťuknite na položku .
- 3 Tuknite na položky Zrušiť prepoj. kontaktu > Zrušiť prepojenie.

# Zálohovanie kontaktov

Pamäťovú kartu alebo kartu SIM môžete použiť na zálohovanie kontaktov.

## Exportovanie všetkých kontaktov do pamäťovej karty

- 1 Na obrazovke Plocha ťuknite na položku ::: a potom ťuknite na položku ..
- 2 Stlačte tlačidlo , potom ťuknite na položky Exportovať kontakty > Karta SD.
- 3 Ťuknite na položku **OK**.

#### Export kontaktov na kartu SIM

- Pri exporte kontaktov na kartu SIM sa nemusia exportovať všetky informácie. Dôvodom je obmedzená pamäť na kartách SIM.
- 1 Na obrazovke Plocha ťuknite na položku ::: a potom na položku .
- 2 Stlačte tlačidlo a potom ťuknite na položky Exportovať kontakty > Karta SIM.
- 3 Označte kontakty, ktoré chcete exportovať, alebo ťuknite na položku Označiť všetky, ak si želáte exportovať všetky kontakty.
- 4 <sup>–</sup> Ťuknite na položku **Exportovať**.
- 5 Ak chcete pridať kontakty k existujúcim kontaktom na karte SIM, vyberte možnosť Pridať kontakty, alebo ak chcete existujúce kontakty na karte SIM nahradiť, vyberte možnosť Nahradiť všetky kontakty.

# Správy a konverzácia chat

# Čítanie a odosielanie správ

Aplikácia Správy zobrazuje správy ako konverzácie, čo znamená, že všetky správy prijaté od a odoslané určitej osobe sú zoskupené spoločne. Odosielanie správ MMS vyžaduje správne nastavenie služby MMS v zariadení. Pozrite časť Nastavenie Internetu a správ MMS na strane 26.

Ţ Počet znakov, ktoré môžete odoslať v jednej správe, sa líši v závislosti od operátora a jazyka, ktorý používate. Maximálna veľkosť správy MMS, ktorá obsahuje veľkosť pridaného mediálneho súboru, rovnako závisí od operátora. Ak chcete získať ďalšie informácie, kontaktujte svojho operátora.

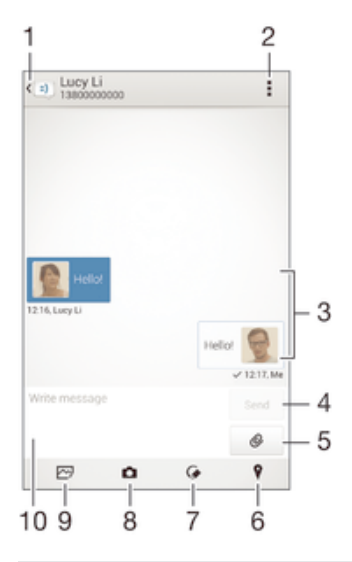

- 1 Návrat na zoznam konverzácií
- 2 Zobrazenie možností
- 3 Odoslané a prijaté správy
- 4 Tlačidlo Odoslať
- 5 Pridanie príloh
- 6 Priloženie miesta
- 7 Priloženie poznámky písanej rukou alebo obrázka
- 8 Nasnímanie a priloženie fotografie
- 9 Priloženie fotografie uloženej v zariadení
- 10 Textové pole

#### Vytvorenie a odoslanie správy

- 1 Na obrazovke Plocha ťuknite na položku :::;, vyhľadajte položku a a ťuknite na ňu.
- 2 Ťuknite na položku  $\ddagger$ .
- 3 Zadajte meno alebo telefónne číslo príjemcu, prípadne iné uložené kontaktné informácie príjemcu, a potom vyberte položku zo zobrazeného zoznamu. Ak sa príjemca v zozname kontaktov nenachádza, zadajte číslo príjemcu manuálne.
- 4 Ťuknite na položku **Napíšte správu** a zadajte text správy.
- 5 Ak chcete pridať prílohu, ťuknite na položku @ a vyberte požadovanú možnosť.
- 6 Správu odošlete ťuknutím na položku Odoslať.
- ÷ó Ak správu pred odoslaním zavriete, uloží sa ako koncept. Konverzácia sa označí slovom Koncept:.

### Prečítanie prijatej správy

- 1 Na obrazovke Plocha ťuknite na položku **az** a potom nájdite položku **a úzich**a ťuknite na ňu.
- 2 Ťuknite na požadovanú konverzáciu.
- 3 Ak správa ešte nebola prevzatá, ťuknite na správu, podržte na nej prst, a potom ťuknite na položku Prevziať správu.
- Všetky prijaté správy sa predvolene ukladajú do pamäte zariadenia.

#### Odpovedanie na správu

- 1 Na obrazovke Plocha ťuknite na položku ::: a potom nájdite položku a a ťuknite na ňu.
- 2 Ťuknite na konverzáciu obsahujúcu danú správu.
- 3 Zadajte odpoveď a ťuknite na položku **Odoslať**.

#### Poslanie správy ďalej

- 1 Na obrazovke Plocha ťuknite na položku ::: vyhľadajte položku a a ťuknite na ňu.
- 2 Ťuknite na konverzáciu obsahujúcu správu, ktorú chcete poslať ďalej.
- 3 Dotknite sa správy, ktorú chcete poslať ďalej, podržte ju a potom ťuknite na položku Poslať správu ďalej.
- 4 Zadajte meno alebo telefónne číslo príjemcu, prípadne iné uložené kontaktné informácie príjemcu, a potom vyberte položku zo zobrazeného zoznamu. Ak sa príjemca v zozname kontaktov nenachádza, zadajte číslo príjemcu manuálne.
- 5 V prípade potreby správu upravte a ťuknite na položku **Odoslať**.

#### Uloženie súboru obsiahnutého v správe, ktorú prijmete

- 1 Na obrazovke Plocha ťuknite na položku **a s** potom nájdite položku **a** a ťuknite na ňu.
- 2 Ťuknite na konverzáciu, ktorú chcete otvoriť.
- 3 Ak sa správa ešte nie je prevzatá, ťuknite na správu, podržte na nej prst, a potom ťuknite na položku Prevziať správu.
- 4 Dotknite sa súboru, ktorý si želáte uložiť, podržte na ňom prst a vyberte požadovanú možnosť.

# Usporiadanie správ

#### Odstránenie správy

- 1 Na obrazovke Plocha ťuknite na ::: a potom vyhľadajte [3] a ťuknite na ňu.
- 2 Ťuknite na konverzáciu obsahujúcu správu, ktorú si želáte odstrániť.
- 3 Dotknite sa správy, ktorú chcete odstrániť, podržte na nej prst, a potom ťuknite na položky Odstrániť správu > Odstrániť.

#### Odstraňovanie konverzácií

- 1 Na obrazovke Plocha ťuknite na položku **ili** a potom vyhľadajte položku **[3]** a ťuknite na ňu.
- 2 Ťuknite na položku a potom na položku Odstrániť konverzácie.
- 3 Začiarknite políčka konverzácií, ktoré chcete odstrániť, a ťuknite na položky  $m > 1$ Odstrániť.

#### Označenie správy hviezdičkou

- 1 Na obrazovke Plocha ťuknite na položku **ili** a potom nájdite položku **a úzich**ite na ňu.
- 2 Ťuknite na konverzáciu, ktorú chcete otvoriť.
- 3 V správu, ktorú chcete označiť hviezdičkou, ťuknite na  $\pm$ .
- 4 Označenie správy hviezdičkou zrušíte ťuknutím na  $\blacklozenge$ .

#### Zobrazenie správ označených hviezdičkou

- 1 Na obrazovke Plocha ťuknite na položku **a z** potom nájdite položku **a úzich**a ťuknite na ňu.
- 2 Ťuknite na položku ... potom ťuknite na položku **Správy označ, hviezdičkou**.
- 3 Všetky správy označené hviezdičkou sú zobrazené v zozname.

## Vyhľadávanie správ

- 1 Na obrazovke Plocha ťuknite na položku ::: a potom nájdite položku [a] a ťuknite na ňu.
- 2 Ťuknite na položku , potom ťuknite na položku Hľadať.
- 3 Zadajte hľadané kľúčové slová. Výsledok vyhľadávania sa zobrazí ako zoznam.

## Volanie prostredníctvom správy

#### Volanie odosielateľovi správy

- 1 Na obrazovke Plocha ťuknite na položku **ili** a potom vyhľadajte položku **[3]** a ťuknite na ňu.
- 2 Ťuknite na konverzáciu.
- 3 Ťuknite na meno alebo číslo príjemcu v hornej časti obrazovky a potom zo zoznamu, ktorý sa zobrazí, vyberte číslo, na ktoré chcete zavolať.
- 4 Ak je príjemca uložený medzi vašimi kontaktmi, ťuknite na telefónne číslo, ktoré si želáte vytočiť. Ak nemáte príjemcu uloženého v kontaktoch, ťuknite na položku .

## Uloženie čísla odosielateľa ako kontaktu

- 1 Na obrazovke Plocha ťuknite na položku ::: a potom vyhľadajte položku [3] a ťuknite na ňu.
- 2 Ťuknite na položky  $\blacksquare > \blacksquare$
- 3 Vyberte existujúci kontakt alebo ťuknite na položku Vytvoriť nový kontakt.
- 4 Upravte údaje kontaktu a ťuknite na položku **Hotovo**.

# Nastavenie správ

#### Zmena nastavení upozornení správ

- 1 Na obrazovke Plocha ťuknite na položku **ili** a potom nájdite položku **[3]** a ťuknite na ňu.
- 2 Ťuknite na položku , potom ťuknite na položku **Nastavenie**.
- 3 Na nastavenie zvuku upozornenia ťuknite na Tón upozornenia a vyberte požadovanú možnosť.
- 4 Ďalšie nastavenia upozornení nastavíte zaškrtnutím alebo odškrtnutím príslušných zaškrtávacích políčok.

#### Zapnutie a vypnutie funkcie potvrdenia o doručení pre odchádzajúce správy

- 1 Na obrazovke Plocha ťuknite na položku ::: a potom vyhľadajte položku [a] a ťuknite na ňu.
- 2 Ťuknite na položku a potom na položku Nastavenie.
- 3 Podľa potreby začiarknite políčko Potvrdenie o doručení alebo jeho začiarknutie zrušte.
- Ţ Po zapnutí funkcie potvrdenia o doručení sa bude v úspešne doručených správach zobrazovať znak začiarknutia.

# Okamžité správy a videochat

Aplikáciu Google Hangouts™ môžete vo svojom zariadení používať na komunikáciu cez okamžité správy a videochat s priateľmi, ktorí ju tiež používajú v počítači, zariadeniach so systémom Android™ a ďalších zariadeniach. Ľubovoľnú konverzáciu môžete zmeniť na videohovor s niekoľkými priateľmi a priateľom môžete odosielať správy, aj keď sú práve offline. Jednoducho tiež môžete zobrazovať a zdieľať fotografie.

Pred začatím používania aplikácie Hangouts™ sa uistite, že je vaše internetové pripojenie a konto Google™ funkčné. Prejdite na adresu http://support.google.com/hangouts a kliknite na prepojenie "Hangouts on your Android". Zobrazia sa ďalšie informácie o používaní tejto aplikácie.

Ţ Funkcia videohovorov funguje iba na zariadeniach s fotoaparátom vpredu.

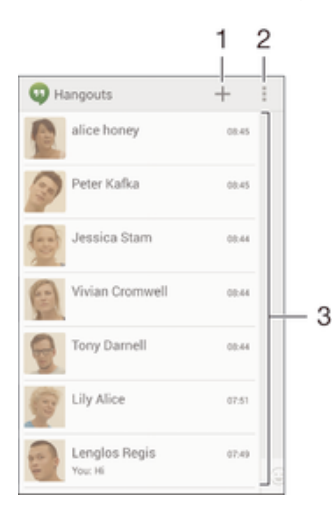

- 1 Začatie novej konverzácie alebo videohovoru
- 2 Možnosti
- 3 Zoznam kontaktov

#### Nová okamžitá správa alebo videohovor

- 1 Na obrazovke Plocha ťuknite na položku ...
- 2 Vyhľadajte a ťuknite na položku Hangouts.
- 3 Ťuknite na položku +, zadajte meno, e-mailovú adresu, telefónne číslo alebo názov kruhu kontaktu a vyberte príslušnú položku v navrhovanom zozname.
- 4 Ak chcete začať reláciu odosielania okamžitých správ, ťuknite na položku  $\blacksquare$ .
- 5 Ak chcete uskutočniť videohovor, ťuknite na položku  $\blacksquare$

#### Odpovedanie na správu chatu alebo pripojenie k videohovoru

- 1 Keď vás chce niekto kontaktovať prostredníctvom služby Hangouts, v stavovom riadku sa zobrazí položka  $\Phi$  alebo  $\Phi$ .
- 2 Presuňte stavový riadok nadol, ťuknite na správu alebo videohovor a môžete začať konverzovať.

#### Ďalšie informácie o službe Hangouts™

Keď je otvorená aplikácia Hangouts™, ťuknite na položku ∎a potom na položku Pomoc.

# E-mail

# Nastavenie e-mailu

Pomocou e-mailovej aplikácie v zariadení môžete odosielať a prijímať e-mailové správy prostredníctvom e-mailových účtov. Môžete používať jeden alebo viac e-mailových účtov súčasne vrátane firemného účtu Microsoft Exchange ActiveSync.

## Nastavenie e-mailového účtu

- 1 Na obrazovke Plocha ťuknite na položku ...
- 2 Vyhľadajte položku **E-mail** a ťuknite na ňu.
- 3 Podľa pokynov zobrazených na obrazovke dokončite nastavenie.
- Pri niektorých e-mailových službách môže byť potrebné obrátiť sa na poskytovateľa služieb elektronickej pošty a získať od neho informácie alebo podrobné nastavenia e-mailového účtu.

## Pridanie ďalšieho e-mailového účtu

- 1 Na obrazovke Plocha ťuknite na položku ...
- 2 Vyhľadaite a ťuknite na položku **E-mail**.
- 3 Ak používate viaceré e-mailové účty, ťuknite na položku a potom na položkuPridať účet.
- 4 Zadajte svoju e-mailovú adresu a heslo a ťuknite na položku Ďalej. Ak sa nastavenie e-mailového účtu nedá prevziať automaticky, dokončite nastavenie manuálne.
- 5 Po zobrazení výzvy zadajte názov e-mailového účtu, aby bol ľahko identifikovateľný.
- 6 Po dokončení ťuknite na položku **Ďalej**.

#### Nastavenie e-mailového účtu ako predvoleného účtu

- 1 Na obrazovke Plocha ťuknite na položku ...
- 2 Vyhľadajte položku **E-mail** a ťuknite na ňu.
- 3 Stlačte tlačidlo a potom ťuknite na položku Nastavenia.
- 4 Vyberte účet, ktorý chcete použiť ako predvolený účet na vytváranie a odosielanie e-mailových správ.
- 5 Začiarknite políčko **Predvolený účet**. Prijaté správy predvoleného účtu sa zobrazia vždy, keď otvoríte e-mailovú aplikáciu.
- Ak máte iba jeden e-mailový účet, potom je zároveň predvoleným účtom.

# Odosielanie a prijímanie e-mailových správ

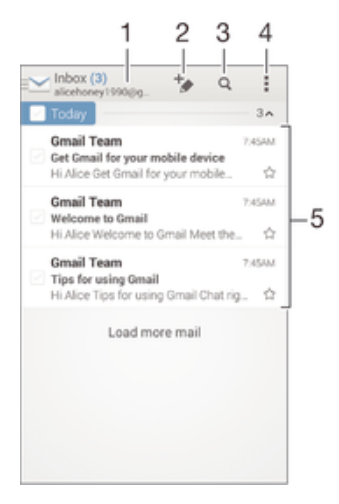

- 1 Zobrazenie zoznamu všetkých e-mailových účtov a posledných priečinkov
- 2 Napísanie novej e-mailovej správy
- 3 Hľadanie e-mailových správ
- 4 Prístup k nastaveniam a možnostiam
- 5 Zoznam e-mailových správ

#### Prevzatie nových e-mailových správ

- 1 Na obrazovke Plocha ťuknite na položku :::.
- 2 Vyhľadajte a ťuknite na položku E-mail.
- 3 Ak používate viaceré emailové účty, ťuknite na položku a vyberte účet, ktorý chcete skontrolovať. Potom v rozbaľovacej ponuke ťuknite na položku Prijaté správy.
- 4 Ak chcete prevziať nové správy, ťuknite na položku a potom ťuknite na položku Obnoviť.
- Ak chcete aktualizovať zoznam správ, prstom potiahnite otvorené okno prijatých správ smerom nadol.

## Čítanie e-mailových správ

- 1 Na obrazovke Plocha ťuknite na položku ...
- 2 Vyhľadajte a ťuknite na položku E-mail.
- 3 Ak používate viaceré emailové účty, ťuknite na položku a vyberte účet, ktorý chcete skontrolovať. Potom v rozbaľovacej ponuke ťuknite na položku Prijaté správy. Ak chcete skontrolovať všetky e-mailové účty naraz, ťuknite na položku a potom v rozbaľovacej ponuke na položku Kombin. prijaté správy.
- 4 Posúvajte sa medzi prijatými e-mailovými správami nahor alebo nadol. Ak chcete niektorý z e-mailov čítať, ťuknite naň.

#### Vytvorenie a odoslanie e-mailovej správy

- 1 Na obrazovke Plocha ťuknite na položku <sub>in</sub>a potom nájdite položku **E-mail** a ťuknite na ňu.
- 2 Ak používate viaceré e-mailové účty, ťuknite na položku  $\blacktriangleright$  a vyberte účet, z ktorého chcete e-mail odoslať. Potom v rozbaľovacej ponuke ťuknite na položku Prijaté správy.
- 3 Ťuknite na položku  $\frac{1}{2}$  a napíšte meno alebo e-mailovú adresu príjemcu, alebo ťuknutím na položku  $\blacktriangleright$  vyberte jedného alebo viacerých príjemcov zo zoznamu kontaktov.
- 4 Zadajte predmet e-mailu a text správy a potom ťuknite na položku .

#### Odpovedanie na e-mailovú správu

- 1 V prijatých e-mailových správach vyhľadajte správu, na ktorú chcete odpovedať, ťuknite na ňu a potom ťuknite na položku Odpovedať alebo Odpovedať všetkým.
- 2 Zadajte odpoveď a potom ťuknite na položku

#### Poslanie e-mailovej správy ďalej

- 1 V prijatých e-mailových správach vyhľadajte správu, ktorú chcete poslať ďalej, ťuknite na ňu a potom ťuknite na položku Poslať ďalej.
- 2 Zadajte e-mailovú adresu príjemcu manuálne alebo ťuknite na položku  $\blacktriangle$ + a vyberte príjemcu spomedzi kontaktov.
- 3 Zadajte text správy a ťuknite na položku

#### Zobrazenie prílohy e-mailovej správy

- 1 Vyhľadajte e-mailovú správu obsahujúcu prílohu, ktorú chcete zobraziť, a ťuknite na ňu. E-mailové správy s prílohami sú označené ikonou @.
- 2 Po otvorení e-mailovej správy ťuknite na položku **Načítať**. Príloha sa začne preberať.
- 3 Po dokončení preberania prílohy ťuknite na položku Zobraz..

#### Uloženie e-mailovej adresy odosielateľa do kontaktov

- 1 Nájdite správu v schránke doručenej pošty a ťuknite na ňu.
- 2 Ťuknite na meno odosielateľa. Potom ťuknite na položku **OK**.
- 3 Vyberte existujúci kontakt alebo ťuknite na položku Vytvoriť nový kontakt.
- 4 V prípade potreby upravte údaje kontaktu. Potom ťuknite na položku **Hotovo**.

## Tabla ukážok e-mailov

Tabla ukážok umožňuje zobrazenie a čítanie e-mailových správ v orientácii na šírku. Keď je aktivovaná, môžete pomocou nej súčasne zobraziť zoznam e-mailových správ aj jednu vybratú e-mailovú správu.

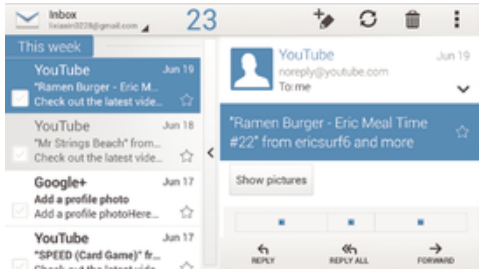

#### Aktivácia tably ukážok

- 1 Na obrazovke Plocha ťuknite na položku ::: a potom nájdite položku E-mail a ťuknite na ňu.
- 2 Ťuknite na a potom ťuknite na položku Nastavenia.
- 3 Ťuknite na položky Všeobecné > Tabla s ukážkou.
- 4 Vyberte možnosť alebo kombináciu možností a ťuknite na položku OK.

#### Čítanie e-mailových správ pomocou tably ukážok

- 1 Uistite sa, že je aktívna tabla ukážok.
- 2 Otvorte priečinok prijatých e-mailových správ.
- 3 Posuňte sa nahor alebo nadol a ťuknite na e-mailovú správu, ktorú chcete prečítať.
- 4 Ak chcete e-mailovú správu zobraziť vo formáte na celú obrazovku, ťuknite na rozdeľovník (nachádza sa medzi zoznamom e-mailov a telom e-mailu).
- 5 Ak chcete znova zobraziť prijaté správy bežným spôsobom, ťuknite na rozdeľovník znova.

# Usporiadanie e-mailových správ

#### Zoradenie vašich e-mailov

- 1 Na obrazovke Plocha ťuknite na položku ...
- 2 Vyhľadajte a ťuknite na položku E-mail.
- 3 Ak používate viaceré emailové účty, ťuknite na položku a vyberte účet, ktorý chcete zoradiť. Potom v rozbaľovacej ponuke ťuknite na položku Prijaté správy. Ak chcete zoradiť všetky e-mailové účty naraz, ťuknite na položku a potom na položku Kombin. prijaté správy.
- 4 Ťuknite na a potom ťuknite na položku **Zoradiť**.
- 5 Vyberte možnosť zoradenia.

#### Hľadanie e-mailov

- 1 Na obrazovke Plocha ťuknite na položku  $\cdots$ a potom nájdite položku **E-mail** a ťuknite na ňu.
- 2 Ak používate viaceré emailové účty, ťuknite na položku a vyberte názov účtu, ktorý chcete skontrolovať. Potom v rozbaľovacej ponuke ťuknite na položku Prijaté správy. Ak chcete prehľadať všetky e-mailové účty naraz, ťuknite na položku a potom na položku Kombin. zobrazenie.
- $3$  Ťuknite na položku  $\alpha$ .
- 4 Zadajte hľadaný text a potom ťuknite na klávesnici na položku q.
- 5 Zobrazí sa zoznam výsledkov vyhľadávania zoradených podľa dátumu. Ťuknite na e-mailovú správu, ktorú chcete otvoriť.

#### Zobrazenie všetkých priečinkov jedného e-mailového účtu

- 1 Na obrazovke Plocha ťuknite na položku **ili** a potom nájdite položku **E-mail** a ťuknite na ňu.
- 2 Ak používate niekoľko e-mailových účtov, ťuknite na položku va vyberte účet, ktorý chcete skontrolovať.
- 3 Pri účte, ktorý chcete skontrolovať, vyberte možnosť **Zobraziť všetky priečinky**.

#### Odstránenie e-mailovej správy

- 1 V priečinku prijatých e-mailových správ označte políčko správy, ktorú chcete odstrániť, a potom ťuknite na položku fil.
- 2 Ťuknite na položku Odstrániť.
- V prijatých e-mailových správach môžete správu odstrániť aj rýchlym pohybom doprava.

# Nastavenie e-mailového účtu

#### Odstránenie e-mailového konta zo zariadenia

- 1 Na obrazovke Plocha ťuknite na položku :::
- 2 Vyhľadajte a ťuknite na položku E-mail.
- 3 Stlačte tlačidlo ... potom ťuknite na položku Nastavenia.
- 4 Vyberte účet, ktorý si želáte odstrániť.
- $5$  Ťuknite na položky **Odstrániť účet > OK**.

#### Zmena frekvencie kontroly prijatých správ

- 1 Na obrazovke Plocha ťuknite na položku ...
- 2 Vyhľadajte a ťuknite na položku E-mail.
- 3 Ťuknite na položku , potom ťuknite na položku Nastavenia.
- 4 Vyberte účet, v ktorom si želáte zmeniť frekvenciu kontroly prijatých správ.
- 5 Ťuknite na položky **Frekvencia kontrol. e-mailov > Frekvencia kontroly** a vyberte možnosť.

#### Nastavenie automatickej odpovede Mimo kancelárie v účte služby Exchange Active Sync

- 1 Na obrazovke Plocha ťuknite na položku <sub>ili</sub> a potom vyhľadajte položku **E-mail** a ťuknite na ňu.
- 2 Stlačte tlačidlo a potom ťuknite na položku Nastavenia.
- 3 Vyberte účet služby EAS (Exchange Active Sync), pre ktorý si želáte nastaviť automatickú odpoveď Mimo kancelárie.
- 4 Ťuknite na položku Mimo pracoviska.
- 5 Ak chcete zapnúť funkciu, posuňte jazdec vedľa položky Mimo pracoviska doprava.
- 6 Ak je to potrebné, označte zaškrtávacie políčko Nastaviť časový rozsah a nastavte časové rozmedzie pre automatickú odpoveď.
- 7 Zadajte správu Mimo kancelárie do tela textového poľa.
- 8 Výber potvrďte ťuknutím na položku OK.

# Gmail™

Ak máte účet Google™, môžete využívať aplikáciu Gmail™ na čítanie a písanie emailových správ.

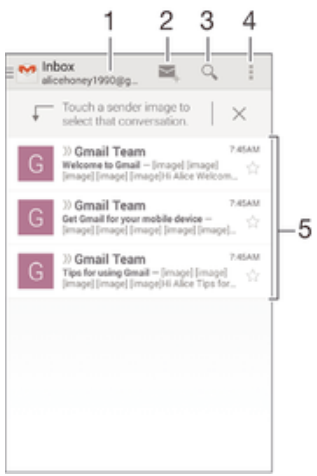

- 1 Zobrazenie zoznamu všetkých účtov Gmail a posledných priečinkov
- 2 Napísanie novej e-mailovej správy
- 3 Hľadanie e-mailových správ
- 4 Prístup k nastaveniam a možnostiam
- 5 Zoznam e-mailových správ

## Ďalšie informácie o službe Gmail™

• Keď je otvorená aplikácia Gmail, ťuknite na tlačidlo a potom na položku Pomoc.

# **Hudba**

# Prenos hudby do zariadenia

Hudbu je možné preniesť z počítača do zariadenia niekoľkými spôsobmi:

- Pripojte zariadenie k počítaču pomocou kábla USB a myšou posuňte hudobné súbory priamo do aplikácie na správu súborov v počítači. Pozrite si časť *Spravovanie súborov* pomocou počítača na strane 120.
- Ak používate PC, môžete na usporiadanie hudobných súborov, vytvorenie zoznamov skladieb, objednanie kanálov podcast a podobne používať aplikáciu Media Go™ od spoločnosti Sony. Ak sa chcete získať ďalšie informácie o aplikácii Media Go™ a prevziať ju, prejdite na stránku http://mediago.sony.com/enu/features.
- Ak používate Apple® Mac®, na prenos svojich mediálnych súborov z aplikácie iTunes do zariadenia môžete použiť aplikáciu Sony Bridge for Mac. Ak chcete získať ďalšie informácie a prevziať aplikáciu Sony Bridge for Mac, prejdite na stránku www.sonymobile.com/global-en/tools/bridge-for-mac/.
- $\mathbf{I}$ Aplikácia WALKMAN nemusí podporovať všetky formáty hudobných súborov. Ďalšie informácie o podporovaných formátoch súborov a o používaní multimediálnych (zvukových, obrázkových a video) súborov získate prevzatím technickej dokumentácie k svojmu zariadeniu na stránke www.sonymobile.com/support.

# Počúvanie hudby

Aplikácia WALKMAN umožňuje počúvať obľúbenú hudbu a zvukové knihy.

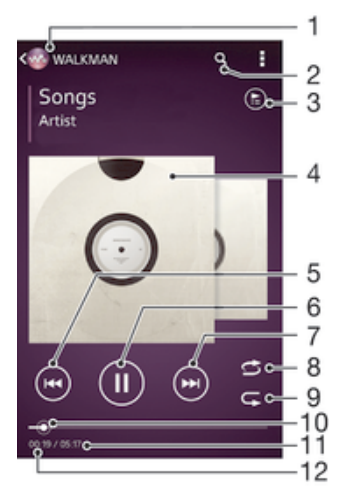

- Prechod na plochu aplikácie WALKMAN
- 2 Vyhľadávanie v skladbách v službe Music Unlimited a vo všetkých skladbách uložených v zariadení
- 3 Zobrazenie aktuálneho frontu prehrávania
- 4 Obal albumu (ak je k dispozícii)
- 5 Ťuknutím prejdete na predchádzajúcu skladbu vo fronte prehrávania Ťuknutím a podržaním rýchlo posuniete aktuálne prehrávanú skladbu dozadu
- 6 Prehrávanie alebo pozastavenie prehrávania skladby
- 7 Ťuknutím prejdete na nasledujúcu skladbu vo fronte prehrávania Ťuknutím a podržaním rýchlo posuniete aktuálne prehrávanú skladbu dopredu
- 8 Prehrávanie skladieb v aktuálnom fronte prehrávania v náhodnom poradí
- 9 Opakovanie všetkých skladieb v aktuálnom fronte prehrávania
- 10 Indikátor priebehu posunutím indikátora alebo ťuknutím vedľa čiary skladbu rýchlo posuniete dopredu alebo dozadu
- 11 Celková časová dĺžka aktuálnej skladby

12 Uplynulý čas aktuálnej skladby

## Plocha aplikácie WALKMAN

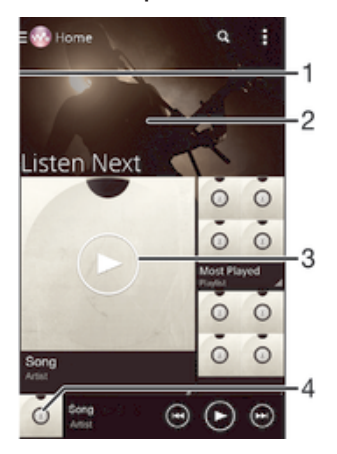

- 1 Otvorenie ponuky plochy aplikácie WALKMAN posunutím ľavého okraja obrazovky doprava
- 2 Zobrazenie obsahu posunom nahor alebo nadol
- 3 Prehratie skladby pomocou aplikácie WALKMAN
- 4 Návrat na obrazovku prehrávača hudby WALKMAN

#### Prehratie skladby pomocou aplikácie WALKMAN

- 1 Na obrazovke Plocha ťuknite na položku ::: a potom vyhľadajte položku a ťuknite na ňu.
- 2 Ak sa plocha aplikácie WALKMAN nezobrazuje, ťuknite na položku a posuňte ľavý okraj plochy aplikácie WALKMAN doprava. Ak sa plocha aplikácie WALKMAN zobrazuje, posuňte ľavý okraj plochy aplikácie WALKMAN doprava.
- 3 Vyberte kategóriu hudby, napríklad v časti InterpretiAlbumy alebo Skladby, a vyhľadajte skladbu, ktorú chcete otvoriť.
- 4 Ťuknutím prehrajte skladbu.
- Ţ Položky chránené autorskými právami nemusí byť možné prehrať. Overte, či máte k obsahu, ktorý chcete zdieľať, požadované oprávnenie.

#### Vyhľadanie informácií o skladbe online

- Počas prehrávania skladby v aplikácii WALKMAN ťuknutím na obal albumu zobrazte tlačidlo so symbolom nekonečna  $\infty$  a potom ťuknite na tlačidlo  $\infty$ .
- $-1$ Tlačidlo so symbolom nekonečna c umožňuje prístup k viacerým zdrojom informácií vrátane videí v službe YouTube™, textu a informácií o interpretovi na Wikipédii.

#### Nastavenie hlasitosti zvuku

• Stlačte tlačidlo ovládania hlasitosti.

#### Minimalizácia aplikácie WALKMAN

• Počas prehrávania skladby ťuknutím na položku  $\hat{w}$  prejdite na obrazovku Plocha. Aplikácia WALKMAN bude prehrávať na pozadí.

#### Ako otvoriť aplikáciu "WALKMAN" počas prehrávania na pozadí

- 1 Počas prehrávania skladby na pozadí ťuknutím na položku notvorte okno s naposledy používanými aplikáciami.
- 2 Ťuknite na aplikáciu "WALKMAN".

# Ponuka plochy aplikácie WALKMAN

Ponuka plochy aplikácie WALKMAN poskytuje prehľad všetkých skladieb v zariadení, ako aj skladieb dostupných v službe Music Unlimited. Môžete tu spravovať albumy a zoznamy skladieb, vytvárať skratky a usporadúvať hudbu podľa nálady a tempa pomocou aplikácie SensMe™ channels.

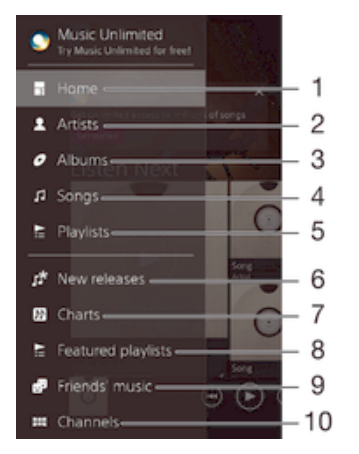

- 1 Návrat na plochu aplikácie WALKMAN
- 2 Prehľadávanie hudby podľa interpreta
- 3 Prehľadávanie hudby podľa albumu
- 4 Prehľadávanie hudby podľa skladby
- 5 Prehľadávanie všetkých zoznamov skladieb
- 6 Novinky (poskytované službou Music Unlimited)
- 7 Rebríčky (poskytované službou Music Unlimited)
- 8 Zoznamy odporúčaných skladieb (poskytované službou Music Unlimited)
- 9 Zhromažďovanie prepojení na hudbu a súvisiaci obsah, ktoré vy a vaši priatelia zdieľate prostredníctvom online služieb
- 10 Správa a úprava hudby pomocou staníc služby Music Unlimited
- Ţ Sony Entertainment Network so službami Video Unlimited a Music Unlimited nie je k dispozícii na všetkých trhoch. Vyžaduje sa samostatné objednanie. Na tieto služby sa vzťahujú dodatočné podmienky a požiadavky.

## Otvorenie ponuky plochy aplikácie WALKMAN

- 1 Na obrazovke Plocha ťuknite na položku **ili** a potom vyhľadajte položku **ob** a ťuknite na ňu.
- 2 Ak sa plocha aplikácie WALKMAN nezobrazuje, ťuknite na položku a a posuňte ľavý okraj plochy aplikácie WALKMAN doprava. Ak sa plocha aplikácie WALKMAN zobrazuje, posuňte ľavý okraj plochy aplikácie WALKMAN doprava.

#### Návrat na plochu aplikácie WALKMAN

- Otvorte ponuku plochy aplikácie WALKMAN a ťuknite na položku **Domov**.
- Otvorte ponuku plochy aplikácie WALKMAN a ťuknite na obrazovku napravo od ponuky.

#### Aktualizácia hudby pomocou najnovších informácií

- 1 Na ploche aplikácie WALKMAN ťuknite na položku .
- 2 Ťuknite na položky **Prevziať informácie o hudbe > Spustiť**. Zariadenie na internete vyhľadá a prevezme najnovšie dostupné obaly albumov a informácie o skladbách týkajúce sa vašej hudby.
- $-\bullet$ Aplikácia SensMe™ channels sa aktivuje po prevzatí informácií o hudbe.

#### Povolenie aplikácie SensMe™ channels

- Na ploche aplikácie WALKMAN ťuknite na položku i a potom na položky Prevziať informácie o hudbe > Spustiť.
- Táto aplikácia vyžaduje pripojenie k mobilnej sieti alebo sieti Wi-Fi®.

#### Odstránenie skladby

- 1 Na ploche aplikácie WALKMAN vyhľadajte skladbu, ktorú chcete odstrániť.
- 2 Dotknite sa názvu skladby a podržte ho. Potom ťuknite na položku Odstrániť v zobrazenom zozname.
- 3 Akciu potvrďte opätovným ťuknutím na položku Odstrániť.
- Takýmto spôsobom môžete odstrániť aj albumy.

# Zoznamy skladieb

Na ploche aplikácie WALKMAN môžete vytvoriť svoje vlastné zoznamy skladieb z hudby uloženej v zariadení.

#### Vytvorenie vlastných zoznamov skladieb

- 1 Na ploche aplikácie WALKMAN sa dotknite názvu albumu alebo skladby, ktoré chcete pridať do zoznamu skladieb, a podržte ho.
- 2 Otvorí sa ponuka, v ktorej ťuknite na položky Pridať do > Vytvoriť nový zozn. sklad..
- 3 Zadajte názov zoznamu skladieb a ťuknite na položku OK.
- ·• Môžete tiež ťuknúť na obal albumu a potom ťuknutím na položku + vytvoriť nový zoznam skladieb.

#### Prehratie vlastných zoznamov skladieb

- 1 Otvorte ponuku plochy aplikácie WALKMAN a ťuknite na položku Zoznamy skladieb.
- 2 V časti Zoznamy skladieb vyberte zoznam skladieb, ktorý chcete otvoriť.
- 3 Ak chcete prehrať len jednu skladbu zo zoznamu skladieb, ťuknite na jej názov. Ak chcete prehrať všetky skladby, ťuknite na položku Náhod. por. – všetko.

#### Pridanie skladieb do zoznamu skladieb

- 1 Na ploche aplikácie WALKMAN prejdite na skladbu alebo album, ktorý chcete pridať do zoznamu skladieb.
- 2 Dotknite sa názvu skladby alebo albumu a podržte ho a potom ťuknite na možnosť Pridať do.
- 3 Ťuknite na názov zoznamu skladieb, do ktorého chcete pridať album alebo skladbu. Album alebo skladba sa pridá do zoznamu skladieb.

#### Odstránenie skladby zo zoznamu skladieb

- 1 V zozname skladieb sa dotknite a podržte prst na názve skladby, ktorú chcete odstrániť.
- 2 V zobrazenom zozname ťuknite na položku Odstrániť zoznam skladieb.

#### Odstránenie zoznamu skladieb

- 1 Otvorte ponuku plochy aplikácie WALKMAN a ťuknite na položku Zoznamy skladieb.
- 2 Ťuknite na zoznam skladieb, ktorý chcete odstrániť, a podržte na ňom prst.
- 3 Ťuknite na položku Odstrániť.
- 4 Akciu potvrďte opätovným ťuknutím na položku Odstrániť.
- Predvolené zoznamy skladieb sa nedajú odstrániť.

# Zdieľanie hudby

## Zdieľanie skladby

- 1 Na ploche aplikácie WALKMAN vyhľadajte skladbu alebo album, ktoré chcete zdieľať.
- 2 Dotknite sa názvu skladby a podržte na ňom prst a potom ťuknite na možnosť Zdieľať.
- 3 Vyberte aplikáciu zo zoznamu a postupujte podľa pokynov na obrazovke.
- Rovnakým spôsobom môžete zdieľať tiež albumy a zoznamy skladieb.

## Zdieľanie hudby v službe Facebook™

Funkcia Hudba priateľov umožňuje zhromažďovať odkazy na hudbu a na obsah súvisiaci s hudbou, ktoré môžete zdieľať so svojimi priateľmi prostredníctvom služby Facebook™.

Zdieľanie skladby v službe Facebook™ a označenie, že sa vám skladba páči

- 1 Počas prehrávania skladby v aplikácii WALKMAN ťuknite na položku  $\blacktriangle$ , čím v službe Facebook™ označíte, že sa vám skladba páči. V prípade potreby pridajte komentár do poľa na komentáre.
- 2 Ťuknutím na možnosť **Zdieľať** odošlite skladbu do služby Facebook™. Po úspešnom prijatí skladby dostanete zo služby Facebook™ potvrdenie.

## Spravovanie hudby od priateľov v službe Facebook™

- 1 Otvorte ponuku plochy aplikácie WALKMAN a ťuknite na položky Hudba priateľov > Najnovšie.
- 2 Ťuknite na položku, s ktorou chcete pracovať.
- 3 S položkou spravte, čo chcete. Ak chcete napríklad označiť, že sa vám skladba páči, ťuknite na položku ... Ak chcete skladbu okomentovať, do poľa na komentáre pridajte komentár.

## Zobrazenie hudby zdieľanej v službe Facebook™

- 1 Otvorte ponuku plochy aplikácie WALKMAN a ťuknite na položky **Hudba priateľov** > Zdieľané mnou.
- 2 Prejdite na položku, ktorú chcete otvoriť, a ťuknite na ňu. Zobrazia sa všetky komentáre týkajúce sa danej položky, ktoré ste uverejnili v službe Facebook™.

# Vylepšenie zvuku

## Zlepšenie kvality zvuku pomocou ekvalizéra

- 1 Keď je otvorená aplikácia "WALKMAN", ťuknite na ikonu .
- 2 Ťuknite na položky Nastavenie > Zlepšenia zvuku.
- 3 Ak si chcete zvuk prispôsobiť ručne, pretiahnite tlačidlá frekvenčného pásma nahor alebo nadol. Ak chcete zvuk prispôsobiť automaticky, ťuknite na položku a vyberte štýl.

## Zapnutie priestorového zvuku

- 1 Ak je otvorená aplikácia "WALKMAN", ťuknite na položku ...
- 2 Ťuknite na položky Nastavenie > Zlepšenia zvuku > Nastavenie > Priestorový zvuk (VPT).
- 3 Vyberte nastavenie a potvrďte ho ťuknutím na položku OK.

# Vizualizér

Vizualizér vytvára vizuálne efekty počas prehrávania skladieb. Efekty každej skladby sa vytvárajú na základe vlastností skladby. Menia sa napríklad v závislosti od zmien hlasitosti, rytmu a frekvencie hudby. Taktiež môžete zmeniť motív pozadia.

#### Zapnutie vizualizéra

- 1 V aplikácii WALKMAN ťuknite na položku .
- 2 Ťuknite na položku **Vizualizér**.
- Ťuknutím na obrazovku prepnete na režim zobrazenia na celú obrazovku.

#### Zmena témy pozadia

- 1 V aplikácii "WALKMAN" ťuknite na položku ...
- 2 Ťuknite na položku Vizualizér.
- 3 Ťuknite na tlačidlo **: > Motív** a vyberte požadovanú tému.

## Rozpoznávanie hudby pomocou služby TrackID™

Službu rozpoznávania hudby TrackID™ môžete využiť na identifikáciu hudobnej skladby, ktorú počujete hrať vo svojom okolí. Nahrajte si krátku ukážku z piesne a o niekoľko sekúnd získate informácie o interpretovi, názve a albume. Skladby rozpoznané technológiou TrackID™ môžete nakupovať a môžete zobrazovať rebríčky TrackID™, aby ste videli, čo vyhľadávajú používatelia technológie TrackID™ na celom svete. Najlepšie výsledky dosiahnete, ak budete službu TrackID™ používať v tichom prostredí.

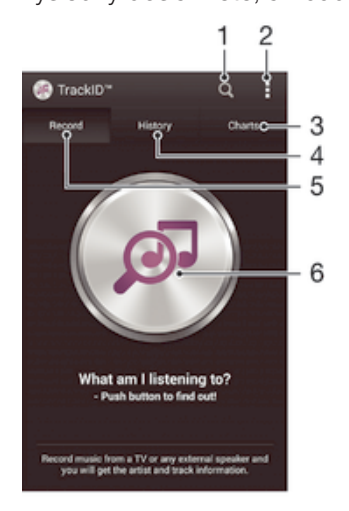

- 1 Hľadanie hudby online
- 2 Zobrazenie možností
- 3 Zobrazenie aktuálnych hudobných rebríčkov
- 4 Zobrazenie histórie výsledkov vyhľadávania
- 5 Hlavná obrazovka na nahrávanie hudby
- 6 Vyhľadanie hudby, ktorú počúvate
- Ţ Aplikácia TrackID™ ani služba TrackID™ nie sú podporované vo všetkých krajinách/oblastiach alebo vo všetkých sieťach či v rámci všetkých poskytovateľov služieb vo všetkých oblastiach.

#### Identifikácia hudby pomocou technológie TrackID™

- 1 Na obrazovke Plocha ťuknite na položku ...
- 2 Vyhľadaite položku **TrackID™** a ťuknite na ňu a potom nasmeruite zariadenie k zdroju hudby.
- 3 Ťuknite na položku . Ak služba TrackID™ skladbu rozpozná, výsledky sa zobrazia na obrazovke.
- ÷ó Ak sa chcete vrátiť na úvodnú obrazovku aplikácie TrackID™, stlačte tlačidlo ...
### Zobrazenie rebríčkov TrackID™

• Otvorte aplikáciu TrackID™ a potom ťuknite na položku Rebríčky. Zobrazí sa rebríček vašej oblasti.

### Zobrazenie rebríčkov TrackID™ inej oblasti

- 1 Otvorte aplikáciu TrackID™ a potom ťuknite na položku Rebríčky.
- 2 Ťuknite na položky  $\Rightarrow$  Oblasti a potom vyberte krajinu alebo oblasť.

# Zakúpenie skladby rozpoznanej aplikáciou TrackID™

- 1 Keď aplikácia **TrackID™** rozpozná skladbu, ťuknite na položku **Prevziať**.
- 2 Nákup dokončite podľa pokynov v zariadení.
- Skladbu, ktorú si chcete kúpiť, môžete vybrať aj otvorením kariet História a Rebríčky. Prípadne si môžete kúpiť skladby nájdené pomocou vyhľadávania textu online v aplikácii TrackID™.

### Zdieľanie skladby

- 1 Keď aplikácia **TrackID™** rozpozná skladbu, ťuknite na položku **Zdieľať** a potom vyberte spôsob zdieľania.
- 2 Postup dokončite podľa pokynov v zariadení.

### Zobrazenie informácií o interpretovi skladby

• Keď aplikácia TrackID™ rozpozná skladbu, ťuknite na položku Interpret.

### Odstránenie skladby z histórie skladieb

- 1 Otvorte aplikáciu TrackID™ a potom ťuknite na položku História.
- 2 Ťuknite na názov skladby a potom ťuknite na položku **Odstrániť**.
- 3 Výber potvrďte ťuknutím na položku **Áno**.

# Služba online Music Unlimited

Music Unlimited je predplatená služba, ktorá ponúka prístup k miliónom skladieb cez mobilnú sieť alebo pripojenie Wi-Fi®. Môžete spravovať alebo upravovať svoju osobnú hudobnú knižnicu v cloude z rôznych zariadení alebo synchronizovať svoje zoznamy skladieb a hudbu pomocou počítača s operačným systémom Windows®. Ďalšie informácie nájdete na lokalite www.sonyentertainmentnetwork.com.

Ţ Sony Entertainment Network so službou Video Unlimited a Music Unlimited nie je k dispozícii vo všetkých krajinách. Vyžaduje sa samostatné objednanie. Na tieto služby sa vzťahujú dodatočné podmienky a požiadavky.

# Začíname so službou Music Unlimited

- 1 Na ploche aplikácie WALKMAN ťuknite na položky **z Nastavenie**.
- 2 Posunutím jazdca vedľa položky Music Unlimited doprava zapnite funkciu Music Unlimited a postupujte podľa pokynov na obrazovke.

# rádio FM

# Počúvanie rádia

Rádio FM vo vašom zariadení funguje ako akékoľvek iné rádio FM. Môžete napríklad prehľadávať a počúvať stanice rádia FM a ukladať ich ako obľúbené položky. Ak chcete používať rádio, treba k zariadeniu pripojiť káblovú náhlavnú súpravu alebo slúchadlá. Dôvodom je, že náhlavná súprava a slúchadlá fungujú ako anténa. Po pripojení niektorého z týchto zariadení môžete v prípade potreby prepnúť zvuk rádia do reproduktora.

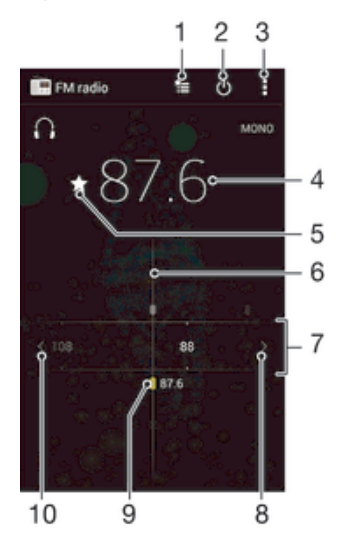

- 1 Zoznam obľúbených položiek
- 2 Tlačidlo zapnutia/vypnutia rádia
- 3 Zobrazenie možností ponuky
- 4 Naladená frekvencia
- 5 Uloženie alebo odstránenie obľúbenej stanice
- 6 Ladenie vytáčania
- 7 Frekvenčné pásmo presúvanie medzi stanicami posúvaním doprava alebo doľava
- 8 Hľadanie stanice presúvaním frekvenčného pásma nahor
- 9 Uložená obľúbená stanica
- 10 Hľadanie stanice presúvaním frekvenčného pásma nadol

# Počúvanie rádia FM

- 1 K zariadeniu pripojte náhlavnú súpravu alebo slúchadlá.
- 2 Na obrazovke Plocha, ťuknite na ...<br>3 Vyhľadaite položku **Rádio FM** a fu
- Vyhľadajte položku Rádio FM a ťuknite na ňu. Pri prechádzaní frekvenčným pásmom sa zobrazia dostupné stanice.
- $\mathbf{I}$ Po zapnutí rádia FM sa automaticky zobrazia dostupné stanice. Ak stanica obsahuje informácie RDS, zobrazia sa niekoľko sekúnd po zapnutí danej stanice.

# Prepínanie medzi rádiovými stanicami

• Posuňte frekvenčné pásmo doľava alebo doprava.

# Spustenie nového vyhľadávania rozhlasových staníc

- 1 Keď je rádio spustené, stlačte tlačidlo .
- 2 Ťuknite na položku **Hľadať stanice**. Rádio prehľadá celé frekvenčné pásmo a zobrazia sa všetky dostupné stanice.

### Prepnutie zvuku rádia do reproduktora

- 1 Keď je rádio spustené, stlačte tlačidlo ...
- 2 Ťuknite na položku **Prehráv. reproduktor**.
- Prepnutie zvuku späť do káblovej náhlavnej súpravy alebo slúchadiel dosiahnete stlačením tlačidla a ťuknutím na položku Prehrávať v slúchadlách.

# Určenie piesne vysielanej v rádiu FM pomocou technológie TrackID™

- 1 Počas prehrávania piesne v rádiu FM stlačte , a potom vyberte možnosť TrackID™.
- 2 Aplikácia TrackID™ začne skúmať pieseň a zároveň sa zobrazí ukazovateľ postupu. V prípade úspechu sa zobrazí výsledná skladba alebo zoznam možných skladieb.
- 3 Stlačením tlačidla  $\bigcirc$  sa vrátite do rádia FM.
- Aplikácia TrackID™ a služba TrackID™ nie sú podporované vo všetkých krajinách/regiónoch alebo vo všetkých sieťach či v rámci všetkých mobilných operátorov vo všetkých oblastiach.

# Obľúbené rozhlasové stanice

### Uloženie obľúbenej stanice

- 1 Keď je spustené rádio, prejdite na stanicu, ktorú chcete uložiť ako obľúbenú položku.
- 2 Ťuknite na položku  $\sqrt{\lambda}$ .
- 3 Zadajte názov stanice a farbu kanála. Potom stlačte tlačidlo Uložiť.

# Počúvanie obľúbenej rozhlasovej stanice

- 1 Ťuknite na položku  $\approx$ .
- 2 Vyberte požadovanú možnosť.

# Odstránenie obľúbenej stanice

- 1 Keď je spustené rádio, prejdite na stanicu, ktorú chcete odstrániť.
- 2 Ťuknite na položku ←, potom ťuknite na položku **Odstrániť**.

# Nastavenia zvuku

## Prepnutie medzi režimom zvuku mono a stereo

- 1 Keď je rádio spustené, stlačte tlačidlo ...
- 2 Ťuknite na položku Povoliť zvuk stereo.
- 3 Pre opätovné počúvanie rádia v režime zvuku mono stlačte a ťuknite na Vynútiť zvuk mono.

# Výber oblasti rádia

- 1 Keď je rádio spustené, stlačte tlačidlo ...
- 2 Ťuknite na položku **Nastaviť región rádia**.
- 3 Vyberte požadovanú možnosť.

# Úprava vizualizéra

- 1 Keď je rádio otvorené, ťuknite na položku .
- Ťuknite na položku **Vizualizér**.
- 3 Vyberte požadovanú možnosť.

# Fotoaparát

# Fotografovanie a nahrávanie videí

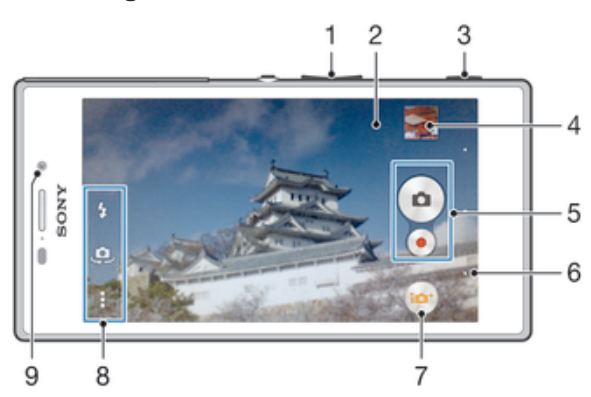

- 1 Priblíženie alebo vzdialenie
- 2 Hlavná obrazovka fotoaparátu
- 3 Tlačidlo fotoaparátu aktivácia fotoaparátu/snímanie fotografií/nahrávanie videí
- 4 Zobrazenie fotografií a videí
- 5 Snímanie fotografií alebo nahrávanie videoklipov
- 6 Návrat o krok späť alebo ukončenie práce s fotoaparátom
- 7 Ikona nastavení režimu snímania
- 8 Ikona nastavení fotoaparátu a ikony skratiek
- 9 Predný fotoaparát

### Fotografovanie z obrazovky uzamknutia

- 1 Ak chcete obrazovku aktivovať, krátko stlačte tlačidlo napájania (1).
- 2 Na zapnutie fotoaparátu stlačte a podržte tlačidlo a a posuňte ho nahor.
- 3 Po otvorení fotoaparátu ťuknite na položku .

# Nasnímanie fotografie pomocou tlačidla uzávierky fotoaparátu

- 1 Zapnite fotoaparát.
- 2 Spúšť fotoaparátu zatlačte nadoraz.

# Snímanie fotografií ťuknutím na tlačidlo na obrazovke

- 1 Zapnite fotoaparát.
- 2 Nasmerujte fotoaparát na subjekt.
- 3 Ťuknite na tlačidlo fotoaparátu na obrazovke . Fotografia sa zaznamená, len čo uvoľníte prst.

# Nasnímanie autoportrétu pomocou predného fotoaparátu

- 1 Zapnite fotoaparát.
- 2 Ťuknite na položku  $\bullet$ .
- 3 Ak chcete nasnímať fotografiu, stlačte tlačidlo fotoaparátu. Fotografia sa nasníma, len čo uvoľníte prst.

# Používanie blesku fotoaparátu

- 1 Keď je spustený fotoaparát, ťuknite na položku  $\frac{1}{2}$ .
- 2 Vyberte požadované nastavenie blesku.
- 3 Nasnímajte fotografiu.

# Nahrávanie videa pomocou spúšte fotoaparátu

- 1 Zapnite fotoaparát.
- 2 Ťuknite na položku  $\omega$  a potom vyberte položku  $\omega$ .
- 3 Ak nie je vybratá videokamera, ťuknite na položku **El**.
- 4 Ak chcete nahrať video, stlačte spúšť fotoaparátu.
- 5 Ak chcete zastaviť nahrávanie, znova stlačte spúšť fotoaparátu.

# Nahrávanie videa ťuknutím na obrazovku

- 1 Zapnite fotoaparát.
- 2 Nasmerujte fotoaparát na snímaný objekt.
- 3 Ťuknutím na položku o spustite nahrávanie.
- 4 Ťuknutím na položku o zastavte nahrávanie.
- $\mathbf{r}$ Toto nastavenie je k dispozícii iba v režime snímania Superior Auto.

### Zobrazenie fotografií a videí

- 1 Aktivujte fotoaparát a potom ťuknutím na miniatúru otvorte fotografiu alebo video.
- 2 Fotografie a videá zobrazte rýchlym pohybom prstu doľava alebo doprava.

### Odstránenie fotografie alebo nahratého videa

- 1 Vyhľadajte fotografiu alebo video, ktoré chcete odstrániť.
- 2 Ťuknutím na obrazovku zobrazte položku  $\overline{\mathbf{m}}$ .
- 3 Ťuknite na položku  $\frac{1}{m}$ .
- 4 Akciu potvrďte ťuknutím na položku Odstráň.

# Rozpoznanie tváre

Funkciu rozpoznania tváre môžete použiť na zaostrenie na tvár, ktorá sa nachádza mimo stredu. Fotoaparát automaticky rozpozná až päť tvárí, ktoré označí bielymi rámikmi. Žltý rámik označuje tvár, na ktorú bude zaostrené. Fotoaparát zaostrí na tvár, ktorá je k nemu najbližšie. Ťuknutím na iný rámik môžete vybrať inú tvár, na ktorú chcete zaostriť.

# Zapnutie rozpoznania tváre

- 1 Zapnite fotoaparát.
- 2 Ťuknite na tlačidlo  $\bullet$  a potom vyberte položku  $\bullet$ .
- 3 Ťuknite na položku ∎a potom na položku **∩**.
- 4 Ťuknite na položky Režim zaostrenia > Rozpoznanie tváre.

# Nasnímanie fotografie pomocou rozpoznania tváre

- 1 S otvoreným fotoaparátom a zapnutou funkciou **Rozpoznanie tváre** namierte fotoaparát na snímaný objekt. Je možné rozpoznať až päť tvárí a každá je orámovaná.
- 2 Stlačte tlačidlo uzávierky fotoaparátu do polovice. Tvár, na ktorú fotoaparát zaostril, je označená žltým rámčekom.
- 3 Ak chcete nasnímať fotografiu, stlačte tlačidlo uzávierky úplne nadol.

# Používanie technológie Smile Shutter™ na zachytávanie usmiatych tvárí

Na vyfotografovanie tváre práve vtedy, keď sa usmieva, použite technológiu Smile Shutter™. Fotoaparát rozpozná až päť tvárí a vyberie jednu, na ktorú sa zameria pri rozpoznávaní úsmevu a automatickom zaostrení. Keď sa vybratá tvár usmeje, fotoaparát automaticky odfotografuje.

#### Zapnutie funkcie Smile Shutter™

- 1 Zapnite fotoaparát.
- 2 Ťuknite na položku a potom na položku n.
- 3 Ťuknite na položku Smile Shutter a vyberte úroveň úsmevu.

#### Snímanie s funkciou Smile Shutter™

- 1 Ak je fotoaparát otvorený a funkcia Smile Shutter™ zapnutá, namierte objektív na objekt. Fotoaparát zvolí tvár, na ktorú zaostrí.
- 2 Vybraná tvár sa zobrazí vo farebnom rámčeku a fotografia sa automaticky nasníma.
- 3 Ak sa úsmev nezaregistruje, stlačením spúšte nasnímajte fotografiu ručne.

# Pridanie geografickej polohy do fotografií

Ak chcete k fotografiám pri ich zhotovení pridať približnú geografickú polohu (geografickú značku), zapnite funkciu geografického označenia. Geografická poloha sa určí pomocou bezdrôtových sietí (mobilná sieť alebo sieť Wi-Fi) alebo technológie GPS.

Zobrazenie symbolu na obrazovke fotoaparátu znamená, že funkcia geografického označenia je zapnutá, no geografická poloha sa nenašla. Keď sa zobrazí symbol , funkcia geografického označenia je zapnutá a geografická poloha je k dispozícii, takže k fotografii je možné pridať geografické označenie. Keď sa nezobrazí žiadny z týchto dvoch symbolov, funkcia geografického označenia je vypnutá.

# Zapnutie funkcie označenia geoznačkou

- 1 Na obrazovke Plocha ťuknite na položku ...
- 2 Ťuknite na položky Nastavenie > Miesto.
- 3 Posuňte jazdec vedľa položky Miesto doprava.
- 4 Zapnite fotoaparát.
- 5 Ťuknite na položku a potom na položku  $\chi$ .
- 6 Posuňte jazdec vedľa položky Označovanie geoznačkami doprava.
- 7 Ťuknite na položku **OK**.

# Všeobecné nastavenia fotoaparátu

### Popis nastavení režimu snímania

#### **in** Superior Auto

Umožňuje optimalizovať nastavenia v prípade každej scény.

**Manuálne** 

Umožňuje manuálnu úpravu nastavení fotoaparátu.

**Efekt AR** 

Umožňuje fotografovať s virtuálnymi scénami a postavami.

**Kreatívny efekt** 

Umožňuje použiť efekty na fotografie a videá.

**Timeshift burst** 

Umožňuje nájsť najlepšiu fotografiu pri zhlukovom snímaní.

**Social live** 

Umožňuje vysielať video naživo v službe Facebook™.

**Panoramatický záber** 

Toto nastavenie umožňuje vytvárať širokouhlé panoramatické fotografie. Stačí stlačiť tlačidlo fotoaparátu a plynule posúvať zariadenie z jednej strany na druhú.

**Retuš portrétu** 

Umožňuje fotografovať pomocou štýlov portrétu v reálnom čase.

# Superior Auto

Režim Superior Auto zisťuje, v akých podmienkach fotografuje, a automaticky upravuje nastavenia tak, aby bola fotografia čo najlepšia.

# Manuálny režim

Ak chcete nastavenia fotoaparátu na snímanie fotografií a videí upraviť manuálne, použite Manuálny režim.

# Efekt AR

S použitím efektu AR (rozšírenej reality) môžete vaše fotografie urobiť ešte zábavnejšími. Toto nastavenie vám umožňuje do fotografií pri ich snímaní integrovať 3D scény. Jednoducho si vyberte požadovanú scénu a v hľadáčiku prispôsobte jej pozíciu.

# Tvorivé efekty

Na úpravu fotografií a videí môžete používať rôzne efekty. Môžete napríklad pridať Nostalgický efekt, vďaka ktorému budú fotky vyzerať staršie, alebo efekt Skica, ktorý im dodá zábavnejší vzhľad.

# Zhlukové snímanie Timeshift

Za dve sekundy fotoaparát nasníme 61 fotografií – sekundu pred a po stlačení tlačidla fotoaparátu. Fotografie si tak môžete prezrieť a vybrať tú najlepšiu.

# Použitie zhlukového snímania Timeshift

- 1 Zapnite fotoaparát.
- 2 Ťuknite na tlačidlo **o** a potom vyberte položku **O**.
- 3 Fotografiu nasnímete úplným zatlačením tlačidla fotoaparátu a jeho následným uvoľnením. Nasnímané fotografie sa zobrazia v prehľade miniatúr.
- 4 Posúvajte sa v zozname miniatúr a vyberte fotografiu, ktorú chcete uložiť. Potom ťuknite na položku ⊘.

# Social live

Social live je režim snímania fotoaparátu, ktorý umožňuje streamovať živé video na stránku služby Facebook™. Potrebujete len aktívne pripojenie k internetu a byť prihlásený v službe Facebook™. Videá môžu mať trvanie až 10 minút.

# Živé vysielanie videa pomocou služby Social live

- 
- 1 Zapnite fotoaparát.<br>2 Ťuknite na tlačidlo Ťuknite na tlačidlo **a** a potom vyberte položku ...
- 3 Prihláste sa k účtu služby Facebook™.
- 4 Ťuknutím na položku · spustite vysielanie.
- 5 Ak chcete počas vysielania urobiť fotografiu, ťuknite na .
- 6 Vysielanie zastavíte ťuknutím na položku .

# Retušovanie portrétov

Pomocou tejto funkcie môžete portrétové fotografie hneď po nasnímaní prostredníctvom efektov jemne upraviť a dosiahnuť tak čo najlepšie výsledky.

# Používanie funkcie retušovania portrétov

- 1 Zapnite fotoaparát.
- 2 Ťuknite na položku **ie** a potom na položku **o**.
- 3 Ťuknite na položku  $\wp$  a vyberte štýl portrétu, ktorý chcete použiť na fotografiu.
- 4 Ak chcete použitý štýl portrétu odstrániť, na obrazovke fotoaparátu ťuknite na fotografovanú tvár.
- 5 Ak chcete použitý štýl portrétu porovnať s pôvodným portrétom, dotknite sa obrazovky fotoaparátu a podržte ju.
- 6 Ak chcete fotografovať, spúšť fotoaparátu úplne stlačte a potom ju uvoľnite.

# Rýchle spustenie

Ak chcete spustiť fotoaparát, keď je obrazovka uzamknutá, použite nastavenia rýchleho spustenia.

#### Iba spustiť

Keď je toto nastavenie aktivované, stlačením a podržaním tlačidla fotoaparátu môžete fotoaparát spustiť, keď je obrazovka uzamknutá.

### Spustiť a snímať

Keď je toto nastavenie aktivované, stlačením a podržaním tlačidla fotoaparátu môžete fotoaparát spustiť a automaticky nasnímať fotografiu, keď je obrazovka uzamknutá.

#### Spustiť a nahrať video

Keď je toto nastavenie aktivované, stlačením a podržaním tlačidla fotoaparátu môžete fotoaparát spustiť a začať snímať video, keď je obrazovka uzamknutá.

#### Vypnuté

# Označovanie geoznačkami

Označujte na fotografiách miesta, kde vznikli.

# Snímanie dotykom

Nájdite oblasť zaostrenia a potom sa prstom dotknite obrazovky fotoaparátu. Fotografia sa nasníma, len čo uvoľníte prst.

# Ukladanie údajov

Môžete si vybrať, či sa majú údaje ukladať na vymeniteľnú kartu SD alebo na interný ukladací priestor zariadenia.

#### Interný ukladací priestor

Fotografie a videá sa ukladajú do pamäte zariadenia.

#### Karta SD

Fotografie a videá sa ukladajú na kartu SD.

# Vyváženie bielej farby

Táto funkcia umožňuje nastaviť vyváženie farieb podľa podmienok osvetlenia. Ikona nastavenia vyváženia bielej farby  $\parallel \parallel$  je k dispozícii na obrazovke fotoaparátu.

#### Automaticky WB<br>AUTO

Automaticky prispôsobuje vyváženie farieb podľa podmienok osvetlenia.

#### Žiarovka ☆

Prispôsobenie vyváženia farieb pri osvetlení teplým svetlom, napríklad pri svetle žiaroviek.

Žiarivkové svetlo 巡

Prispôsobuje vyváženie farieb pri žiarivkovom svetle.

# Denné svetlo

Prispôsobuje vyváženie farieb pri slnečnom svetle vo vonkajšom prostredí.

#### Zamračené A

Prispôsobuje vyváženie farieb pri oblačnom počasí.

ı Toto nastavenie je k dispozícii iba v režime snímania Manuálne.

# Nastavenia fotoaparátu

# Úprava nastavení fotoaparátu

- 1 Zapnite fotoaparát.
- Ak chcete zobraziť všetky nastavenia, ťuknite na položku .
- 3 Vyberte nastavenie, ktoré chcete upraviť, a potom ho upravte podľa potreby.

# Prehľad nastavení fotoaparátu

# Rozlíšenie

Pred fotografovaním si môžete vybrať z niekoľkých rozlíšení a pomerov strán. Fotografia s vyšším rozlíšením zaberá viac pamäte.

8MP 3264×2448(4:3) Rozlíšenie 8 megapixely s pomerom strán 4:3. Vhodné pre fotografie, ktoré chcete zobrazovať na displeji bez širokouhlého formátu alebo tlačiť vo vysokom rozlíšení.

### 5MP

# 3104×1746(16:9)

Obrázok s veľkosťou 5 megapixle a pomerom strán 16:9. Vhodné pre fotografie, ktoré chcete zobrazovať na obrazovke bez širokouhlého formátu alebo tlačiť vo vysokom rozlíšení.

# 2MP

# 1920×1080(16:9)

Rozlíšenie 2 megapixely s pomerom strán 16:9. Vhodné pre fotografie, ktoré chcete zobrazovať na širokouhlom displeji.

Ţ Toto nastavenie je k dispozícii iba v režime snímania Manuálne.

# Samospúšť

So samospúšťou môžete fotografovať bez toho, aby ste zariadenie držali v rukách. Túto funkciu používajte na snímanie autoportrétov a skupinových fotografií, na ktorých nebude nikto chýbať. Samospúšť môžete taktiež použiť na to, aby sa fotoaparát pri zachytávaní fotografií netriasol.

#### Zapnúť (10 sekúnd)

Nastavenie 10-sekundového oneskorenia medzi ťuknutím na obrazovku fotoaparátu a momentom nasnímania fotografie.

#### Zapnúť (2 sekundy)

Nastavenie 2-sekundového oneskorenia medzi ťuknutím na obrazovku fotoaparátu a momentom nasnímania fotografie.

#### Vypnuté

Fotografia sa nasníma hneď, ako ťuknete na obrazovku fotoaparátu.

# Smile Shutter™

Pred nasnímaním fotografie použite funkciu Smile Shutter™ a vyberte druh úsmevu, na ktorý má fotoaparát reagovať.

# Režim zaostrenia

Funkcia zaostrenia určuje, ktorá oblasť fotografie bude ostrá. Keď je zapnuté priebežné automatické zaostrovanie, fotoaparát neustále prispôsobuje zaostrenie tak, aby oblasť vo farebnom zaostrovacom rámčeku zostala ostrá.

#### Aut. zaostr. na jeden obj.

Fotoaparát automaticky zaostrí na vybratý objekt. Priebežné automatické zaostrovanie je zapnuté. Dotknite sa obrazovky fotoaparátu a podržte na nej prst, pokým sa farba zaostrovacieho rámčeka zmení zo žltej na modrú, čo značí, že zaostrenie je nastavené. Fotografia sa nasníma, keď uvoľníte prst.

#### Rozpoznanie tváre

Fotoaparát automaticky rozpozná až päť tvárí, ktoré na obrazovke označí bielymi rámčekmi. Fotoaparát automaticky zaostrí na najbližšiu tvár. Môžete tiež vybrať tvár, na ktorú chcete zaostriť, a to tak, že na ňu ťuknete na obrazovke. Po ťuknutí na obrazovku fotoaparátu sa vybratá tvár, na ktorú je zaostrené, označí modrým rámčekom. Rozpoznanie tváre nie je možné použiť v prípade všetkých typov scén. Priebežné automatické zaostrovanie je zapnuté.

#### Dotykové zaostrovanie

Ak chcete, aby sa zaostrilo na určitú oblasť, dotknite sa danej oblasti na obrazovke fotoaparátu. Priebežné automatické zaostrovanie je vypnuté. Dotknite sa obrazovky fotoaparátu a podržte na nej prst, pokým sa farba zaostrovacieho rámčeka zmení zo žltej na modrú, čo značí, že zaostrenie je nastavené. Fotografia sa nasníma, keď uvoľníte prst.

#### Sledovanie objektu

Ak objekt dotykom v hľadáčiku vyberiete, fotoaparát ho bude automaticky sledovať.

Toto nastavenie je k dispozícii iba v režime snímania Manuálne.

# HDR

Nastavenie HDR (High Dynamic Range, vysoké dynamické rozpätie) použite na snímanie fotografie v prípade silného protisvetla alebo v podmienkach s ostrým kontrastom.

Nastavenie HDR kompenzuje stratu detailu a vytvára obrázky, ktoré sú reprezentatívne v tmavých aj svetlých oblastiach.

ļ Toto nastavenie je k dispozícii iba v režime snímania Manuálne.

# ISO

Ak chcete znížiť rozmazanie obrázka zapríčinené nedostatočným osvetlením alebo pohybom snímaných predmetov, zvýšte citlivosť ISO.

#### **Automaticky**

Citlivosť ISO nastaví automaticky.

# 100

Citlivosť ISO nastaví na hodnotu 100.

# 200

Citlivosť ISO nastaví na hodnotu 200.

#### 400

Citlivosť ISO nastaví na hodnotu 400.

# 800

Citlivosť ISO nastaví na hodnotu 800.

## 1 600

Citlivosť ISO nastaví na hodnotu 1 600.

Toto nastavenie je k dispozícii iba v režime snímania Manuálne.

# Meranie expozície

Táto funkcia meria intenzitu svetla na snímkach, ktoré chcete zaznamenať, a podľa toho automaticky určí vyváženú expozíciu.

#### Stred

Prispôsobuje expozíciu na stred obrázka.

#### Priemerné

Počíta expozíciu na základe intenzity svetla osvetľujúceho celý obrázok.

#### Bodové

Prispôsobuje expozíciu na veľmi malú časť obrázka, ktorý chcete nasnímať.

Ţ Toto nastavenie je k dispozícii iba v režime snímania Manuálne.

# Stabilizátor obrazu

Pri fotografovaní býva náročné držať zariadenie bez zachvenia. Stabilizátor vyvažuje drobné pohyby ruky.

Ţ Toto nastavenie je k dispozícii iba v režime snímania Manuálne.

# Ukážka

Môžete si nastaviť zobrazenie ukážky fotografií a videí hneď po ich nasnímaní.

#### Neobmedzené

Ukážka sa zobrazí hneď po nasnímaní fotografie alebo videa.

#### 5 sekúnd

Ukážka sa zobrazí na 5 sekúnd po nasnímaní fotografie alebo videa.

# 3 sekundy

Ukážka sa zobrazí na 3 sekundy po nasnímaní fotografie alebo videa.

#### Upraviť

Fotografia alebo video sa po nasnímaní otvorí na úpravy.

#### Vypnuté

Fotografia alebo video sa po nasnímaní uloží bez zobrazenia ukážky.

82

# Výber tváre

Aplikácia fotoaparátu umožňuje vybrať tváre, takže keď sa tieto tváre zobrazia v hľadáčiku, automaticky na ne zaostrí.

# Blesk

Pri fotografovaní pri slabom osvetlení alebo protisvetle použite blesk. Po ťuknutí na ikonu blesku 44 na obrazovke fotoaparátu sú k dispozícii nasledujúce možnosti:

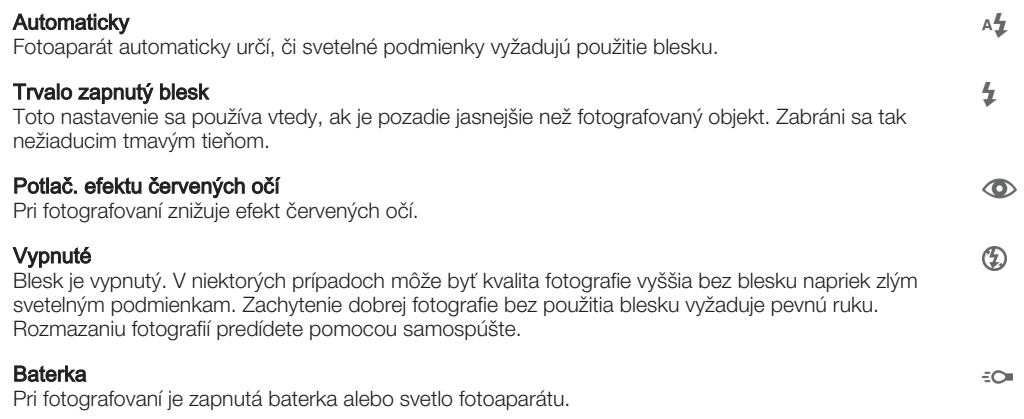

# Výber scény

Pomocou funkcie Výber scény môžete fotoaparát vďaka predprogramovaným scénam rýchlo nastaviť na bežné situácie. Vo fotoaparáte sa určí, ktoré zo zadaných nastavení sú najvhodnejšie pre vybratú scénu a umožňujú nasnímať tú najlepšiu fotografiu.

### **SCN** Vypnuté

Funkcia Výber scény je vypnutá a fotografie možno snímať manuálne.

#### Jemný odtieň pokožky  $\rightarrow$

Používa sa na fotografovanie tvárí pomocou skrášľovacieho efektu.

#### Zahmlenie 88

Používa sa na snímanie fotografií na mäkkom pozadí.

#### Potlač. rozmaz. pri pohybe  $((\infty))$

Používa sa na minimalizáciu pohybu fotoaparátu pri snímaní scén v tmavšom prostredí.

#### Krajina AÂ

Používa sa pri fotografovaní na šírku. Fotoaparát zaostruje na vzdialené predmety.

#### $\triangledown$ <sup>+</sup> Korekcia protisvetla HDR

Používa sa na zlepšenie detailov na vysoko kontrastných snímkach. Zabudovaná korekcia podsvietenia zanalyzuje obrázok a automaticky ho prispôsobí na získanie dokonale osvetlenej snímky.

#### $\mathbf{L}$ Nočný portrét

Používa sa pri fotografovaní portrétov v noci alebo v slabo osvetlenom prostredí. Z dôvodu dlhého expozičného času treba fotoaparát držať nehybne alebo ho položiť na stabilný povrch.

#### Nočná scéna ℶ

Používa sa pri fotografovaní v noci alebo v slabo osvetlenom prostredí. Z dôvodu dlhého expozičného času treba fotoaparát držať nehybne alebo ho položiť na stabilný povrch.

#### 少业 Snímanie z ruky za šera

Používa sa na fotografovanie pri zlých svetelných podmienkach z ruky odstránením šumu a rozmazania.

#### Vysoká citlivosť **ISO**

Používa sa na fotografovanie bez blesku pri zlých svetelných podmienkach. Odstraňuje rozmazanie.

#### Gurmán Y1

Používa na fotografovanie jedla s jasnými farbami.

#### Zviera **Septiment**

Používa sa na fotografovanie zvierat. Odstraňuje rozmazanie a červené oči.

#### Pláž  $\sum_{i=1}^{n}$

Používa sa na fotografovanie pri mori alebo jazere.

#### Sneh இ

Používa sa v svetlom prostredí, aby sa predišlo preexponovaným fotografiám.

#### $26$ Večierok

Používa sa pri fotografovaní v slabo osvetlenom prostredí. Táto scéna dokáže zachytiť svetlo z pozadia i svetlo sviečky. Z dôvodu dlhého expozičného času treba fotoaparát držať nehybne alebo ho položiť na stabilný povrch.

#### Šport

Používa sa pri fotografovaní rýchlo sa pohybujúcich objektov. Krátky čas expozície minimalizuje rozmazanie pohybu.

#### 昏 Dokument

Používa sa na fotografovanie textov či kresieb. Dáva fotografii vyšší a ostrejší kontrast.

#### Ohňostroj  $rac{1}{2}$

Používa sa na fotografovanie ohňostrojov v celej ich kráse.

Ţ Toto nastavenie je k dispozícii iba v režime snímania Manuálne.

# Nastavenia videokamery

# Úprava nastavenia videokamery

- 1 Zapnite fotoaparát.
- 2 Ťuknite na ikonu nastavenia na obrazovke.
- 3 Ak chcete zobraziť všetky nastavenia, ťuknite na položku .
- 4 Vyberte nastavenie, ktoré si želáte zmeniť, a potom vykonajte želané zmeny.

# Prehľad nastavení videokamery

# Rozlíšenie videa

Prispôsobte rozlíšenie videa rôznym formátom.

#### HD 1080p 1920×1080(16:9)

Formát Full HD (Full High Definition) s pomerom strán 16:9. 1 980 x 1 080 pixlov.

#### HD 1280×720(16:9)

Formát HD (High Definition) s pomerom strán 16:9. 1 280 × 720 pixlov.

#### VGA

#### 640×480(4:3)

Formát VGA s pomerom strán 4:3.

#### Správa MMS

Nahrávajte videoklipy vhodné na odosielanie v správach MMS. Čas nahrávania tohto formátu videa je limitovaný tak, aby sa súbory videa zmestili do správy MMS.

Ţ Toto nastavenie je k dispozícii iba v režime snímania Manuálne.

# Samospúšť

So samospúšťou môžete nahrať video bez toho, aby ste zariadenie držali v rukách. Vhodné pri nahrávaní skupinových videoklipov, na ktorých sú všetci. Samospúšť môžete použiť aj ako ochranu pred chvením pri nahrávaní videí.

#### Zapnúť (10 sekúnd)

Nastavenie 10-sekundového oneskorenia medzi ťuknutím na obrazovku fotoaparátu a začatím nahrávania videa.

#### Zapnúť (2 sekundy)

Nastavenie 2-sekundového oneskorenia medzi ťuknutím na obrazovku fotoaparátu a začatím nahrávania videa.

#### Vypnuté

Video sa začne nahrávať hneď, ako ťuknete na obrazovku fotoaparátu.

# Smile Shutter™(video)

Pred nahrávaním videa použite funkciu Smile Shutter™ a vyberte druh úsmevu, na ktorý má fotoaparát reagovať.

# Režim zaostrenia

Pomocou nastavenia zaostrenia sa ovláda, ktorá časť videa má byť ostrá. Keď je zapnuté priebežné automatické zaostrovanie, fotoaparát neustále prispôsobuje zaostrenie tak, aby oblasť v bielom zaostrovacom rámčeku zostala ostrá.

# Aut. zaostr. na jeden obj.

Fotoaparát automaticky zaostrí na vybratý objekt. Priebežné automatické zaostrovanie je zapnuté.

# Rozpoznanie tváre

Fotoaparát automaticky rozpozná až päť tvárí, ktoré na obrazovke označí bielymi rámčekmi. Fotoaparát automaticky zaostrí na najbližšiu tvár. Môžete tiež vybrať tvár, na ktorú chcete zaostriť, a to tak, že na ňu ťuknete na obrazovke. Po ťuknutí na obrazovku fotoaparátu sa vybratá tvár, na ktorú je zaostrené, označí žltým rámčekom. Rozpoznanie tváre nie je možné použiť v prípade všetkých typov scén. Priebežné automatické zaostrovanie je zapnuté.

#### Sledovanie objektu

Ak objekt dotykom v hľadáčiku vyberiete, fotoaparát ho bude automaticky sledovať.

Toto nastavenie je k dispozícii iba v režime snímania Manuálne.

# Video HDR

Video HDR (High-Dynamic Range – vysoko dynamické rozpätie) umožňuje nahrávať videá pri silnom protisvetle alebo v podmienkach s ostrým kontrastom. Video HDR kompenzuje stratu detailov a vytvára obraz, ktorý je reprezentatívny v tmavých aj svetlých oblastiach.

Ţ Toto nastavenie je k dispozícii iba v režime snímania Manuálne.

# Meranie expozície

Táto funkcia meria intenzitu svetla na snímkach, ktoré chcete zaznamenať, a podľa toho automaticky určí vyváženú expozíciu.

#### **Stred**

Prispôsobuje expozíciu na stred obrázka.

#### Priemerné

Počíta expozíciu na základe intenzity svetla osvetľujúceho celý obrázok.

#### Bodové

Prispôsobuje expozíciu na veľmi malú časť obrázka, ktorý chcete nasnímať.

ţ Toto nastavenie je k dispozícii iba v režime snímania Manuálne.

# SteadyShot™

Pri nahrávaní videa môže byť náročné držať zariadenie bez zachvenia. Stabilizátor vyvažuje drobné pohyby ruky.

# Mikrofón

Vyberte, či sa má počas nahrávania videí zaznamenať okolitý zvuk.

# Ukážka

Môžete si nastaviť zobrazenie ukážky videí hneď po ich nasnímaní.

#### Zapnuté

Ukážka sa zobrazí hneď po nasnímaní videa.

#### Upraviť

Video sa po nasnímaní otvorí na úpravy.

#### Vypnuté

Video sa po nasnímaní uloží bez zobrazenia ukážky.

# Blesk

Ak chcete nahrávať video pri slabom osvetlení alebo pri protisvetle, použite blesk. Ikona videa s bleskom = ie k dispozícii iba na obrazovke videokamery. Niekedy môže byť kvalita videa aj napriek slabému osvetleniu lepšia bez svetla.

Zapnuté  $\infty$ 

 $\frac{1}{2}$ 

Vypnuté

# Výber scény

Funkcia Výber scény vám vďaka predprogramovaným scénam videa pomôže rýchlo nastaviť fotoaparát na bežné situácie. Fotoaparát určí niekoľko nastavení, ktoré sú najvhodnejšie pre vybratú scénu a umožňujú nasnímať to najlepšie video.

#### **SCN** Vypnuté

Funkcia Výber scény je vypnutá a video možno snímať manuálne.

#### Zahmlenie  $29$

Používa sa na snímanie videa na mäkkom pozadí.

#### Krajina ΔÂ

Používa sa na snímanie videí na šírku. Fotoaparát zaostruje na vzdialené predmety.

#### Noc ر

Pri zapnutí sa zvýši citlivosť na svetlo. Vhodné pre slabo osvetlené prostredie. Videá rýchlo sa pohybujúcich objektov môžu byť rozmazané. Držte ruku pevne alebo použite podperu. Pri dobrom osvetlení vypnite nočný režim, zlepšíte tým kvalitu videa.

#### Pláž  $\sum$

Používa sa pri videách natáčaných pri mori alebo jazere.

#### Sneh ஃ

Používa sa vo svetlom prostredí na ochranu pred preexponovaním.

#### 统 Šport

Používa sa pri videách rýchlo sa pohybujúcich objektov. Krátky čas expozície minimalizuje rozmazanie pohybu.

#### Večierok  $26$

Používa sa pri videách v slabo osvetlenom prostredí. Táto scéna dokáže zachytiť svetlo z pozadia i svetlo sviečky. Videá rýchlo sa pohybujúcich objektov môžu byť rozmazané. Držte ruku pevne alebo použite podperu.

#### ı Toto nastavenie je k dispozícii iba v režime snímania Manuálne.

# Fotografie a videá v albume

# Zobrazenie fotografií a videí

V aplikácii Album si môžete prezerať fotografie a prehrávať videá nasnímané fotoaparátom alebo zobrazovať podobný obsah, ktorý ste do zariadenia uložili. Všetky fotografie a videá sa zobrazujú v chronologicky usporiadanej mriežke.

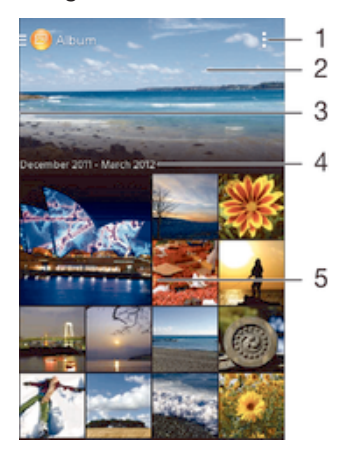

- 1 Zobrazenie možností ponuky
- 2 Zobrazenie obsahu posunom nahor alebo nadol
- 3 Otvorenie ponuky plochy aplikácie Album posunutím ľavého okraja obrazovky doprava
- 4 Dátum položiek v skupine
- 5 Zobrazenie fotografií alebo videí ťuknutím

# Zobrazenie fotografií a videí

- 1 Na obrazovke Plocha ťuknite na položku :::
- 2 Vyhľadajte položku **Album** a ťuknite na ňu.
- 3 Ťuknutím fotografiu alebo video zobrazte.
- 4 Dotykom rýchlym pohybom doľava zobrazíte nasledujúcu fotografiu alebo nasledujúce video. Dotykom rýchlym pohybom doprava zobrazíte predchádzajúcu fotografiu alebo predchádzajúce video.
- $\frac{1}{2}$ Ak sa orientácia obrazovky po otočení zariadenia vľavo alebo vpravo automaticky nezmení, začiarknite políčko Autom. otočenie obrazovky v ponuke Nastavenie > Displej.

# Zmena veľkosti miniatúr

• Keď si pozeráte miniatúry fotografií a videí v aplikácii Album, roztiahnutím dvoch prstov ich môžete priblížiť alebo stiahnutím prstov k sebe zas oddialiť.

#### Priblíženie a vzdialenie fotografie

• Keď si pozeráte fotografiu, roztiahnutím dvoch prstov ju môžete priblížiť alebo stiahnutím prstov k sebe zas oddialiť.

### Zobrazenie prezentácie fotografií

- 1 Ťuknutím na obrazovku počas prezerania fotografie zobrazte panel nástrojov a potom ťuknite na možnosť > Prezentácia, ak chcete spustiť prezentáciu všetkých fotografií v albume.
- 2 Ťuknutím na fotografiu prezentáciu ukončíte.

# Sledovanie prezentácie fotografií s hudbou

- 1 Pri prezeraní fotografií ťuknite na pruh s nástroj na obrazovke, potom ťuknite na  $\parallel$  > SensMe™ slideshow.
- 2 Vyberte hudbu a tému, ktorú chcete použiť pri prezentácii, a potom ťuknite na  $\odot$ . Aplikácia Album analyzuje fotografie a použije hudobné údaje SensMe™ na prehranie prezentácie.
- 3 Ak chcete pozastaviť prehrávanie, ťuknite na obrazovku na zobrazenie ovládania a potom ťuknite na  $\mathbb{D}$ .

### Prehrávanie videa

- 1 V aplikácii Album vyhľadajte video, ktoré chcete prehrať, a ťuknite naň.
- 2 Ťuknite na položky Filmy > Len raz.
- 3 Ak nie sú zobrazené žiadne ovládacie prvky prehrávania, zobrazíte ich ťuknutím na obrazovku. Ak chcete ovládacie prvky skryť, znova ťuknite na obrazovku.

#### Pozastavenie videa

- 1 Počas prehrávania videa ťuknutím na obrazovku zobrazte ovládacie prvky.
- 2 Ťuknite na položku  $\binom{m}{k}$

### Rýchle pretáčanie videa dopredu a dozadu

- 1 Počas prehrávania videa ťuknutím na obrazovku zobrazte ovládacie prvky.
- 2 Posuňte značku ukazovateľa priebehu doľava, čím sa video pretočí dozadu alebo doprava, čím sa video pretočí dopredu.

### Nastavenie hlasitosti videa

• Stlačte tlačidlo na nastavenie hlasitosti.

# Zdieľanie a správa fotografií a videí

Fotografie a videá uložené v zariadení môžete zdieľať. Môžete ich tiež rôznymi spôsobmi spravovať. Môžete napríklad pracovať s dávkami fotografií, odstraňovať fotografie a pripojiť ich ku kontaktom.

Ţ Je možné, že položky chránené autorskými právami nebudete môcť kopírovať, odosielať ani prenášať. Taktiež sa nemusia odoslať niektoré položky, ak je súbor príliš veľký.

# Zdieľanie fotografie alebo videa

- 1 V aplikácii Album vyhľadajte fotografiu alebo video, ktoré chcete zdieľať, a ťuknite na ne.
- 2 Ťuknutím na obrazovku zobrazíte panely s nástrojmi. Potom ťuknite na položku  $\leq$
- 3 Ťuknite na aplikáciu, pomocou ktorej chcete zdieľať fotografiu, a potom ju na základe príslušných krokov odošlite.

#### Použitie fotografie ako obrázka kontaktu

- 1 Keď si prezeráte fotografiu, ťuknutím na obrazovku zobrazte panely s nástrojmi a potom ťuknite na položky **: > Použiť ako > Obrázok kontaktu**.
- 2 Ak sa zobrazí výzva, ťuknite na položky **Kontakty > Len raz** a vyberte kontakt.

# Použitie fotografie ako tapety

- 1 Keď si prezeráte fotografiu, ťuknutím na obrazovku zobrazte panely s nástrojmi a potom ťuknite na položky  $\Rightarrow$  Použiť ako > Tapeta.
- 2 Postupujte podľa pokynov na obrazovke.

# Otočenie fotografie

- 1 Ťuknutím na obrazovku pri prezeraní fotografie si zobrazte panel nástrojov a potom ťuknite na možnosť .
- 2 Vyberte položku Otočiť. Fotografia sa uloží s novou orientáciou.

# Odstránenie fotografie alebo videa

- 1 Ťuknutím na obrazovku pri prezeraní fotografie zobrazte panel s nástrojmi a potom ťuknite na možnosť .
- 2. Ťuknite na položku **Odstrániť**.

### Práca s dávkami fotografií alebo videí v aplikácii Album

- 1 Pri prezeraní miniatúr fotografií a videí v aplikácii Album ťuknite na možnosť a potom na položku Vybrať položky.
- 2 Ťuknite na položky, s ktorými chcete pracovať. Vybraté položky budú označené modrým orámovaním.
- 3 S vybratými položkami môžete pracovať pomocou nástrojov na paneloch s nástrojmi.
- $-\bullet$ Na aktiváciu režimu výberu sa môžete tiež dotknúť položky a podržať ju, kým sa jej orámovanie nesfarbí na modro. Potom môžete vybrať ďalšie položky tak, že na ne ťuknete.

# Analýza fotografií s tvárami v aplikácii Album

Môžete analyzovať ľubovoľné fotografie v zariadení, na ktorých sa nachádzajú tváre ľudí. Funkcia analýzy fotografií zostane po aktivácii zapnutá a nové fotografie sa analyzujú hneď po pridaní. Po spustení analýzy môžete všetky fotografie konkrétnej osoby zoskupiť do jedného priečinka.

# Zapnutie funkcie analýzy fotografií

- 1 Na obrazovke Plocha ťuknite na položku :::
- 2 Vyhľadajte položku **Album** a ťuknite na ňu.
- 3 Posuňte ľavý okraj plochy aplikácie Album doprava a ťuknite na položku Tváre. Prebehne analýza všetkých fotografií v zariadení a fotografie sa zoskupia v priečinku Nepomenované tváre.

### Pomenovanie tváre

- 1 V dlaždici Tváre ťuknite na priečinok Neznáme tváre, vyhľadajte priečinok Ostatné tváre a vyberte tvár, ktorú chcete pomenovať.
- 2 Ťuknite na položku **Pridať meno**.
- 3 Zadajte meno a potom ťuknite na položky **Hotovo > Pridať ako novú osobu**.

### Úprava mena tváre

- 1 Pri zobrazení tváre na celú obrazovku zobrazte panely nástrojov ťuknutím na obrazovku a potom ťuknite na položky **z Upraviť značky mien.**
- 2 Ťuknite na položku **OK**.
- 3 Ťuknite na meno tváre, ktoré chcete upraviť.
- 4 Upravte meno a potom ťuknite na položky Hotovo > Pridať ako novú osobu.

# Úprava fotografií pomocou aplikácie Photo editor

Pôvodné fotografie nasnímané pomocou fotoaparátu môžete upravovať a aplikovať na ne efekty. Môžete napríklad zmeniť svetelné efekty. Po uložení upravenej fotografie zostane pôvodná nezmenená verzia fotografie uložená v zariadení.

# Úprava fotografie

• Pri prezeraní fotografie zobrazte panel nástrojov ťuknutím na obrazovku a potom tuknite na ikonu  $\mathbb{R}$ .

# Orezanie fotografie

- 1 Ťuknutím na obrazovku pri prezeraní fotografie zobrazte panel s nástrojmi a potom ťuknite na možnosť .
- 2 Keď sa zobrazí výzva, ťuknite na položky Editor fotografií > Len raz.
- 3 Ťuknite na položky  $\pm$  > **Orezat**.
- 4 Ťuknutím na položku a vyberte možnosť.
- 5 Orezávací rámik upravíte, ak sa dotknete jeho okraja a podržíte na ňom prst. Keď zmiznú štvorce na okrajoch, zmeňte veľkosť rámika ťahaním dovnútra alebo von.
- 6 Ak chcete zmeniť veľkosť všetkých strán orezávacieho rámika naraz, dotknite sa jedného z jeho štyroch rohov a podržte na ňom prst, aby zmizli štvorce na okrajoch, a potom roh potiahnite podľa požiadaviek.
- 7 Ak chcete orezávací okraj posunúť do inej časti fotografie, dotknite sa jeho vnútra, podržte na ňom prst a potom ho potiahnite do požadovanej polohy.
- 8 Ťuknite na položku Uplatniť funkciu Orezať.
- 9 Ak chcete uložiť kópiu fotografie po orezaní, ťuknite na položku Uložiť.

# Použitie špeciálnych efektov na fotografiu

- 1 Ťuknutím na obrazovku pri prezeraní fotografie si zobrazte panel nástrojov a potom ťuknite na možnosť  $\Box$ .
- 2 Keď sa zobrazí výzva, ťuknite na položky Editor fotografií > Len raz.
- 3 Ťuknite na položku <del>h</del> a potom vyberte možnosť.
- 4 Upravte fotografiu podľa svojich predstáv a potom ťuknite na položku **Uložiť**.

# Vylepšenie fotografie pomocou rozšírených nastavení

- 1 Ťuknutím na obrazovku pri prezeraní fotografie si zobrazte panel nástrojov a potom ťuknite na možnosť  $\mathbb{R}$ .
- 2 Keď sa zobrazí výzva, ťuknite na položky Editor fotografií > Len raz.
- 3 Ťuknite na položku □ a potom vyberte možnosť.
- 4 Ak chcete uložiť kópiu upravenej fotografie, ťuknite na položku **Uložiť**.

# Úprava nastavení svetla fotografie

- 1 Ťuknutím na obrazovku pri prezeraní fotografie zobrazte panel s nástrojmi a potom tuknite na možnosť <sub>s</sub>.
- 2 Keď sa zobrazí výzva, ťuknite na položky Editor fotografií > Len raz.
- 3 Ťuknite na položku ⊘ a potom vyberte možnosť.
- 4 Ak chcete uložiť kópiu upravenej fotografie, ťuknite na položku Uložiť.

# Nastavenie úrovne sýtosti farieb na fotografii

- 1 Ťuknutím na obrazovku pri prezeraní fotografie si zobrazte panel nástrojov a potom ťuknite na možnosť  $\Box$ .
- 2 Keď sa zobrazí výzva, ťuknite na položky Editor fotografií > Len raz.
- 3 Ťuknite na položku  $\otimes$  a potom vyberte možnosť.
- 4 Ak chcete uložiť kópiu upravenej fotografie, ťuknite na položku **Uložiť**.

# Ponuka plochy aplikácie Album

Prostredníctvom ponuky plochy aplikácie Album môžete prechádzať na všetky svoje fotoalbumy vrátane albumov s fotografiami a videami nasnímanými fotoaparátom a obsahom, ktorý zdieľate online prostredníctvom služieb ako PlayMemories, Picasa™ a Facebook. Keď sa prihlásite do niektorej takejto služby, môžete spravovať obsah, pridávať komentáre k fotografiám a videám a zobrazovať komentáre od priateľov. V aplikácii Album môžete tiež k fotografiám pridávať geoznačky, vykonávať základné úpravy a na zdieľanie obsahu používať napríklad technológiu bezdrôtovej komunikácie Bluetooth® a e-mail.

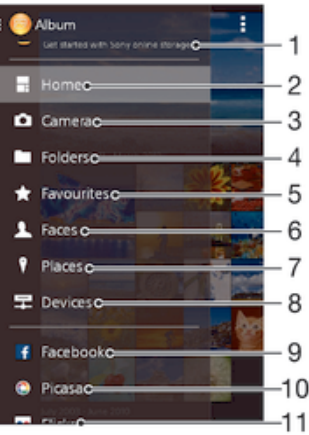

- 1 Zobrazenie fotografií a videí pomocou služby PlayMemories Online
- 2 Návrat na plochu aplikácie Album
- 3 Zobrazenie všetkých fotografií a videí nasnímaných fotoaparátom vášho zariadenia
- 4 Zobrazenie všetkých fotografií a videí uložených v iných priečinkoch v zariadení
- 5 Zobrazenie obľúbených fotografií a videí
- 6 Zobrazenie všetkých fotografií s tvárami
- 7 Zobrazenie fotografií v mape a v režime Glóbus
- 8 Zobrazenie fotografií a videí v rovnakej sieti
- 9 Zobrazenie fotografií a videí v službe Facebook™
- 10 Zobrazenie fotografií a videí v službe Picasa™
- 11 Zobrazenie fotografií pomocou online služby Flickr™
- ţ Služba PlayMemories Online nie je dostupná vo všetkých krajinách a oblastiach.

#### Zobrazenie a pridanie komentárov k obsahu albumu online

- 1 Keď si prezeráte fotografiu v albume online, ťuknutím na obrazovku zobrazte panely s nástrojmi a potom ťuknutím na položku z zobrazte komentáre.
- 2 Do vstupného poľa zadajte komentáre a ťuknite na položku Odoslať.

### Pridanie označenia "To sa mi páči" k fotografiám či videoklipom v službe Facebook™

• Počas zobrazenia fotografie alebo videa niektorého z albumov v sieti Facebook™ ťuknite na obrazovku (zobrazia sa nástrojové lišty), potom ťuknite na položku . Tým teito položke udelíte označenie "To sa mi páči" v sieti **Facebook™**.

# Zobrazovanie fotografií na mape

Pridávanie informácií o mieste na fotografie sa nazýva označovanie geoznačkami. Fotografie môžete zobraziť a označiť na mape a priateľom a rodine ukázať, kde ste danú fotografiu nasnímali. Ďalšie informácie nájdete v téme Pridanie geografickej polohy do fotografií na stránke 78.

÷ó. Ak ste vo fotoaparáte zapli rozpoznávanie miesta a aktivovali označovanie geoznačkami, fotografie môžete označiť a neskôr si ich zobraziť priamo na mape.

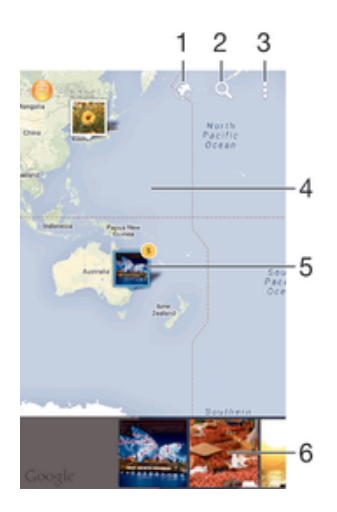

- 1 Zobrazenie fotografií označených geoznačkami v zobrazení Glóbus
- 2 Hľadanie miesta na mape
- 3 Zobrazenie možností ponuky
- 4 Dvojitým ťuknutím zobrazenie priblížite. Stiahnutím prstov ho oddialite. Posunutím zobrazíte ďalšie časti mapy
- 5 Skupina fotografií alebo videí označených geoznačkami na rovnakom mieste
- 6 Miniatúry vybratej skupiny fotografií alebo videí. Ťuknutím na položku ju zobrazíte na celej obrazovke
- Ak bolo na rovnakom mieste nasnímaných viacero fotografií, na mape sa zobrazí len jedna z nich. Celkový počet fotografii sa zobrazí v pravom hornom rohu, napríklad **a**. Ak chcete zobraziť všetky fotografie v skupine, ťuknite na vrchnú fotografiu a potom na jednu z miniatúr v spodnej časti obrazovky.

#### Pridanie geoznačky do fotografie

- 1 Keď si prezeráte fotografiu, ťuknutím na obrazovku zobrazte panely s nástrojmi a potom ťuknutím na položku Nastavte miesto otvorte obrazovku mapy.
- 2 Vyhľadajte želané miesto, ťuknite naň a umiestnite fotografiu na mapu.
- 3 Ak chcete prispôsobiť miesto fotografie, ťuknite na miesto na mape, kde si želáte presunúť danú fotografiu.
- 4 Keď skončíte, ťuknutím na tlačidlo **OK** uložte geoznačku a vráťte sa do zobrazovača fotografií.

### Zobrazenie fotografií s geoznačkami na mape

- 1 Na obrazovke Plocha ťuknite na položku ...
- 2 Vyhľadajte položku **Album** a ťuknite na ňu.
- 3 Posuňte ľavý okraj plochy aplikácie Album doprava a ťuknite na položku Miesta.
- 4 Ťuknite na fotografiu, ktorú chcete zobraziť na mape.

# Zobrazenie fotografií s geoznačkami na glóbuse

- 1 Na obrazovke Plocha ťuknite na položku ...
- 2 Vyhľadajte položku **Album** a ťuknite na ňu.<br>3 Dosuňte ľavý okraj plochy aplikácie Album (
- Posuňte ľavý okraj plochy aplikácie Album doprava a ťuknite na položky Miesta > .
- 4 Ťuknite na fotografiu, ktorú chcete zobraziť na glóbuse.

# Zmena geoznačky fotografie

- 1 Pri zobrazení fotografie na mape v aplikácii Album sa dotknite fotografie a podržte na nej prst, kým sa jej rám nezmení na modrý. Potom ťuknite na požadované miesto na mape.
- 2 Ťuknite na položku OK.

# Zmena zobrazenia mapy

• Keď si prezeráte mapu v aplikácii Album, ťuknite na a vyberte Klasické zobrazenie alebo Satelitné zobrazenie.

# Videá

# Sledovanie videí v aplikácii Movies

V aplikácii Movies môžete prehrávať filmy a videá, ktoré ste si uložili alebo prevzali do zariadenia. Aplikácia Movies navyše umožňuje ku každému filmu získať plagát, zhrnutie deja a informácie o žánri alebo o režisérovi. Taktiež môžete prehrávať filmy zo zariadení, ktoré sú pripojené k rovnakej sieti.

Ţ Niektoré videosúbory sa v aplikácii Movies pravdepodobne nebudú dať prehrať.

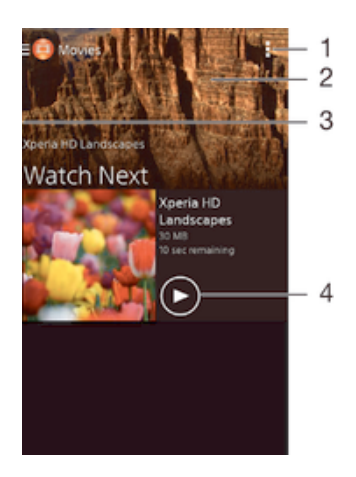

- 1 Zobrazenie možností ponuky
- 2 Zobrazenie obsahu posunom nahor alebo nadol
- 3 Prehľadávanie všetkých prevzatých a uložených videí posunutím ľavého okraja obrazovky doprava
- 4 Prehratie uložených alebo prevzatých videosúborov ťuknutím
- Ţ Sony Entertainment Network so službami Video Unlimited a Music Unlimited nie je k dispozícii na všetkých trhoch. Vyžaduje sa samostatné objednanie. Na tieto služby sa vzťahujú dodatočné podmienky a požiadavky.

# Prehrávanie videí v aplikácii Movies

- 1 Na obrazovke Plocha ťuknite na položku ::: a potom vyhľadajte položku Filmy a ťuknite na ňu.
- 2 Vyhľadajte video, ktoré chcete prehrať, a ťuknite naň. Ak sa video na obrazovke nezobrazuje, posunutím ľavého okraja obrazovky doprava otvorte ponuku plochy aplikácie Movies, nájdite video, ktoré chcete prehrať, a ťuknite naň.
- 3 Na zobrazenie alebo skrytie ovládacích prvkov ťuknite na obrazovku.
- 4 Ťuknutím na ikonu (ii) prehrávanie pozastavíte. Ak chcete pokračovať v prehrávaní, ťuknite na položku (►).
- 5 Posunutím ukazovateľa priebehu doľava presuniete prehrávanie rýchlo dozadu. Posunutím ukazovateľa priebehu doprava presuniete prehrávanie rýchlo dopredu.

# Prehrávanie videa v externom zariadení

- 1 Pri prehrávaní videa ťuknite na obrazovku a zobrazia sa všetky ovládacie prvky.
- 2 Ťuknite na položky  $\Rightarrow$  Throw.
- 3 Vyberte externé zariadenie, v ktorom sa má video prehrať. Ak nie je k dispozícii žiadne externé zariadenie, podľa pokynov na obrazovke pridajte externé zariadenie.

# Zmena nastavení v aplikácii Movies

- 1 Na obrazovke Plocha ťuknite na položku **ili** a potom nájdite položku **Filmy** a ťuknite na ňu.
- 2 Ťuknite na položky  $\Rightarrow$  **Nastavenie** a potom podľa potreby zmeňte nastavenia.

# Zmena nastavenia zvuku pri prehrávaní videoklipu

- 1 Pri prehrávaní videoklipu zobrazte ovládacie prvky ťuknutím na obrazovku.
- 2 Ťuknite na položku , potom ťuknite na položku Nastavenia zvuku.
- 3 Zaškrtnite políčka u nastavenia zvuku, ktoré chcete aktivovať.
- 4 Po dokončení ťuknite na položku OK.

# Zdieľanie videa

- 1 Počas prehrávania videoklipu ťuknite na tlačidlo i a potom na tlačidlo **Zdieľať**.
- 2 V otvorenej ponuke ťuknite na aplikáciu, ktorú chcete použiť k zdieľaniu videa, a potom ho odošlite podľa uvedených krokov.

# Prenos videí nachádzajúcich sa v zariadení

Pred začatím používania aplikácie Movies je vhodné do zariadenia preniesť filmy, TV relácie a ďalšie videá, ktoré sa nachádzajú v iných zariadeniach, ako je napríklad počítač. Obsah je možné preniesť niekoľkými spôsobmi:

- Pripojte zariadenie k počítaču pomocou kábla USB a myšou posuňte videosúbory priamo z aplikácie na správu súborov v počítači. Pozrite si časť *Spravovanie súborov* pomocou počítača na strane 120.
- Ak máte osobný počítač, na usporiadanie obsahu a na prenos videosúborov do zariadenia cez osobný počítať použite aplikáciu Media Go™ od spoločnosti Sony. Ak sa chcete získať ďalšie informácie o aplikácii Media Go™ a prevziať ju, prejdite na stránku http://mediago.sony.com/enu/features.
- Ak používate Apple® Mac®, na prenos videosúborov z aplikácie iTunes do zariadenia môžete použiť aplikáciu Sony Bridge for Mac. Ak sa chcete získať ďalšie informácie a prevziať aplikáciu Sony Bridge for Mac, prejdite na stránku www.sonymobile.com/global-en/tools/bridge-for-mac/.

# Správa videí

# Získanie informácií o filme ručne

- 1 Uistite sa, že zariadenie má aktívne dátové pripojenie.
- 2 Na obrazovke Plocha ťuknite na položku **ili** a potom vyhľadajte položku **Filmy** a ťuknite na ňu.
- 3 Posunutím ľavého okraja obrazovky doprava otvorte ponuku plochy aplikácie Movies, prezrite si rôzne kategórie a prejdite na súbor videa, o ktorom chcete získať informácie.
- 4 Dotknite sa miniatúry videa a podržte na nej prst a potom ťuknite na možnosť Hľadať informácie.
- 5 Zadajte kľúčové slová vybratého videa do vyhľadávacieho poľa a potom ťuknite na tlačidlo potvrdenia na klávesnici. Všetky zhody sú zobrazené v zozname.
- 6 Vyberte výsledok hľadania a ťuknite na možnosť **Hotovo**. Spustí sa preberanie informácií.
- $\mathbf{I}$ Informácie o nových pridaných videách získate automaticky pri otvorení aplikácie Movies, ak je začiarknuté políčko Získanie detailov videa v časti Nastavenie.
- $-\bullet$ Ak prevzaté informácie nie sú správne, zopakujte hľadanie s inými kľúčovými slovami.

### Vymazanie informácií o videu

- 1 Na obrazovke Plocha ťuknite na položku **ili** a potom vyhľadajte položku **Filmy** a ťuknite na ňu.
- 2 Posunutím ľavého okraja obrazovky doprava otvorte ponuku plochy aplikácie Movies, prezrite si rôzne kategórie a prejdite na súbor videa, ktoré chcete upraviť.
- 3 Dotknite sa miniatúry videa a podržte na nej prst, a potom ťuknite na možnosť Vymazať informácie.

# Odstránenie videa

- 1 Na ploche ťuknite na položku .... potom nájdite položku **Filmy** a ťuknite na ňu.
- 2 Posunutím ľavého okraja obrazovky doprava otvorte ponuku plochy aplikácie Movies, prezrite si rôzne kategórie a prejdite na súbor videa, ktoré chcete odstrániť.
- 3 Dotknite sa miniatúry videa a podržte ju. Potom ťuknite na položku **Odstrániť** v zobrazenom zozname.
- 4 Akciu potvrďte opätovným ťuknutím na položku Odstrániť.

# Služba Video Unlimited

Služba Video Unlimited vám umožňuje požičať a zakúpiť si filmy a TV programy, ktoré môžete zobraziť nielen na zariadení Android™, ale aj na počítači a zariadeniach PlayStation® Portable (PSP®), PlayStation® 3 alebo PlayStation® Vita. Vyberte si najnovšie tituly z Hollywoodu, akčné filmy, komédie, klasiku a veľa ďalších kategórií.

Na zakúpenie alebo požičiavanie filmov prostredníctvom služby Video Unlimited si musíte vytvoriť účet služby Video Unlimited. Ak už máte účet siete PlayStation® alebo Sony Entertainment Network, môžete použiť ten.

Sieť Sony Entertainment Network so službami Video Unlimited a Music Unlimited nie je k dispozícii na všetkých trhoch. Vyžaduje sa samostatné predplatné. Platia ďalšie zmluvné podmienky.

# Začíname používať službu Video Unlimited

- 1 Na obrazovke Plocha ťuknite na položku ...
- 2 Vyhľadajte a ťuknite na položku Q
- 3 Ak používate službu Video Unlimited prvýkrát, ťuknite na tlačidlo Pokračovať na uvítacej obrazovke a ak to bude potrebné, uveďte svoj dátum narodenia. Potom znova ťuknite na tlačidlo **Pokračovať** a prejdite na hlavnú obrazovku služby Video Unlimited.
- 4 Ťuknite na položky **: > Prihlásiť sa**, potom sa prihláste podľa pokynov na obrazovke k svojmu účtu alebo vytvorte nový účet, aby ste si mohli požičiavať alebo kupovať filmy.

# Možnosti pripojenia

# Bezdrôtové zrkadlenie obrazovky zariadenia v televízore

Funkcia Zrkadlenie obrazovky sa používa na zobrazenie obrazovky vášho zariadenia na televíznej obrazovke alebo inej veľkej obrazovke bez káblového pripojenia. Technológia Wi-Fi Direct™ vytvára bezdrôtové spojenie dvoch zariadení, takže sa môžete pohodlne usadiť a vychutnať si svoje obľúbené fotografie. Túto funkciu môžete tiež použiť na počúvanie hudby zo svojho zariadenia cez reproduktory televízora.

- $\bullet$ Vyššie popísaná funkcia funguje iba v prípade, že televízor podporuje zrkadlenie obrazovky prostredníctvom riešenia Miracast™ s certifikátom Wi-Fi. Ak televízor zrkadlenie obrazovky nepodporuje, treba si zvlášť kúpiť adaptér na bezdrôtový displej.
- Pri používaní zrkadlenia obrazovky môže byť kvalita obrazu negatívne ovplyvnená rušením iných sietí Wi-Fi®.

### Zrkadlenie obrazovky zariadenia na televíznej obrazovke

- 1 Televízor: Pri zapnutí funkcie zrkadlenia obrazovky postupujte podľa pokynov uvedených v používateľskej príručke k televíznemu prijímaču.
- 2 Zariadenie: Na obrazovke Plocha ťuknite na položku ...
- 3 Vyhľadajte položky Nastavenie > Pripojenie zariadenia Xperia™ > Zrkadlenie obrazovky a ťuknite na ne.
- 4 Ťuknite na položku Zapnúť Zrkadlenie obrazovky a vyberte zariadenie, v ktorom chcete zrkadliť obsah.
- $\bullet$ Pri používaní funkcie zrkadlenia obrazovky nezakrývajte na zariadení miesto, kde sa nachádza anténa Wi-Fi.
- Vyššie popísaná funkcia funguje iba v prípade, že televízor podporuje zrkadlenie obrazovky prostredníctvom riešenia Miracast™ s certifikátom Wi-Fi.

# Zdieľanie obsahu so zariadeniami s technológiou DLNA Certified™

Mediálny obsah uložený v zariadení môžete zobraziť alebo prehrávať na iných zariadeniach, napríklad na televízore či počítači. Aby bolo možné obsah zdieľať, je potrebné, aby tieto zariadenia mali technológiu DLNA Certified™ od skupiny Digital Living Network Alliance a aby boli pripojené k rovnakej sieti Wi-Fi®. Zároveň môžete zobraziť alebo prehrávať obsah z iných zariadení s technológiou DLNA Certified ™ vo vašom zariadení.

Po aktivácii zdieľania obsahu medzi zariadeniami môžete napríklad počúvať vo svojom zariadení hudobné súbory uložené vo vašom domácom počítači alebo si prezerať fotografie nasnímané fotoaparátom zariadenia na vašom veľkoplošnom televízore.

# Prehrávanie súborov zo zariadenia s technológiou DLNA Certified™ v zariadení

Pri prehrávaní súborov z iného zariadenia s technológiou DLNA Certified™ v zariadení slúži toto iné zariadenie ako server. Inými slovami zdieľa dáta v sieti. Zariadenie slúžiace ako server musí mať povolenú funkciu zdieľania obsahu a musí zariadeniu udeliť povolenie k prístupu. Musí byť tiež pripojené k rovnakej Wi-Fi® sieti ako zariadenie.

# Prehratie zdieľanej skladby na zariadení

- 1 Uistite sa, že sú zariadenia, s ktorými chcete zdieľať súbory, pripojené k rovnakej sieti Wi-Fi® ako vaše zariadenie.
- 2 Na obrazovke Plocha ťuknite na položku **ili** a potom vyhľadajte položku WALKMAN a ťuknite na ňu.
- 3 Vyberte zariadenie zo zoznamu pripojených zariadení.
- 4 Prehľadávajte priečinky pripojeného zariadenia a vyberte skladbu, ktorú chcete prehrať. Skladba sa začne automaticky prehrávať.

# Prehratie zdieľaného videa na zariadení

- 1 Uistite sa, že sú zariadenia, s ktorými chcete zdieľať súbory, pripojené k rovnakej sieti Wi-Fi® ako vaše zariadenie.
- 2 Na obrazovke Plocha ťuknite na položku **ili** a potom vyhľadajte položku **Filmy** a ťuknite na ňu.
- 3 Vyberte zariadenie zo zoznamu pripojených zariadení.
- 4 Prehľadávajte priečinky pripojeného zariadenia a vyberte video, ktoré chcete prehrať.

### Zobrazenie zdieľanej fotografie v zariadení

- 1 Uistite sa, že sú zariadenia, s ktorými chcete zdieľať súbory, pripojené k rovnakej sieti Wi-Fi® ako vaše zariadenie.
- 2 Na obrazovke Plocha ťuknite na položku ...
- 3 Vyhľadajte položku **Album** a ťuknite na ňu. Zobrazia sa všetky dostupné albumy online a pripojené zariadenia.
- 4 Vyberte zariadenie zo zoznamu pripojených zariadení.
- 5 Prehľadávajte priečinky pripojeného zariadenia a vyberte fotografiu, ktorú chcete zobraziť.

# Príprava na prehrávanie obsahu zariadenia na zariadeniach s certifikátom DLNA Certified™

Pred tým, ako môžete zobraziť alebo prehrávať mediálne súbory z iných zariadení s certifikátom DLNA Certified™, musíte na zariadení nastaviť zdieľanie súborov. Zariadenia, s ktorými zdieľate obsah, sa nazývajú klientske zariadenia. Napríklad televízor, počítač alebo tablet sa môžu správať ako klientske zariadenia. Keď dáva zariadenie k dispozícii obsah klientskym zariadeniam, funguje ako server médií. Keď nastavíte v zariadení zdieľanie súborov, musíte tiež udeliť klientskym zariadeniam oprávnenie k prístupu. Ako náhle tak učiníte, tieto zariadenia sa zobrazia ako registrované zariadenia. Zariadenia, ktoré čakajú na udelenie oprávnenia k prístupu, sú uvedené ako čakajúce zariadenia.

Nastavenie zdieľania súborov s inými zariadeniami DLNA Certified™

- 1 Pripojte zariadenie k sieti Wi-Fi®.
- 2 Na obrazovke Plocha ťuknite na položku ::: a potom vyhľadajte položku a ťuknite na ňu.
- 3 Ťuknite na položku a potom na položku Server médií.
- 4 Ak chcete zapnúť funkciu **Zdieľať médiá**, posuňte jazdec. V stavovom riadku sa zobrazí položka n<sup>o</sup>. Zariadenie začne fungovať ako mediálny server.
- 5 Pripojte svoj počítač alebo iné zariadenia k tej istej sieti Wi-Fi®, ku ktorej máte pripojené zariadenie.
- 6 V stavovom riadku zariadenia sa zobrazí upozornenie. Otvorte upozornenie a nastavte príslušné prístupové práva pre ostatné zariadenia.
- Uvedené pokyny sa môžu líšiť podľa použitých klientskych zariadení. Ďalšie informácie nájdete v používateľskej príručke klientskeho zariadenia. Ak sa zariadenie nemôže pripojiť, skontrolujte, či sieť Wi-Fi® funguje.
- Prístup k možnosti Server médií máte aj cez položky Nastavenie > Pripojenie zariadenia Xperia™ > Nastavenie servera médií. Ak zobrazenie Server médií zavriete, funkcia zdieľania súborov ostane spustená na pozadí.

# Ukončenie zdieľania súborov s inými zariadeniami DLNA Certified™

- 1 Na obrazovke Plocha ťuknite na položku :::
- 2 Vyhľadajte položky Nastavenie > Pripojenie zariadenia Xperia™ > Nastavenie servera médií a ťuknite na ne.
- 3 Posuňte jazdec vedľa položky **Zdieľať médiá** doľava.

# Nastavenie povolenia prístupu pre čakajúce zariadenie

- 1 Na obrazovke Plocha ťuknite na položku :::
- 2 Vyhľadajte položky Nastavenie > Pripojenie zariadenia Xperia™ > Nastavenie servera médií a ťuknite na ne.
- 3 Vyberte zariadenie zo zoznamu Čak. zariadenia.
- 4 Vyberte úroveň povolenia prístupu.

# Zmena názvu registrovaného zariadenia

- 1 Na obrazovke Plocha ťuknite na položku ...
- 2 Vyhľadajte položky Nastavenie > Pripojenie zariadenia Xperia™ > Nastavenie servera médií a ťuknite na ne.
- 3 Vyberte zariadenie zo zoznamu Registrované zariadenia a potom vyberte možnosť Zmeniť názov.
- 4 Zadajte nový názov zariadenia.

# Zmena úrovne prístupu registrovaného zariadenia

- 1 Na obrazovke Plocha ťuknite na položku ...
- 2 Vyhľadajte položky Nastavenie > Pripojenie zariadenia Xperia™ > Nastavenie servera médií a ťuknite na ne.
- 3 Vyberte zariadenie zo zoznamu Registrované zariadenia.
- 4 Ťuknite na položku **Zmeniť úroveň prístupu** a vyberte možnosť.

# Získanie pomoci so zdieľaním obsahu s inými zariadeniami DLNA Certified™

- 1 Na obrazovke Plocha ťuknite na položku :::.
- 2 Vyhľadajte položky Nastavenie > Pripojenie zariadenia Xperia™ > Nastavenie servera médií a ťuknite na ne.
- 3 Ťuknite na položku $\Omega$ .

# Prehrávanie súborov na zariadení Digital Media Renderer

Pomocou technológie DLNA™ môžete posielať mediálny obsah uložený v zariadení na iné zariadenie pripojené k rovnakej sieti Wi-Fi®. Toto zariadenie musí byť schopné fungovať ako zariadenie Digital Media Renderer (DMR), čo znamená, že musí vedieť zobraziť a prehrať obsah prijatý zo zariadenia. Zariadením DMR môže byť napríklad televízor s funkciou DLNA alebo počítač s operačným systémom Windows® 7 alebo novším.

- Nastavenie potrebné k povoleniu zariadenia Digital Media Renderer sa môžu líšiť v závislosti od použitého zariadenia. Podrobnosti nájdete v používateľskej príručke k príslušnému zariadeniu.
- Obsah s ochranou DRM (Digital Rights Management) nemožno prehrať na zariadení Digital Media Renderer s technológiou DLNA™.

# Zobrazenie fotografií alebo videoklipov zo zariadenia na zariadení DMR

- 1 Skontrolujte, či ste zariadenie DMR správne nastavili a či je pripojené k rovnakej sieti Wi-Fi® ako vaše zariadenie.
- 2 Na obrazovke Plocha ťuknite na položku ...
- 3 Vyhľadajte položku **Album** a ťuknite na ňu.
- 4 Vyhľadajte a otvorte súbor, ktorý chcete zobraziť.
- 5 Ťuknutím na obrazovku zobrazte panel nástrojov. Potom ťuknite na položku ÷ a vyberte zariadenie DMR, s ktorým chcete zdieľať obsah. Vybraté súbory sa začnú vo vybratom zariadení prehrávať v chronologickom poradí.
- 6 Ak sa chcete od zariadenia DMR odpojiť, ťuknite na položku  $\div$ a vyberte svoje zariadenie. Prehrávanie súboru na zariadení DMR sa zastaví, ale na vašom zariadení bude pokračovať.
- -∳-Videoklipy môžete taktiež zdieľať pomocou aplikácie Movies vo svojom zariadení ťuknutím na daný videoklip a potom na možnosť ...

#### Prehratie hudobnej skladby zo zariadenia na zariadení DMR

- 1 Skontrolujte, či ste zariadenie DMR správne nastavili a či je pripojené k rovnakej sieti Wi-Fi® ako vaše zariadenie.
- 2 Na obrazovke Plocha ťuknite na položku **ili** a potom vyhľadajte položku WALKMAN a ťuknite na ňu.
- 3 Vyberte hudobnú kategóriu, vyhľadajte skladbu, ktorú chcete zdieľať, a ťuknite na ňu.
- 4 Ťuknite na položku à a vyberte zariadenie DMR, s ktorým chcete zdieľať obsah. Skladba sa automaticky prehrá na vybratom zariadení.
- 5 Ak sa chcete od zariadenia DMR odpojiť, ťuknite na položku  $\div$  a vyberte svoje zariadenie. Prehrávanie skladby na zariadení DMR sa zastaví, ale na vašom zariadení bude pokračovať.

# Hranie hier v televízore pomocou bezdrôtového ovládača DUALSHOCK™3

Na televízore môžete hrať hry PlayStation® Mobile uložené v zariadení a ovládať ich bezdrôtovým ovládačom DUALSHOCK™3. Najskôr treba bezdrôtový ovládač DUALSHOCK™3 bezdrôtovo prepojiť so zariadením. Potom môžete zariadenie prepojiť s televízorom pomocou kábla.

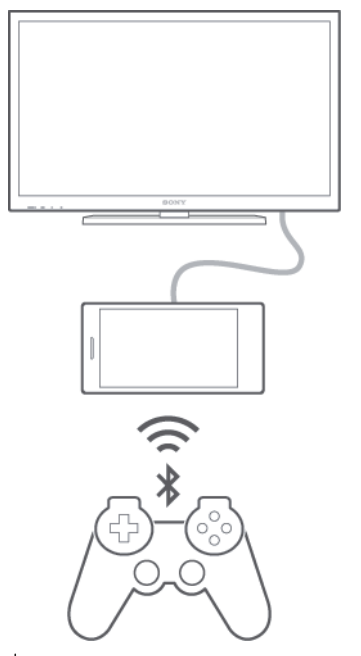

Na prepojenie bezdrôtového ovládača DUALSHOCK™3 so zariadením sa vyžaduje adaptér USB On-The-Go.

# Nastavenie pripojenia pomocou bezdrôtového ovládača DUALSHOCK™3

- 1 V zariadení musí byť zapnutá funkcia Bluetooth®.
- 2 K zariadeniu pripojte adaptér USB On-The-Go (OTG).
- 3 Bezdrôtový ovládač DUALSHOCK™3 pripojte pomocou kábla USB k adaptéru OTG.
- 4 Keď sa v stavovom riadku v hornej časti obrazovky zariadenia zobrazí text Ovládač pripojený (cez kábel), odpojte kábel USB.
- 5 Keď sa v stavovom riadku zobrazí text **Ovládač pripoj. (bezdrôtovo)**, bezdrôtové pripojenie je vytvorené.

# **NFC**

Pomocou technológie NFC môžete zdieľať s inými zariadeniami údaje, ako napríklad video, fotografie, adresa webovej stránky, hudobný súbor alebo kontakt. Technológiu NFC môžete taktiež použiť na skenovanie značiek, ktoré vám poskytnú ďalšie informácie o výrobku alebo službe, ako aj značiek, ktoré aktivujú určité funkcie v zariadení.

NFC je bezdrôtová technológia s maximálnym dosahom jeden centimeter, takže zariadenia zdieľajúce údaje musia byť veľmi blízko pri sebe. NFC môžete používať až po zapnutí funkcie NFC. Obrazovka zariadenia musí byť aktívna.

Technológia NFC nemusí byť dostupná vo všetkých krajinách a/alebo oblastiach.

# Zapnutie funkcie NFC

- 1 Na obrazovke Plocha ťuknite na položku ...
- 2 Vyhľadajte a ťuknite na položky Nastavenie > Viac....
- 3 Začiarknite políčko NFC.

# Zdieľanie kontaktu s iným zariadením pomocou NFC

- 1 Uistite sa, že obidve zariadenia majú zapnutú funkciu NFC a že sú obe obrazovky aktívne.
- 2 Ak chcete zobraziť kontakty, prejdite na obrazovku Plocha, ťuknite na ::: a potom na .
- 3 Ťuknite na kontakt, ktorý chcete zdieľať.
- 4 Držte svoje a prijímajúce zariadenie zadnými časťami k sebe, aby sa oblasti rozpoznávania NFC zariadení navzájom dotýkali. Po prepojení zariadení sa zobrazí miniatúra kontaktu.
- 5 Ťuknutím na miniatúru spustite prenos.
- 6 Keď je prenos dokončený, kontaktné údaje sa zobrazia na obrazovke prijímajúceho zariadenia a sú tiež uložené v prijímajúcom zariadení.

# Zdieľanie hudobného súboru s iným zariadením pomocou technológie NFC

- 1 Uistite sa, že vaše zariadenie, ako aj prijímajúce zariadenie, majú zapnutú funkciu NFC a že obe obrazovky sú aktívne.
- 2 Ak chcete otvoriť aplikáciu WALKMAN, ťuknite na položku ... vyhľadajte aplikáciu  $\omega$  a ťuknite na ňu.
- 3 Vyberte hudobnú kategóriu a prejdite na skladbu, ktorú si želáte zdieľať.
- 4 Ťuknutím na skladbu ju prehráte. Potom môžete ťuknúť na (ii), čím skladbu pozastavíte. Prenos funguje bez ohľadu na to, či sa skladba prehráva alebo je pozastavená.
- 5 Držte svoje a prijímajúce zariadenie zadnými časťami k sebe, aby sa oblasti rozpoznávania NFC zariadení navzájom dotýkali. Po prepojení zariadení sa zobrazí miniatúra skladby.
- 6 Ťuknutím na miniatúru spustite prenos.
- 7 Keď sa prenos dokončí, v prijímajúcom zariadení sa okamžite začne prehrávanie hudobného súboru. Zároveň sa súbor v prijímajúcom zariadení uloží.

# Zdieľanie fotografie alebo videoklipu s iným zariadením pomocou NFC

- 1 Uistite sa, že obidve zariadenia majú zapnutú funkciu NFC a že sú obe obrazovky aktívne.
- 2 Na zobrazenie fotografií a videí v zariadení prejdite na obrazovku Plocha, ťuknite na ... vyhľadajte položku **Album** a ťuknite na ňu.
- 3 Ťuknite na fotografiu alebo video, ktoré chcete zdieľať.
- 4 Držte svoje a prijímajúce zariadenie zadnými časťami k sebe, aby sa oblasti rozpoznávania NFC zariadení navzájom dotýkali. Po prepojení zariadení sa zobrazí miniatúra skladby.
- 5 Ťuknutím na miniatúru spustite prenos.
- 6 Po dokončení prenosu sa fotografia alebo video zobrazia na obrazovke prijímajúceho zariadenia. Zároveň je položka uložená v prijímajúcom zariadení.

# Zdieľanie webovej adresy s iným zariadením pomocou technológie NFC

- 1 Uistite sa, že obidve zariadenia majú zapnutú funkciu NFC a že sú obe obrazovky aktívne.
- 2 Na obrazovke Plocha ťuknite na :::
- 3 Ak chcete otvoriť webový prehľadávač, vyhľadajte položku **o a** ťuknite na ňu.
- 4 Načítajte webovú stránku, ktorú chcete zdieľať.
- 5 Držte svoje a prijímajúce zariadenie zadnými časťami k sebe, aby sa oblasti rozpoznávania NFC zariadení navzájom dotýkali. Po prepojení zariadení sa zobrazí miniatúra skladby.
- 6 Ťuknutím na miniatúru spustite prenos.
- 7 Po dokončení prenosu sa webová stránka zobrazí na obrazovke prijímajúceho zariadenia.

# Skenovanie značiek NFC

Zariadenie môže skenovať rôzny typy značiek NFC. Napríklad môže skenovať značky vložené na plagáte, na reklamnom pútači alebo pri výrobku v maloobchodnej predajni. Môžete prijať ďalšie údaje, napríklad webovú adresu.

### Skenovanie značky NFC

- 1 Skontrolujte, či má vaše zariadenie zapnutú funkciu NFC a či je obrazovka aktívna.
- 2 Umiestnite zariadenie nad značku, aby sa jej dotýkala rozpoznávacia oblasť NFC telefónu. Zariadenie naskenuje značku a zobrazí zhromaždený obsah. Ťuknite na obsah značky, aby ste ho otvorili.

# Pripojenie zariadenia kompatibilného s technológiou NFC

Zariadenie môžete pripojiť k ďalšiemu zariadeniu kompatibilnému s technológiou NFC spoločnosti Sony, ako je napríklad reproduktor alebo slúchadlá. Pri tomto type pripájania nájdete ďalšie informácie v používateľskej príručke kompatibilného zariadenia.

Ţ V záujme funkčnosti pripojenia možno budete musieť aktivovať funkcie Wi-Fi® alebo Bluetooth® na oboch zariadeniach.

# Bezdrôtová technológia Bluetooth®

Pomocou funkcie Bluetooth® môžete odosielať súbory na iné zariadenia kompatibilné s technológiou Bluetooth® alebo môžete pripojiť príslušenstvo súpravy handsfree.Spojenia pomocou technológie Bluetooth® fungujú lepšie do vzdialenosti 10 metrov a bez pevných prekážok medzi zariadeniami. V niektorých prípadoch môže byť potrebné zariadenie manuálne spárovať s inými zariadeniami Bluetooth®.

Vzájomná prevádzkyschopnosť a kompatibilita sa medzi zariadeniami Bluetooth® líši.

# Zapnutie funkcie Bluetooth® a viditeľnosti zariadenia

- 1 Na obrazovke Plocha ťuknite na položku ...
- 2 Vyhľadajte položku **Nastavenie** a ťuknite na ňu.
- 3 Funkciu Bluetooth® zapnete ťuknutím na prepínač vedľa položky **Bluetooth**.
- 4 Ťuknite na položku **Bluetooth**. Zobrazí sa vaše zariadenie a zoznam dostupných zariadení s technológiou Bluetooth<sup>®</sup>.
- 5 Ťuknutím na názov svojho zariadenia nastavte, aby bolo viditeľné pre ďalšie zariadenia s technológiou Bluetooth®.

# Prispôsobenie času viditeľnosti zariadenia pre iné zariadenia Bluetooth®

- 1 Na obrazovke Plocha ťuknite na položku ...
- 2 Vyhľadajte položky **Nastavenie > Bluetooth** a ťuknite na ne.
- 3 Stlačte tlačidlo a vyberte položku Časový limit viditeľnosti.
- 4 Vyberte požadovanú možnosť.

# Pomenovanie zariadenia

Svojmu zariadeniu môžete dať názov. Tento názov sa zobrazí v iných zariadeniach po zapnutí funkcie Bluetooth® a nastavení telefónu na viditeľný.

# Zadanie názvu zariadenia

- 1 Skontrolujte, či je zapnutá funkcia Bluetooth $^{\circledR}$ .
- 2 Na obrazovke Plocha ťuknite na položku ...
- 3 Vyhľadajte položky **Nastavenie > Bluetooth** a ťuknite na ne.
- 4 Ťuknite na položku ∎a potom vyberte položku **Premenovať telefón**.
- 5 Zadajte názov zariadenia.
- 6 Ťuknite na položku **Premenovať**.

# Spárovanie s iným zariadením Bluetooth®

Keď spárujete svoje zariadenie s iným zariadením, môžete svoje zariadenie pripojiť napríklad k náhlavnej súprave Bluetooth® alebo k prípojke do auta Bluetooth® a používať tieto prídavné zariadenia na zdieľanie hudby.

Po spárovaní zariadenia s iným zariadením Bluetooth® si zariadenie spárovanie zapamätá. Pri párovaní zariadenia so zariadením Bluetooth® môže byť potrebné zadať prístupový kód. Zariadenie automaticky vyskúša predvolený prístupový kód 0000. Ak tento kód nefunguje, prístupový kód zariadenia vyhľadajte v dokumentácii k zariadeniu Bluetooth<sup>®</sup>. Pri ďalšom prepájaní zariadenia s týmto zariadením Bluetooth<sup>®</sup> nebude nutné znova zadať prístupový kód.

- Ţ Niektoré zariadenia Bluetooth®, napríklad väčšina náhlavných súprav Bluetooth®, vyžadujú spárovanie aj pripojenie k inému zariadeniu.
- Zariadenie môže byť spárované s viacerými zariadeniami Bluetooth®, ale pripojiť ho môžete iba k jednému profilu Bluetooth® naraz.

# Spárovanie zariadenia s iným zariadením Bluetooth®

- <sup>1</sup> Zariadenie, s ktorým chcete párovať, musí mať aktivovanú funkciu Bluetooth<sup>®</sup> a musí byť viditeľné pre ostatné zariadenia Bluetooth®.
- 2 Na obrazovke Plocha zariadenia ťuknite na položku ...
- 3 Vyhľadajte položky **Nastavenie > Bluetooth** a ťuknite na ne. Všetky dostupné zariadenia Bluetooth® sa zobrazia v zozname.
- 4 Ťuknite na zariadenie Bluetooth®, s ktorým chcete párovať.
- 5 V prípade potreby zadajte prístupový kód alebo potvrďte rovnaký prístupový kód na oboch zariadeniach. Vaše zariadenie je teraz spárované s druhým zariadením.

# Pripojenie zariadenia k inému zariadeniu Bluetooth®

- 1 Na obrazovke Plocha ťuknite na položku ...
- 2 Vyhľadajte položky Nastavenie > Bluetooth a ťuknite na ne.
- $3$  Ťuknite na zariadenie Bluetooth®, ku ktorému sa chcete pripojiť.

# Zrušenie párovania zariadenia s technológiou Bluetooth®

- 1 Na obrazovke Plocha ťuknite na položku ...
- 2 Vyhľadajte položky **Nastavenie > Bluetooth** a ťuknite na ne.
- 3 V časti Párované zariadenia ťuknite na položku x vedľa názvu zariadenia, ktorého párovanie chcete zrušiť.
- 4 Ťuknite na položku Zrušiť párovanie.

# Odosielanie a prijímanie položiek pomocou technológie Bluetooth®

Zdieľajte položky s inými zariadeniami kompatibilnými s technológiou Bluetooth®, ako sú telefóny alebo počítače. Pomocou funkcie Bluetooth® môžete odosielať a prijímať niekoľko typov položiek, ako napríklad:

- fotografie a videá,
- hudbu a iné zvukové súbory,
- kontakty,
- webové stránky.

# Odosielanie položiek pomocou technológie Bluetooth®

- <sup>1</sup> Prijímajúce zariadenie: Uistite sa, že je funkcia Bluetooth<sup>®</sup> zapnutá a že je zariadenie viditeľné pre ostatné zariadenia s funkciou Bluetooth®.
- 2 Odosielajúce zariadenie: Otvorte aplikáciu, ktorá obsahuje položku, ktorú chcete odoslať, a prejdite na túto položku.
- 3 V závislosti od aplikácie a odosielanej položky môže byť potrebné napríklad dotknúť sa a podržať prst na položke, otvoriť ju alebo stlačiť položku <\*. Môžu existovať aj iné spôsoby odoslania položky.
- 4 Vyberte položku **Bluetooth**.
- 5 Ak sa zobrazí výzva, zapnite technológiu Bluetooth®.
- 6 Ťuknite na názov prijímacieho zariadenia.
- 7 Prijímajúce zariadenie: Ak budete vyzvaní, prijmite pripojenie.
- 8 Odosielajúce zariadenie: Na požiadanie potvrďte prenos na prijímacie zariadenie.
- 9 Prijímajúce zariadenie: Prijmite prichádzajúcu položku.

# Príjem položiek pomocou technológie Bluetooth®

- <sup>1</sup> Skontrolujte, či je funkcia Bluetooth® zapnutá a viditeľná pre ďalšie zariadenia s technológiou Bluetooth<sup>®</sup>.
- 2 Vysielacie zariadenie začne odosielať údaje do vášho zariadenia.
- 3 Ak sa zobrazí výzva, v obidvoch zariadeniach zadajte ten istý prístupový kód alebo potvrďte ponúkaný prístupový kód.
- 4 Ak sa v zariadení zobrazí upozornenie o prichádzajúcom súbore, presuňte stavový riadok smerom nadol a prenos súboru prijmite ťuknutím na upozornenie.
- 5 Ak chcete začať s presunom súboru, ťuknite na položku **Prijať**.
- Na zobrazenie procesu presunu presuňte stavový riadok smerom nadol.
- 7 Prijatú položku otvoríte, ak presuniete stavový riadok smerom nadol a ťuknete na príslušné upozornenie.

# Zobrazenie súborov prijatých prostredníctvom technológie Bluetooth®

- 1 Na obrazovke Plocha ťuknite na položku ...
- 2 Vyhľadajte položky Nastavenie > Bluetooth a ťuknite na ne.
- 3 Stlačte tlačidlo a vyberte položku Zobraziť prijaté súbory.

# Inteligentné aplikácie a funkcie šetriace čas

# Ovládanie príslušenstva a nastavení pomocou aplikácie Smart **Connect**

Aplikáciou Smart Connect môžete nastaviť akciu, ktorá sa má vykonať po pripojení alebo odpojení príslušenstva. Môžete napríklad nastaviť, aby sa po pripojení náhlavnej súpravy vždy spustila aplikácia rádia FM.

Aplikáciou Smart Connect môžete nastaviť aj konkrétnu činnosť alebo skupinu činností, ktoré sa majú na zariadení spúšťať v určité časy dňa. Môžete napríklad nastaviť, že keď náhlavnú súpravu pripojíte v čase medzi 7:00 a 9:00:

- spustí sa aplikácia WALKMAN,
- vo webovom prehľadávači sa otvoria ranné noviny,
- hlasitosť zvonenia sa nastaví na vibrovanie.

Pomocou aplikácie Smart Connect môžete spravovať aj príslušenstvo ako SmartTags a SmartWatch. Ďalšie informácie nájdete v používateľskej príručke konkrétneho príslušenstva.

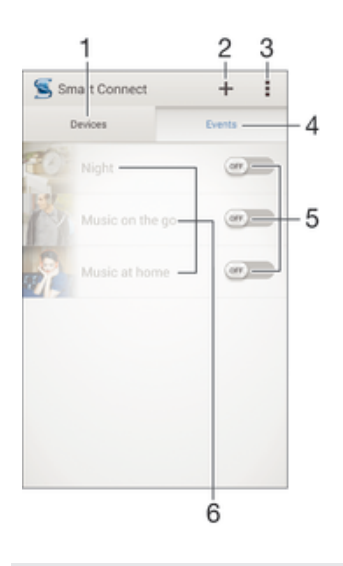

- 1 Zobrazenie všetkých pridaných zariadení po ťuknutí
- 2 Pridanie zriadenia alebo udalosti
- 3 Zobrazenie možností ponuky
- 4 Zobrazenie všetkých pridaných udalostí po ťuknutí
- 5 Aktivácia udalosti po ťuknutí
- 6 Zobrazenie podrobností o udalosti po ťuknutí

# Vytvorenie udalosti Smart Connect

- 1 Na obrazovke Plocha ťuknite na položku **a potom vyhľadajte položku** a ťuknite na ňu.
- 2 Ak otvárate aplikáciu Smart Connect prvýkrát, ťuknutím na položku **OK** zavrite úvodnú obrazovku.
- 3 Na karte Udalosti ťuknite na položku +.
- 4 Ak vytvárate udalosť prvýkrát, opätovným ťuknutím na položku OK zavrite úvodnú obrazovku.
- 5 Pridajte podmienky, po splnení ktorých sa má udalosť spustiť. Podmienkou môže byť pripojenie k príslušenstvu, konkrétny časový interval alebo obe možnosti.
- 6 Pokračujte ťuknutím na položku -.
- 7 Zadajte, čo sa má po pripojení príslušenstva stať, a nastavte ostatné požadované možnosti.
- 8 Pokračujte ťuknutím na položku -.
- 9 Nastavte názov udalosti a ťuknite na položku Skončiť.
- Ak chcete pridať príslušenstvo Bluetooth®, je potrebné ho spárovať so zariadením.

# Úprava udalosti Smart Connect

- 1 Spustite aplikáciu Smart Connection.
- 2 Na karte Udalosti ťuknite na požadovanú udalosť.
- 3 Ak je udalosť vypnutá, posunutím jazdca doprava ju zapnite.
- 4 Ťuknite na položku **Upraviť** a potom podľa potreby upravte nastavenia.

# Odstránenie udalosti

- 1 Spustite aplikáciu Smart Connection.
- 2 Na karte Udalosti sa dotknite udalosti, ktorú chcete odstrániť, a podržte ju a potom ťuknite na položku Odstrániť udalosť.
- 3 Výber potvrďte ťuknutím na položku Odstrániť.
- -64 Udalosť, ktorú chcete odstrániť, môžete tiež otvoriť a potom ťuknúť na položky  $\equiv$  > Odstrániť udalosť > Odstrániť.

# Správa zariadení

Aplikácia Smart Connect umožňuje spravovať rad inteligentného príslušenstva, ktoré môžete pripojiť k zariadeniu, napríklad SmartTags, SmartWatch a Smart Wireless Headset pro od spoločnosti Sony. Smart Connect prevezme všetky potrebné aplikácie a vyhľadá aplikácie tretích strán, ak sú k dispozícii. Zariadenia pripojené v minulosti sa zobrazujú v zozname, prostredníctvom ktorého môžete získať ďalšie informácie o funkciách jednotlivých zariadení.

# Párovanie a pripojenie príslušenstva

- 1 Spustite aplikáciu Smart Connection. Ak otvárate aplikáciu Smart Connect prvýkrát, ťuknutím na položku OK zavrite úvodnú obrazovku.
- 2 Ťuknite na položku Zariadenia a potom na položku +.
- 3 Ťuknutím na tlačidlo OK spustite vyhľadávanie zariadení.
- 4 V zozname výsledkov vyhľadávania ťuknite na názov zariadenia, ktoré chcete pridať.

# Úprava nastavení pripojeného príslušenstva

- 1 Spárujte príslušenstvo so zariadením a pripojte ho.<br>2 Spustite aplikáciu Smart Connection.
- 2 Spustite aplikáciu Smart Connection.
- 3 Ťuknite na položku Zariadenia a potom na názov pripojeného príslušenstva.
- 4 Upravte požadované nastavenia.

# Používanie zariadenia ako fitnescentra pomocou technológie ANT  $+TM$

Zariadenie môžete používať s produktmi zameranými na zdravie a fitnes, ktoré tiež podporujú technológiu ANT+™. Ak napríklad pri behu používate merač tepovej

frekvencie a krokomer (na meranie tempa a vzdialenosti) kompatibilný s technológiou ANT+™, dáta o behu môžete zhromažďovať v zariadení. Svoj výkon môžete potom analyzovať a zistiť, ako sa ešte zlepšiť.

Zo služby Google Play™ môžete prevziať rôzne aplikácie podporujúce zariadenia na šport, fitnes a zdravie s technológiou ANT+™. Informácie o produktoch kompatibilných s technológiou ANT+<sup>™</sup> nájdete na stránke www.thisisant.com/directory.

# Používanie zariadenia ako peňaženky

Aplikácie a služby peňaženky umožňujú ukladať do zariadenia okrem iného aj informácie o kreditných a debetných kartách, takže pri platení za nákup nepotrebujete svoju skutočnú peňaženku. V zariadení môžete mať uložené aj informácie o špeciálnych ponukách.

Ak chcete za tovar platiť pomocou mobilného zariadenia, najskôr si treba zaregistrovať službu umožňujúcu platby pomocou peňaženky. Ponúkať ju môže napríklad spoločnosť Google alebo váš mobilný operátor. Ďalšie informácii o takýchto službách peňaženky získate od svojho poskytovateľa služieb. Ďalšie informácie o aplikácii Google Wallet™ si môžete prečítať na stránke http://support.google.com/wallet/.

Ţ Mobilné platobné služby nemusia byť k dispozícii vo všetkých oblastiach.

# Cestovanie a mapy

# Používanie služieb určovania miesta

Služby určovania miesta umožňujú aplikáciám, ako napríklad Mapy, alebo fotoaparátu používať informácie z mobilných sietí a sietí Wi-Fi®, ako aj informácie systému GPS, na určenie vášho približného miesta. Ak nemáte jasný výhľad na GPS satelity bez prekážok, zariadenie môže určiť vaše miesto pomocou funkcie Wi-Fi®. Ak nie ste ani v dosahu siete Wi-Fi®, zariadenie môže určiť vaše miesto pomocou mobilnej siete.

Ak chcete pomocou zariadenia zistiť, kde ste, treba povoliť služby určovania miesta.

# Povolenie služieb určovania miesta

- 1 Na obrazovke Plocha ťuknite na položku ...
- 2 Vyhľadajte položky Nastavenie > Miesto a ťuknite na ne.
- 3 Posuňte jazdec vedľa položky Miesto doprava.
- 4 Akciu potvrďte dvojitým ťuknutím na položku Súhlasím.
- Ţ. Po zapnutí služieb určovania miesta sa predvolene zapnú aj možnosti Satelity GPS a Služba určovania miesta od spoločnosti Google. Jednotlivé možnosti môžete zakázať manuálne.

### Povolenie prístupu k miestu aplikáciám Google

- 1 Na obrazovke Plocha ťuknite na ...
- 2 Vyhľadajte a ťuknite na položky Nastavenie > Google > Miesto.
- 3 Posuňte jazdec vedľa položky Miesto doprava.
- 4 Akciu potvrďte dvojitým ťuknutím na položku Súhlasím.
- $\mathbf{r}$ Po zapnutí služieb určovania polohy sa predvolene zapnú aj možnosti Satelity GPS a Služba určovania miesta od spoločnosti Google. Jednotlivé možnosti môžete zakázať manuálne.

# Zlepšenie presnosti GPS

Pri prvom použití funkcie GPS môže nájdenie miesta trvať 5 až 10 minút. Vo vyhľadávaní pomôže, ak sa nachádzate na mieste s neobmedzeným výhľadom na oblohu. Stojte na mieste a nezakrývajte anténu GPS (zvýraznenú oblasť na obrázku). Signály GPS dokážu prejsť cez oblaky a plast, nie však cez väčšinu pevných objektov, ako sú budovy alebo hory. Ak sa vaše miesto nepodarí nájsť ani po niekoľkých minútach, presuňte sa na iné miesto.

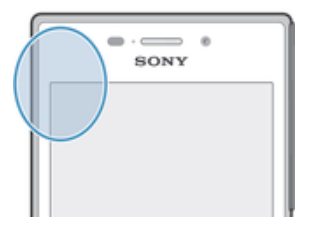

# Google Maps™ a navigácia

Pomocou aplikácie Google Maps™ môžete sledovať svoje aktuálne miesto, zobraziť stav na cestách v reálnom čase a získať podrobné navigačné pokyny, ako sa dostať k cieľu.

Pri zobrazovaní mapy sa pripájate na internet pomocou dátového prenosu a do zariadenia sa prenášajú dáta. Preto je vhodné uložiť si mapy a sprístupniť si ich tak offline ešte predtým, ako vycestujete. Takto sa môžete vyhnúť vysokým poplatkom za roaming.

Aplikácia Google Maps™ vyžaduje na používanie v režime online pripojenie na internet. Pri pripojení na internet z vášho zariadenia vám môžu byť účtované poplatky za dátové pripojenie. Ďalšie informácie získate od mobilného operátora. Aplikácia Google Maps™ nemusí byť k dispozícii na všetkých trhoch ani vo všetkých krajinách alebo oblastiach.
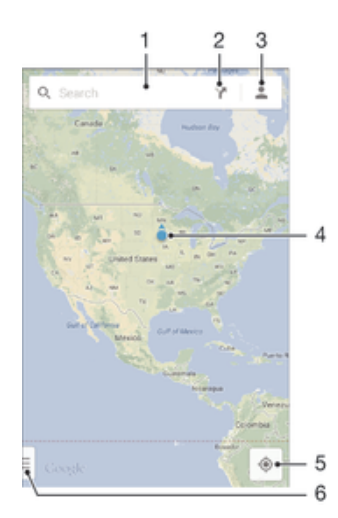

- 1 Vyhľadanie nejakého miesta zadaním adresy a názvu, napríklad názvu alebo adresy reštaurácie.
- 2 Výber režimu dopravy a získanie navigačných pokynov k cieľu.
- 3 Zobrazenie profilu účtu.
- 4 Označenie miesta zobrazenie hľadaného miesta na mape.
- 5 Zobrazenie aktuálneho miesta.
- 6 Zobrazenie pomoci a možností.

### Zobrazenie miesta na mape

- 1 Na obrazovke Plocha ťuknite na položku ...
- 2 Nájdite položku Mapy a ťuknite na ňu, potom ťuknite na položku .

### Vyhľadávanie miesta

- 1 Na obrazovke Plocha ťuknite na položku ...
- 2 Vyhľadajte položku Mapy a ťuknite na ňu.
- 3 Vo vyhľadávacom poli zadajte názov miesta, ktoré chcete vyhľadať.
- 4 Vyhľadávanie spustite ťuknutím na kláves Enter na klávesnici, prípadne vyberte navrhované miesto zo zoznamu. Ak bolo vyhľadávanie úspešné, miesto bude na mape označené ikonou ?.

### Získanie navigačných pokynov

- 1 Počas zobrazovania mapy ťuknite na položku  $\blacktriangleright$ .
- 2 Vyberte režim dopravy a potom zadajte počiatočný a cieľový bod. Zobrazí sa zoznam odporúčaných trás.
- 3 Navigačné pokyny sa na mape zobrazia po ťuknutí na niektorú možnosť v zozname odporúčaných trás.

### Sprístupnenie mapy v režime offline

- 1 Počas zobrazovania mapy ťuknite na vyhľadávacie pole.
- 2 Posuňte sa do dolnej časti a ťuknite na položku Sprístupniť túto oblasť mapy offline. Oblasť zobrazená na mape sa uloží do vášho zariadenia.

### Zobrazenie ďalších informácií o aplikácii Google Maps™

Ak používate aplikáciu Google Maps™, ťuknite na tlačidlo =] a potom ťuknite na položku Pomoc.

# Režim V lietadle

V režime V lietadle sú rádové a sieťové komunikačné nástroje vypnuté, aby sa zabránilo rušeniu citlivých zariadení. Stále však môžete hrať hry, počúvať hudbu, sledovať

videoklipy a iný obsah, pokiaľ ho máte uložený na pamäťovej karte alebo vo vnútornej pamäti. Môžete tiež využiť upozornenie budíkom, ak si ho aktivujete.

V režime V lietadle znížite spotrebu z batérie.

### Zapnutie režimu V lietadle

- 1 Na obrazovke Plocha ťuknite na položku :::
- 2 Vyhľadajte a ťuknite na položky **Nastavenie > Viac...**.
- 3 Začiarknite políčko Režim V lietadle.
- Môžete tiež stlačiť a podržať tlačidlo vypnutia (l) a v otvorenej ponuke označiť možnosť Režim V lietadle.

# Kalendár a budík

# Kalendár

Aplikáciu Kalendár môžete používať na spravovanie časového plánu. Ak ste sa prihlásili do niektorých online účtov, ktoré obsahujú kalendáre, napríklad do účtu Google™ alebo Xperia™ so službou Facebook, a synchronizovali s nimi svoje zariadenie, udalosti kalendára z týchto účtov sa zobrazia aj v aplikácii Kalendár. Môžete vybrať, ktoré kalendáre začleníte do kombinovaného zobrazenia Kalendár.

Keď sa priblíži čas plánovanej činnosti, zariadenie ju pripomenie prehratím krátkeho zvuku upozornenia. V stavovom riadku sa tiež zobrazí položka ...

-6 Pomocou aplikácie PC Companion môžete tiež so svojím zariadením synchronizovať svoj kalendár programu Outlook. Ak to urobíte, všetky plánované činnosti z vášho kalendára programu Outlook sa budú zobrazovať v zobrazení kalendára vášho zariadenia.

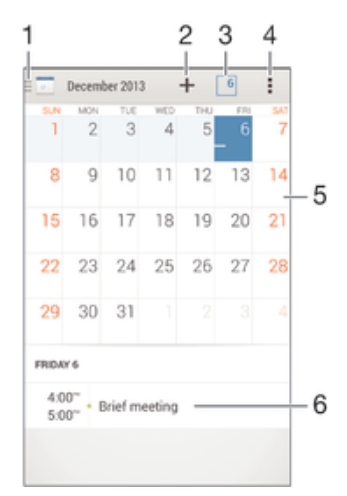

- 1 Výber typu zobrazenia a kalendárov, ktoré chcete zobraziť
- 2 Pridanie udalosti kalendára
- 3 Návrat na aktuálny dátum
- 4 Prístup k nastaveniam a iným možnostiam
- 5 Rýchlejšie prehľadávanie pomocou dotyku rýchlym pohybom doľava alebo doprava
- 6 Agenda vybratého dňa

### Vytvorenie udalosti kalendára

- 1 Na obrazovke Plocha ťuknite na položku ::: a potom na položku Kalendár.
- 2 Ťuknite na položku  $+$ .
- 3 Ak ste si kalendár zosynchronizovali s minimálne jedným účtom, vyberte účet, do ktorého chcete túto udalosť pridať. Ak chcete túto udalosť pridať iba do zariadenia, ťuknite na položku Kalendár zariadenia.
- 4 Zadajte alebo vyberte požadované informácie a k udalosti pridajte účastníkov.
- 5 Ak chcete uložiť udalosť alebo odoslať pozvánky, ťuknite na položku **Hotovo**.

### Zobrazenie udalosti kalendára

- 1 Na obrazovke Plocha ťuknite na položku ::: a potom na položku Kalendár.
- 2 Ťuknite na udalosť, ktorú chcete zobraziť.

### Zobrazenie viacerých kalendárov

- 1 Na obrazovke Plocha ťuknite na položku ... a potom vyhľadajte položku Kalendár a ťuknite na ňu.
- 2 Ťuknite na položku a začiarknite políčka kalendárov, ktoré chcete zobraziť.

### Priblíženie zobrazenia kalendára

• Pri výbere zobrazenia Týždeň alebo Deň priblížite obrazovku stiahnutím prstov.

### Zobrazenie štátnych sviatkov v aplikácii Kalendár

- 1 Na obrazovke Plocha ťuknite na položku ::: a potom na položku Kalendár.
- 2 Ťuknite na položku a potom na položku Nastavenia.
- 3 Ťuknite na položku Štátne sviatky.
- 4 Vyberte niektorú z možností alebo ich kombináciu a ťuknite na položku OK.

### Zobrazenie narodenín v aplikácii Kalendár

- 1 Na obrazovke Plocha ťuknite na položku **ili** a potom na položku **Kalendár.**
- 2 Ťuknite na položku i a potom na položku **Nastavenia**.
- 3 Posuňte jazdec vedľa položky **Narodeniny** doprava.
- 4 Ťuknite na položku **Narodeniny** a vyberte skupinu kontaktov, ktorých narodeniny chcete zobraziť.

### Zobrazenie predpovede počasia v aplikácii Kalendár

- 1 Na obrazovke Plocha ťuknite na položku ::: a potom na položku Kalendár.
- 2 Ťuknite na položku i a potom na položku Nastavenia.
- 3 Posuňte jazdec vedľa položky **Predpoveď počasia** doprava.
- 4 Ak sú služby určovania miesta vypnuté, ťuknite na položku **Pridať** a vyhľadaite mesto, ktoré chcete pridať.
- -ò-Ďalšie informácie o zapnutí služieb určovania miesta nájdete v časti Používanie služieb určovania miesta na strane 108.

### Zmena nastavení predpovede počasia v aplikácii Kalendár

- 1 Na obrazovke Plocha ťuknite na položku **ili** a potom na položku **Kalendár**.
- 2 Ťuknite na položku a potom na položku Nastavenia.
- 3 Ťuknite na položku **Predpoveď počasia**.
- 4 Podľa potreby upravte nastavenia.

# Budík a hodiny

Vo svojom zariadení môžete nastaviť niekoľko budíkov a ako signál budíka môžete používať ľubovoľný zvuk, ktorý máte v zariadení uložený. Vo vypnutom zariadení budík nezvoní. Budík však zvoní, ak máte zariadenie nastavené na tichý režim.

Formát zobrazovaného času budíka je rovnaký ako formát, ktorý ste vybrali pre všeobecné nastavenia času, napríklad 12-hodinový alebo 24-hodinový formát.

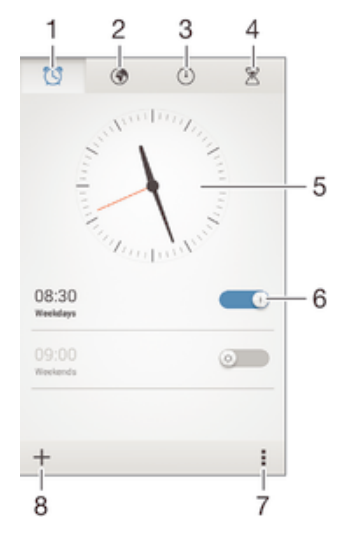

- 1 Prístup k ploche budíka
- 2 Zobrazenie svetových hodín a úprava nastavení
- 3 Prístup k funkcii stopiek
- 4 Prístup k funkcii časovača
- 5 Otvorenie nastavení dátumu a času v hodinách
- 6 Zapnutie alebo vypnutie budíka
- 7 Zobrazenie možností
- 8 Pridanie nového budíka

### Nastavenie nového budíka

- 1 Na ploche ťuknite na položku :::
- 2 Vyhľadajte a ťuknite na položku **Budík a hodiny**.
- 3 Tuknite na položku  $+$ .
- 4 Ťuknite na položku Čas a upravte čas posúvaním nahor alebo nadol.
- 5 Ťuknite na položku Nastaviť.
- 6 V prípade potreby upravte iné nastavenia budíka.
- 7 Ťuknite na položku **Hotovo**.

### Odloženie budíka po jeho spustení

• Ťuknite na položku **Odložiť**.

### Vypnutie budíka po jeho spustení

• Posuňte položku @ doprava.

### Úprava existujúceho budíka

- 1 Otvorte aplikáciu Budík a hodiny a ťuknite na budík, ktorý chcete upraviť.
- 2 Vykonajte požadované zmeny.
- 3 Ťuknite na položku **Hotovo**.

### Zapnutie a vypnutie budíka

• Otvorte aplikáciu Budík a hodiny, potom posuňte jazdec vedľa budíka do zapnutej alebo vypnutej polohy.

### Odstránenie budíka

- 1 Otvorte aplikáciu Budík a hodiny, dotknite sa budíka, ktorý chcete odstrániť, a podržte ho.
- 2 Ťuknite na položku **Odstrániť budík** a potom na položku **Áno**.

### Nastavenie zvuku budíka

- 1 Otvorte aplikáciu Budík a hodiny a ťuknite na budík, ktorý chcete upraviť.
- 2 Ťuknite na položku **Zvuk budíka** a vyberte niektorú možnosť, prípadne ťuknite na položku  $\Box$  a vyberte niektorý zo svojich hudobných súborov.
- 3 Dvakrát ťuknite na položku Hotovo.

### Nastavenie opakovaného budíka

- 1 Otvorte aplikáciu Budík a hodiny a ťuknite na budík, ktorý chcete upraviť.
- 2 Ťuknite na položku **Opakovať**.
- 3 Začiarknite políčka pre požadované dni a potom ťuknite na položku OK.
- 4 <sup>–</sup> Ťuknite na položku **Hotovo**.

### Aktivácia funkcie vibrácií budíka

- 1 Otvorte aplikáciu Budík a hodiny a ťuknite na budík, ktorý chcete upraviť.
- 2 Začiarknite políčko Vibrovať.
- 3 Tuknite na položku **Hotovo**.

### Nastavenie spustenia budíkov v zariadení v tichom režime

- 1 Otvorte aplikáciu Budík a hodiny a ťuknite na budík, ktorý chcete upraviť.
- 2 Začiarknite políčko **Budík v tichom režime** a potom ťuknite na položku **Hotovo**.

# Podpora a údržba

# Podpora zariadenia

S aplikáciou Podpora na zariadení môžete vyhľadať používateľskú príručku, prečítať si príručky riešenia problémov a nájsť informácie o aktualizáciách softvéru, prípadne iné informácie súvisiace s produktom.

### Prístup k aplikácii Podpora

- 1 Na obrazovke Plocha ťuknite na položku ...
- 2 Vyhľadajte a ťuknite na a potom zvoľte požadovanú položku podpory.
- $\mathbf{r}$ Uistite sa, že máte funkčné internetové pripojenie, najlepšie pomocou siete Wi-Fi®, čím znížite poplatky za dátový prenos pri používaní aplikácie Podpora.

# Pomoc v ponukách a aplikáciách

Niektoré aplikácie a nastavenia majú v ponuke možností dostupnú položku Pomoc, ktorú v týchto aplikáciách signalizuje ...

# Pomôžte nám vylepšiť náš softvér

Máte možnosť povoliť odosielanie informácií o používaní vášho zariadenia, aby spoločnosť Sony Mobile mohla prijímať anonymné chybové hlásenia a štatistiky, ktoré jej pomôžu vylepšiť softvér. Žiadne informácie neobsahujú osobné údaje.

### Povolenie odosielania informácií o používaní

- 1 Na obrazovke Plocha ťuknite na položku ...
- 2 Vyhľadajte položky Nastavenie > Informácie o telefóne > Nastavenie informácií o používaní a ťuknite na ne.
- 3 Ak nie je začiarknuté políčko Odoslať informácie o používaní, začiarknite ho.
- 4 Ťuknite na položku **Súhlasím**.

# Počítačové nástroje

Existuje množstvo dostupných nástrojov, pomocou ktorých môžete zariadenie pripojiť k počítaču a spravovať jeho obsah, ako napríklad kontakty, filmy, hudbu alebo fotografie.

# PC Companion pre Microsoft® Windows®

PC Companion je počítačová aplikácia, ktorá umožňuje prístup k dodatočným funkciám a službám, ktoré vám pomôžu pri:

- prenose kontaktov, hudby, videí a obrázkov do starého zariadenia a z neho,
- aktualizácii softvéru zariadenia,
- zálohovaní obsahu do počítača,
- synchronizácii kalendárov medzi počítačom a zariadením.

Na používanie aplikácie PC Companion potrebujete počítač pripojený na Internet, v ktorom je nainštalovaný niektorý z nasledujúcich operačných systémov:

- Microsoft® Windows® 7,
- Microsoft® Windows® 8,
- Microsoft® Windows Vista®,
- Microsoft® Windows® XP (Service Pack 3 alebo vyššia verzia)

Aplikáciu PC Companion môžete prevziať na stránke www.sonymobile.com/global-en/tools/pc-companion.

# Media Go™ pre Microsoft® Windows®

Aplikácia Media Go™ pre počítače so systémom Windows® zjednodušuje prenos fotografií, videí a hudby medzi vaším zariadením a počítačom, ako aj spravovanie obsahu na oboch zariadeniach. Aplikáciu Media Go™ môžete nainštalovať z aplikácie PC

Companion a odtiaľ k nej aj môžete získať prístup. Ak sa chcete získať ďalšie informácie o používaní aplikácie Media Go™, prejdite na stránku http://mediago.sony.com/enu/features.

Aplikáciu Media Go™ možno používať v týchto operačných systémoch:

- Microsoft® Windows® 7,
- Microsoft® Windows® 8,
- Microsoft® Windows Vista®,
- Microsoft® Windows® XP (Service Pack 3 alebo vyššia verzia)

### Sony Bridge for Mac

Sony Bridge for Mac je počítačová aplikácia, ktorá umožňuje prístup k dodatočným funkciám a službám, ktoré vám pomôžu pri:

- prenose kontaktov, hudby, videí a obrázkov do starého zariadenia a z neho,
- aktualizácii softvéru zariadenia,
- prenose mediálnych súborov medzi zariadením a počítačom Apple® Mac®,
- zálohovaní obsahu do počítača Apple® Mac®.

Na používanie aplikácie Sony Bridge for Mac potrebujete počítač Apple® Mac® so systémom Mac OS verzie 10.6 alebo novším a s pripojením na internet. Aplikáciu Sony Bridge for Mac môžete prevziať zo stránky www.sonymobile.com/global-en/tools/bridge-for-mac/.

Aktualizácia zariadenia

Softvér vo svojom zariadení by ste mali aktualizovať na získanie najnovších funkcií, vylepšení a opráv chýb, a zabezpečili si tak optimálny výkon. Keď je k dispozícii aktualizácia softvéru, v stavovom riadku sa zobrazí symbol □. Nové aktualizácie môžete vyhľadávať aj manuálne.

Aktualizácie softvéru najjednoduchšie nainštalujete bezdrôtovo zo zariadenia. Niektoré aktualizácie však nie sú k dispozícii prostredníctvom bezdrôtového preberania. Na

aktualizáciu zariadenia je v PC potrebná aplikácia PC Companion a v počítači Apple® Mac® aplikácia Sony Bridge for Mac.

Ďalšie informácie o aktualizáciách softvéru nájdete na lokalite www.sonymobile.com/ global-en/software.

### Hľadanie nového softvéru

- 1 Na ploche ťuknite na položku ...
- 2 Vyhľadajte položku **Centrum aktualizácií** a ťuknite na ňu.
- 3 Ak chcete skontrolovať, či máte nainštalovaný najnovší softvér, ťuknite na položku Systém. Ak chcete vyhľadať aktualizácie aplikácií nainštalovaných v zariadení, ťuknite na položku Aktualiz..

### Bezdrôtová aktualizácia zariadenia

Na bezdrôtovú aktualizáciu zariadenia použite aplikáciu Update Center. Používa sa na aktualizácie aplikácií aj systému a zjednodušuje tiež preberanie nových aplikácií vyvinutých pre vaše zariadenie. Dostupnosť preberania aktualizácií prostredníctvom mobilnej siete závisí od vášho operátora. Na preberanie nového softvéru sa odporúča používať namiesto mobilnej siete sieť Wi-Fi®, aby ste sa vyhli poplatkom za dátový prenos.

### Prevzatie a inštalácia aktualizácie systému

- 1 Na ploche ťuknite na položku ...
- 2 Vyhľadajte položky **Centrum aktualizácií > Systém** a ťuknite na ne.
- 3 Vyberte požadovanú aktualizáciu systému a potom ťuknite na položku  $\downarrow$ .
- 4 Po dokončení preberania ťuknite na položku a a dokončite inštaláciu podľa pokynov na obrazovke.

### Prevzatie a inštalácia aktualizácií aplikácií

- 1 Na ploche ťuknite na položku ...
- 2 Vyhľadajte položky **Centrum aktualizácií > Systém** a ťuknite na ne.
- 3 Ak chcete prevziať konkrétnu aktualizáciu aplikácie, vyberte aktualizáciu a ťuknite na položku ↓. Ak chcete prevziať všetky dostupné aktualizácie aplikácií, ťuknite na položku  $\ast$ . Aktualizácie sa nainštalujú automaticky po prevzatí.

### Aktualizácia zariadenia pomocou počítača

Pomocou počítača s internetovým pripojením môžete do zariadenia prevziať a nainštalovať aktualizácie softvéru. Potrebujete kábel USB a PC s aplikáciou PC Companion alebo počítač Apple® Mac® s aplikáciou Sony Bridge for Mac.

Ak v príslušnom počítači nemáte nainštalovanú aplikáciu PC Companion alebo Sony Bridge for Mac, pripojte svoje zariadenie k počítaču pomocou kábla USB a postupujte podľa inštalačných pokynov na obrazovke.

### Aktualizácia zariadenia pomocou počítača

- $1$  V PC musí byť nainštalovaná aplikácia PC Companion a v počítači Apple® Mac® aplikácia Sony Bridge for Mac.
- 2 Pripojte zariadenie k počítaču pomocou kábla USB.
- 3 Počítač: Spustite aplikáciu PC Companion alebo Sony Bridge for Mac. Po chvíli počítač identifikuje vaše zariadenie a vyhľadá nový softvér.
- 4 Počítač: Ak sa rozpozná nová aktualizácia softvéru, zobrazí sa automaticky otvárané okno. Podľa pokynov na obrazovke spustite príslušné aktualizácie softvéru.

# Vyhľadanie strateného zariadenia

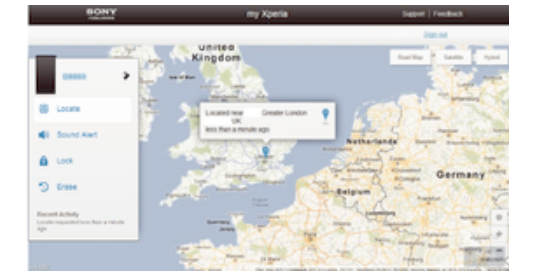

Ak máte účet Google™, webová služba my Xperia vám pomôže pri nájdení a zabezpečení strateného zariadenia. Môžete:

- nájsť svoje zariadenie na mape,
- prehrať zvukové upozornenie, ktoré funguje dokonca aj v prípade, že je zariadenie v tichom režime,
- zariadenie na diaľku zablokovať a zobraziť na ňom kontaktné informácie osobe, ktorá ho nájde,
- ako poslednú možnosť na diaľku vymazať internú a externú pamäť zariadenia.
- Služba my Xperia nemusí byť dostupná vo všetkých krajinách alebo oblastiach.

### Aktivácia služby my Xperia

- 1 Na obrazovke Plocha ťuknite na položku ...
- 2 Vyhľadajte položky Nastavenie > Zabezpečenie > my Xperia > Aktivovať a ťuknite na ne.
- 3 Začiarknite políčko a ťuknite na položku Súhlasím.
- Ţ Ak chcete overiť, či pomocou služby my Xperia môžete nájsť svoje zariadenie, prejdite na stránku *myxperia.sonymobile.com* a prihláste sa s rovnakým účtom Google™, aký používate vo svojom zariadení.

# Číslo IMEI

Každé zariadenie má svoje jedinečné číslo IMEI (International Mobile Equipment Identity). Mali by ste si odložiť kópiu tohto čísla. Ak vám ukradnú zariadenie, váš poskytovateľ siete môže použitím vášho čísla IMEI zablokovať prístup zariadenia k sieti vo vašej krajine.

### Zobrazenie čísla IMEI

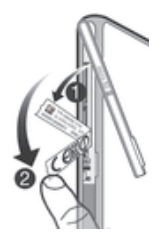

- Vypnite zariadenie.
- 2 Odstráňte kryt zásuvky na kartu micro SIM a pamäťovú kartu.
- 3 Nechtom vyberte dva panely s označením (v poradí, aké je znázornené na obrázku) a zobrazte číslo IMEI.
- $\bullet$ Číslo IMEI môžete zobraziť aj tak, že v zariadení otvoríte číselník telefónu a zadáte číslo \*#06#.

### Zobrazenie čísla IMEI v zariadení

- 1 Na obrazovke Plocha ťuknite na položku :::
- 2 Vyhľadajte a ťuknite na položky Nastavenie > Informácie o telefóne > Stav.
- 3 Prejdite na položku IMEI a zobrazte číslo IMEI.

# Batéria a správa spotreby

Vaše zariadenie má vloženú batériu. Môžete sledovať spotrebu batérie a zobraziť si prehľad aplikácií, ktoré batériu využívajú najviac. Tiež si môžete pozrieť odhadovaný čas, ktorý zostáva do vybitia batérie. Odhadovaný čas výdrže batérie sa odvíja od jej súčasného používania.

Výdrž batérie môžete predĺžiť aktivovaním niektorého z úsporných režimov batérie, ako sú režim STAMINA, režim slabej batérie, režim Wi-Fi® podľa miesta a režim radenia dát na pozadí. Každý režim funguje iným spôsobom a riadi niekoľko energeticky náročných funkcií vášho zariadenia.

### Zobrazenie správy využívania batérie

- Na obrazovke Plocha ťuknite na položku ...
- 2 Vyhľadajte a ťuknite na položky Nastavenie > Správa spotreby > Používanie batérie.

### Zobrazenie odhadovanej výdrže batérie

- 1 Na obrazovke Plocha ťuknite na položku ...
- 2 Vyhľadajte a ťuknite na položky Nastavenie > Správa spotreby.

## Predĺženie výdrže batérie pomocou režimu STAMINA

Režim STAMINA vypína funkcie, ktoré nepotrebujete vtedy, keď zariadenie nepoužívate. Režim STAMINA môže napríklad pozastaviť pripojenie k sieti Wi-Fi®, dátové prenosy a niekoľko energeticky náročných aplikácií vo chvíli, keď je zariadenie zapnuté, no obrazovka nie je aktívna. Týmto spôsobom šetríte batériu, pričom stále môžete prijímať telefonické hovory, textové a multimediálne správy. Môžete tiež nastaviť aplikácie, ktoré režim STAMINA nepozastaví. Po zapnutí obrazovky sú všetky pozastavené funkcie znova funkčné.

### Aktivácia režimu STAMINA

- 1 Na obrazovke Plocha ťuknite na :::
- 2 Vyhľadajte a ťuknite na položky Nastavenie > Správa spotreby.
- 3 Jazdec vedľa položky Režim STAMINA posuňte doprava a ak sa zobrazí výzva, ťuknite na položku Aktivovať. Keď nabitie batérie dosiahne vami nastavenú úroveň, v stavovom riadku sa zobrazí ikona .

### Voľba spustených aplikácií v režime STAMINA

- 1 Na obrazovke Plocha ťuknite na položku ...
- 2 Nájdite a ťuknite na položky **Nastavenie > Správa spotreby** a potom ťuknite na položku Režim STAMINA.
- 3 Pridajte alebo odoberte aplikácie podľa potreby.
- 4 Po dokončení ťuknite na položku **Hotovo**.

### Predĺženie výdrže batérie pomocou režimu slabej batérie

Režim **Režim slabej batérie** umožňuje automatické šetrenie energie pri poklese úrovne nabitia batérie pod určitú hodnotu. Túto hodnotu môžete podľa potreby upraviť. Môžete tiež nastaviť, ktoré funkcie zostanú aktívne, napríklad mobilné dátové prenosy, sieť Wi-Fi® alebo automatická synchronizácia.

### Aktivácia režimu slabej batérie

- 1 Na obrazovke Plocha ťuknite na položku ...
- 2 Vyhľadajte položky Nastavenie > Správa spotreby a ťuknite na ne.
- 3 Posuňte jazdec vedľa položky Režim slabej batérie doprava.
- 4 Ak sa zobrazí výzva, ťuknite na položku **Aktivovať**. Keď nabitie batérie dosiahne vami nastavenú úroveň, v stavovom riadku sa zobrazí ikona ...

### Zmena nastavení pre režim slabej batérie

- 1 Na obrazovke Plocha ťuknite na položku :::
- 2 Vyhľadajte položky Nastavenie > Správa spotreby a ťuknite na ne.
- 3 Aktivujte možnosť **Režim slabej batérie** a ťuknite na položku **Režim slabej** batérie.
- 4 Zmeňte nastavenia, napríklad upravte úroveň nabitia batérie.

# Predĺženie výdrže batérie pomocou funkcie Wi-Fi® podľa miesta

Funkcia Wi-Fi podľa miesta podľa miesta nastaví, že sa na zariadení zapne služba Wi-Fi®, len v prípade, ak sa dostane do blízkosti uloženej siete Wi-Fi®. Týmto spôsobom šetríte batériu, no neprichádzate o pohodlie automatického pripojenia k sieti Wi-Fi®.

### Aktivovanie režimu Wi-Fi® podľa miesta

- 1 Na obrazovke Plocha ťuknite na položku ...
- 2 Vyhľadajte a ťuknite na položky Nastavenie > Správa spotreby.
- 3 Posuňte jazdec vedľa položky Wi-Fi podľa miesta doprava.

### Predĺženie výdrže batérie zoraďovaním dát na pozadí do frontu

Výdrž batérie môžete predĺžiť nastavením zariadenia na odosielanie dát na pozadí v preddefinovaných intervaloch v čase, keď ho nepoužívate, čiže vtedy, keď obrazovka nie je aktívna.

### Povolenie radenia údajov na pozadí

- 1 Na obrazovke Plocha ťuknite na položku ...
- 2 Vyhľadajte a ťuknite na položky Nastavenie > Správa spotreby.
- 3 Označte políčko vedľa položky Zar. údaj. na poz. do frontu.

# Pamäť a ukladací priestor

Zariadenie má pre fotografie, aplikácie a iné súbory k dispozícii viaceré možnosti typov pamäte a ukladania:

- Interný ukladací priestor má veľkosť približne 4.9 GB a používa sa na ukladanie prevzatého alebo preneseného obsahu spolu s osobnými nastaveniami a dátami. Patrí sem napríklad budík, nastavenia hlasitosti a jazyka, e-maily, záložky, kontakty, udalosti kalendára, fotografie, videá a hudba.
- Ak chcete získať väčší ukladací priestor, môžete použiť vymeniteľnú pamäťovú kartu s veľkosťou až 32 GB. Z pamäťovej karty dokáže čítať dáta väčšina aplikácií, len niektoré aplikácie však dokážu do tohto typu pamäte ukladať súbory. Môžete napríklad nastaviť, aby aplikácia fotoaparátu ukladala fotografie priamo na pamäťovú kartu.
- Dynamická pamäť (RAM) má veľkosť približne 1 GB a nedá sa používať na ukladanie. Pamäť RAM má na starosti spustené aplikácie a operačný systém.
- Pamäťovú kartu je možné zakúpiť samostatne.

Ďalšie informácie o používaní pamäte v zariadeniach Android získate prevzatím technickej dokumentácie k svojmu zariadeniu na stránke www.sonymobile.com/support.

## Zvýšenie výkonu pamäte

Pamäť vášho zariadenia sa počas bežného používania zvykne zapĺňať. Ak vaše zariadenie začína byť pomalé alebo sa aplikácie neočakávane zatvárajú, mali by ste vziať do úvahy nasledujúce informácie:

- Vždy treba mať k dispozícii viac ako 100 MB voľného interného ukladacieho priestoru a viac ako 100 MB voľnej pamäte RAM.
- Zatvorte spustené aplikácie, ktoré nepoužívate.
- Vymažte vyrovnávaciu pamäť všetkých aplikácií.
- Odinštalujte prevzaté nepoužívané aplikácie.
- Preneste fotografie, videá a hudbu z internej pamäte na pamäťovú kartu.
- Ak vaše zariadenie nedokáže čítať obsah na pamäťovej karte, možno ju treba naformátovať.

### Zobrazenie stavu pamäte

- 1 Na obrazovke Plocha ťuknite na ...
- 2 Vyhľadajte položky **Nastavenie > Ukladací priestor** a ťuknite na ne.

### Zobrazenie veľkosti voľnej a obsadenej pamäte RAM

- 1 Na obrazovke Plocha ťuknite na položku :::
- 2 Vyhľadajte položky **Nastavenie > Aplikácie > Spustené** a ťuknite na ne.

### Vymazanie vyrovnávacej pamäte všetkých aplikácií

- 1 Na obrazovke Plocha ťuknite na položku ...
- 2 Vyhľadajte položky Nastavenie > Ukladací priestor a ťuknite na ne.
- 3 Ťuknite na položky Údaje uložené vo vyrovnávacej pamäti > OK.
- Pri vymazaní vyrovnávacej pamäte nestratíte žiadne dôležité informácie ani nastavenia.

### Prenos mediálnych súborov na pamäťovú kartu

- 1 Skontrolujte, či je v zariadení vložená pamäťová karta.
- 2 Na obrazovke Plocha ťuknite na položku ...
- 3 Vyhľadajte položky Nastavenie > Ukladací priestor > Prenesenie dát na kartu SD a ťuknite na ne.
- 4 Označte typy súborov, ktoré chcete preniesť na pamäťovú kartu.
- 5 Ťuknite na položku **Preniesť**.

### Zastavenie spustených aplikácií a služieb

- 1 Na obrazovke Plocha ťuknite na položku :::
- 2 Vyhľadajte položky Nastavenie > Aplikácie > Spustené a ťuknite na ne.
- 3 Vyberte aplikáciu alebo službu a potom ťuknite na položku Zastaviť.

### Formátovanie pamäťovej karty

- 1 Na obrazovke Plocha ťuknite na položku :::
- 2 Vyhľadajte položky Nastavenie > Ukladací priestor > Vymazať kartu SD a ťuknite na ne.
- 3 Na potvrdenie ťuknite na položky Vymazať kartu SD > Vymazať všetko.
- Pri formátovaní sa vymaže celý obsah na pamäťovej karte. Pred naformátovaním pamäťovej karty nezabudnite zálohovať všetky dáta, o ktoré nechcete prísť. Obsah môžete zálohovať skopírovaním do počítača. Ďalšie informácie nájdete v časti *Spravovanie súborov pomocou* počítača na strane 120.

## Spravovanie súborov pomocou počítača

Prenášať a spravovať súbory medzi počítačom so systémom Windows® a zariadením môžete pomocou pripojenia káblom USB. Po pripojení oboch zariadení môžete presúvať obsah medzi zariadením a počítačom alebo medzi interným ukladacím priestorom zariadenia a kartou SD pomocou aplikácie Prieskumník v počítači.

Ak používate počítač Apple® Mac®, môžete na prístup do systému súborov v zariadení použiť aplikáciu Sony Bridge for Mac. Aplikáciu Sony Bridge for Mac môžete prevziať zo stránky www.sonymobile.com/global-en/tools/bridge-for-mac/.

Súbory v zariadení sú uložené tu:

- Fotografie a videá nasnímané fotoaparátom: Interný ukladací priestor alebo karta SD \DCIM.
- Súbory prevzaté z internetu: Interný ukladací priestor alebo karta SD\Prevzaté súbory.
- Súbory prijaté cez Bluetooth®: Interný ukladací priestor alebo karta SD\bluetooth.
- Súbory prijaté cez Android Beam (NFC): Interný ukladací priestor\beam.
- Snímky obrazovky vášho zariadenia: Interný ukladací priestor\DCIM\Obrázky\Snímky obrazovky.
- Ak do zariadenia presúvate hudbu, video, obrázky alebo iné mediálne súbory, použite aplikáciu Media Go™ v počítači so systémom Windows®. Pomocou aplikácie Media Go™ sa konvertujú mediálne súbory, aby ste ich mohli v zariadení používať. Ak sa chcete získať ďalšie informácie o aplikácii Media Go™ a prevziať ju, prejdite na stránku http://mediago.sony.com/enu/features.

### Prenos súborov pomocou režimu prenosu médií prostredníctvom siete Wi-Fi®

Medzi zariadením a inými zariadeniami kompatibilnými s protokolom MTP, napríklad počítačom, môžete prenášať súbory pomocou pripojenia Wi-Fi®. Pred pripojením je najskôr potrebné tieto dve zariadenia spárovať. Ak medzi zariadením a počítačom prenášate hudbu, video, obrázky alebo iné mediálne súbory, je najvhodnejšie použiť aplikáciu Media Go™ v počítači. Pomocou aplikácie Media Go™ sa konvertujú mediálne súbory, aby ste ich mohli v zariadení prehrať.

Na použitie tejto funkcie je potrebné zariadenie s aktívnym pripojením Wi-Fi®, ktoré podporuje režim prenosu médií, napríklad počítač s operačným systémom Microsoft® Windows Vista® alebo Windows® 7.

### Príprava na bezdrôtové používanie zariadenia s počítačom

- 1 Skontrolujte, či máte v zariadení zapnutý režim prenosu médií. Podľa predvoleného nastavenia je tento režim zapnutý.
- 2 Pripojte zariadenie k počítaču pomocou kábla USB.
- 3 Počítač: Po zobrazení názvu zariadenia na obrazovke kliknite na položku Konfigurácia siete a podľa pokynov spárujte počítač so zariadením.
- 4 Keď párovanie dokončíte, odpojte kábel USB z oboch zariadení.

### Bezdrôtové pripojenie k spárovanému zariadeniu

- 1 Skontrolujte, či máte v zariadení zapnutý režim prenosu médií. Podľa predvoleného nastavenia je tento režim zapnutý.
- 2 Skontrolujte, či je zapnutá funkcia Wi-Fi®.
- 3 Na obrazovke Plocha ťuknite na položku ...
- 4 Vyhľadajte položky Nastavenie > Pripojenie zariadenia Xperia™ > Možnosti pripojenia USB a ťuknite na ne.
- 5 V časti **Bezdrôtový prenos médií** vyberte spárované zariadenie, ktoré chcete pripojiť.
- 6 Ťuknite na položku **Pripojiť**.

### Odpojenie od spárovaného zariadenia

- 1 Na obrazovke Plocha ťuknite na položku ...
- 2 Vyhľadajte položky Nastavenie > Pripojenie zariadenia Xperia™ > Možnosti pripojenia USB a ťuknite na ne.
- 3 V časti **Bezdrôtový prenos médií** vyberte spárované zariadenie, ktoré chcete odpojiť.
- 4 Ťuknite na položku **Odpojiť**.

### Odstránenie spárovania s iným zariadením

- 1 Na obrazovke Plocha ťuknite na položku :::.
- 2 Vyhľadajte položky Nastavenie > Pripojenie zariadenia Xperia™ > Možnosti pripojenia USB a ťuknite na ne.
- 3 Vyberte spárované zariadenie, ktoré chcete odstrániť.
- 4 Ťuknite na položku **Zabud.**.

# Zálohovanie a obnovovanie obsahu

Vo všeobecnosti sa neodporúča ukladať fotografie, videá a iný osobný obsah výlučne v internej pamäti zariadenia. Ak by sa s hardvérom niečo stalo, prípadne by ste zariadene stratili alebo by vám ho ukradli, o svoje dáta uložené v internej pamäti by ste nenávratne prišli. Na bezpečné zálohovanie dát do počítača, čiže externého zariadenia, sa odporúča používať aplikácie PC Companion alebo Sony Bridge for Mac. Tento postup sa odporúča predovšetkým v prípade, ak aktualizujete verziu softvéru zariadenia.

Po bezpečnom zálohovaní dát do počítača môžete tiež vykonať rýchle zálohovanie základných nastavení a dát na kartu SD zariadenia alebo na externé ukladacie zariadenie USB pomocou aplikácie Zálohovanie a obnovenie. Tejto postup zálohovania je užitočný napríklad vtedy, keď obnovujete výrobné nastavenia a neaktualizujete verziu softvéru.

### Zálohovanie dát do počítača

Na zálohovanie dát zo zariadenia do PC alebo počítača Apple® Mac® používajte aplikáciu PC Companion alebo Sony Bridge for Mac. Pomocou týchto aplikácií na zálohovanie môžete zálohovať nasledujúce typy dát:

- kontakty a denníky hovorov,
- správy SMS.
- nastavenia,
- mediálne súbory.

### Zálohovanie dát pomocou počítača

- 1 Skontrolujte, či je v PC nainštalovaná aplikácia PC Companion alebo v počítači Apple® Mac® aplikácia Sony Bridge for Mac.
- 2 Pripojte zariadenie k počítaču pomocou kábla USB.
- 3 Počítač: Otvorte aplikáciu PC Companion alebo Sony Bridge for Mac. Po chvíli počítač rozpozná vaše zariadenie.
- 4 Počítač: Kliknite na položku Zálohovanie a obnov. a podľa pokynov na obrazovke zálohujte dáta zo svojho zariadenia.

### Obnovenie dát pomocou počítača

- 1 Pripojte zariadenie k počítaču pomocou kábla USB.
- 2 Počítač: Otvorte aplikáciu PC Companion alebo Sony Bridge for Mac. Po chvíli počítač rozpozná vaše zariadenie.
- 3 Počítač: Kliknite na položku Zálohovanie a obnov., zo záznamov zálohovania vyberte súbor zálohy a potom postupujte podľa pokynov na obrazovke na zálohovanie dát zo zariadenia.

### Zálohovanie pomocou aplikácie Zálohovanie a obnovenie

Túto metódu môžete použiť len na zálohovanie a obnovenie obsahu medzi rovnakými verziami softvéru Android. Nemôžete ju použiť na obnovenie obsahu po inovácii systému.

Aplikáciu Zálohovanie a obnovenie sa odporúča použiť na zálohovanie obsahu pred obnovením výrobných nastavení. Pomocou tejto aplikácie môžete zálohovať na kartu SD alebo externé ukladacie zariadenie USB pripojené káblom k vášmu zariadeniu nasledujúce typy dát:

- záložky,
- denníky hovorov,
- kontakty,
- aplikácie prevzaté zo služby Google Play™,
- správy MMS.
- nastavenia systému (ako sú budíky, hlasitosť zvonenia a jazykové nastavenia),
- správy SMS.
- Pri obnovení aplikácií zo služby Google Play™ vám môžu byť účtované poplatky za ďalší dátový prenos.

### Zálohovanie obsahu pomocou aplikácie Zálohovanie a obnovenie

- 1 Ak obsah zálohujete pomocou ukladacieho zariadenia USB, skontrolujte, či je ukladacie zariadenie pripojené k vášmu zariadeniu pomocou vhodného kábla. Ak zálohujete na kartu SD, skontrolujte, či je karta SD správne vložená do zariadenia.
- 2 Na obrazovke Plocha ťuknite na položku ...
- 3 Vyhľadajte položku Zálohovanie a obnov. a ťuknite na ňu.
- 4 Ťuknite na položku **Zálohovať**, potom vyberte cieľ zálohovania, ako aj typy dát, ktoré chcete zálohovať.
- 5 Ťuknite na položku **Zálohovať**.
- 6 Zadajte heslo zálohovania a potom ťuknite na tlačidlo OK.

### Obnovenie obsahu pomocou aplikácie Zálohovanie a obnovenie

- 1 Ak obsah obnovujete z ukladacieho zariadenia USB, skontrolujte, či je ukladacie zariadenie pripojené k vášmu zariadeniu pomocou vhodného kábla. Ak obsah obnovujete z karty SD, skontrolujte, či je karta SD správne vložená do zariadenia.
- 2 Na obrazovke Plocha ťuknite na položku ...
- 3 Vyhľadajte položku Zálohovanie a obnov. a ťuknite na ňu.
- 4 Ťuknite na položku **Obnoviť**.
- 5 Vyberte záznam, z ktorého chcete obnoviť obsah, a ťuknite na položku Obnoviť.
- 6 Zadajte heslo záložného záznamu a potom ťuknite na tlačidlo OK.
- $\mathbf{r}$ Nezabudnite, že všetky zmeny vašich dát a nastavení vykonané po vytvorení zálohy sa počas obnovy odstránia.

# Reštartovanie a obnovenie

Vypnutie zariadenia môžete vynútiť v prípade, že zariadenie neodpovedá alebo sa nedá reštartovať bežným spôsobom. Neodstránia sa pri tom žiadne nastavenia ani osobné údaje. V zariadení tiež môžete obnoviť pôvodné výrobné nastavenia. Pri tomto procese sa môžu alebo nemusia odstrániť všetky vaše osobné údaje. Táto akcia je niekedy nevyhnutná, ak zariadenie prestane správne fungovať.

Reštart zariadenia sa nemusí podariť, keď je slabá batéria. Zariadenie pripojte k nabíjačke a pokus o reštart zopakujte.

### Vynútené vypnutie zariadenia

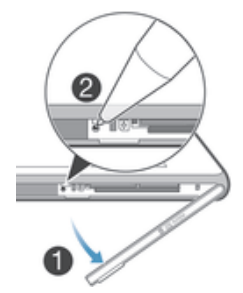

- 1 Vyberte kryt zásuvky karty mikro SIM.
- 2 Hrotom pera alebo podobným predmetom stlačte tlačidlo vypnutia a podržte ho, kým sa zariadenie nevypne.
- Ţ Nepoužívajte príliš ostré predmety, ktoré by mohli poškodiť tlačidlo vypnutia.

### Obnovenie výrobných nastavení

- Ţ Aby ste zabránili trvalému poškodeniu zariadenia, nereštartujte ho v priebehu obnovovania.
- 1 Skôr ako začnete, skontrolujte, či ste zálohovali všetky dôležité dáta uložené v internej pamäti zariadenia na pamäťovú kartu alebo iný typ externej pamäte.
- 2 Na obrazovke Plocha ťuknite na položku ...
- 3 Vyhľadajte položky Nastavenie > Zálohovať a obnoviť > Obnovenie údajov výrobcu a ťuknite na ne.
- 4 Ak chcete odstrániť informácie, ako napríklad obrázky alebo hudbu, z interného ukladacieho priestoru, začiarknite políčko Vymazať interný ukladací priestor.
- 5 Ťuknite na položku Obnoviť telefón.
- 6 Ak sa zobrazí výzva, nakreslite vzor odomknutia obrazovky prípadne zadajte heslo na odomknutie obrazovky alebo kód PIN a pokračujte.
- 7 Na potvrdenie ťuknite na položku **Vymazať všetko**.
- $\frac{1}{2}$  Ak v kroku 6 zabudnete heslo na odomknutie obrazovky, PIN alebo vzor odomknutia obrazovky, môžete túto vrstvu zabezpečenia odstrániť pomocou funkcie opráv zariadenia v aplikáciách PC Companion alebo Sony Bridge for Mac. Spustením funkcie opráv preinštalujete softvér vo svojom zariadení a počas tohto procesu môžete stratiť niektoré osobné údaje.

# Recyklácia zariadenia

Leží vo vašej domácnosti staré zariadenie? Prečo ho nerecyklovať? Takto nám pomôžete znovu použiť jeho materiál a súčasti a budete tiež chrániť životné prostredie! Nájdite viac informácií o možnostiach recyklácie vo vašom regióne na adrese www.sonymobile.com/recycle.

# Obmedzenia služieb a funkcií

V niektorých krajinách alebo regiónoch, ako aj v niektorých sieťach alebo v prípade poskytovateľov služieb v niektorých oblastiach, sa nepodporujú všetky služby a funkcie popísané v tejto používateľskej príručke. Toto sa bez obmedzenia týka medzinárodného tiesňového čísla 112 v sieti GSM. Podrobnejšie informácie o dostupnosti konkrétnych služieb a funkcií ako aj o poplatkoch za prístup k nim a za ich používanie vám sprostredkuje mobilný operátor alebo poskytovateľ služieb.

Na používanie niektorých funkcií a aplikácií, ktoré popisuje táto príručka, môže byť potrebný prístup na internet. Pri pripojení na Internet zo zariadenia vám môžu byť účtované poplatky za dátové pripojenie. Podrobnejšie informácie vám sprostredkuje poskytovateľ bezdrôtových služieb.

# Právne informácie

### Sony D2303/D2305/D2306

Túto používateľskú príručku uverejnila spoločnosť Sony Mobile Communications AB alebo jej miestna pobočka bez akejkoľvek záruky. Vylepšenia a zmeny tejto používateľskej príručky vyplývajúce z tlačových chýb, z nepresností v aktuálnych informáciách alebo zo zlepšenia programov alebo vybavenia môžu byť spracované iba spoločnosťou Sony Mobile Communications AB, a to kedykoľvek a bez upozornenia. Také zmeny budú zahrnuté v nových vydaniach tejto používateľskej príručky. Všetky obrázky sú určené iba na ilustráciu a nemusia presne znázorňovať skutočné zariadenie.

Všetky tu uvedené názvy produktov a spoločností sú ochrannými známkami alebo registrovanými ochrannými známkami jednotlivých vlastníkov. Všetky ostatné ochranné známky sú majetkom ich príslušných vlastníkov. Všetky ďalšie tu výslovne neuvedené práva sú vyhradené. Ďalšie informácie nájdete na adre www.sonymobile.com/us/legal/.

Táto používateľská príručka môže odkazovať na služby alebo aplikácie poskytované tretími stranami. Na používanie takýchto programov alebo služieb sa môže požadovať samostatná registrácia u poskytovateľa tretej strany a môže podliehať ďalším podmienkam používania. V prípade aplikácií spúšťaných prostredníctvom webovej lokality tretej strany si vopred prečítajte podmienky jej používania a príslušné pravidlá ochrany osobných údajov. Spoločnosť Sony neručí za dostupnosť ani výkon webových lokalít tretích strán alebo ponúkaných služieb.

Toto mobilné zariadenie umožňuje preberať, ukladať a posielať ďalej dodatočný obsah, napríklad signály zvonenia. Používanie takého obsahu môže byť obmedzené alebo zakázané právami tretích strán vrátane, nie však výhradne,<br>obmedzení daných platnými zákonmi na ochranu duševného vlastníctva. Plnú zodpovednosť za dodatočný obsah, ktorý do zariadenia prevezmete alebo z neho pošlete ďalej, nesiete vy, nie spoločnosť Sony. Pred použitím<br>ľubovoľného dodatočného obsahu skontrolujte, či máte na zamýšľané použitie potrebnú licenciu alebo iné oprávnenie. Spoločnosť Sony nezaručuje presnosť, spoľahlivosť ani kvalitu žiadneho dodatočného obsahu an<br>žiadneho ďalšieho obsahu od tretích strán. Spoločnosť Sony nebude za žiadnych okolností niesť žiadnu<br>zodpovednosť za

Ďalšie informácie nájdete na adrese www.sonymobile.com. Tento výrobok je chránený určitými právami na duševné vlastníctvo spoločnosti Microsoft. Používanie alebo šírenie

tejto technológie mimo tohto výrobku je bez licencie od spoločnosti Microsoft zakázané. Vlastníci obsahu používajú technológiu správy digitálnych práv Windows Media Digital Rights Management<br>(WMDRM) na ochranu duševného vlastníctva vrátane autorských práv. V tomto zariadení sa používa softvér<br>WMDRM na prístup vlastníci obsahu môžu žiadať spoločnosť Microsoft o zrušenie schopnosti softvéru využívať technológiu WMDRM na prehrávanie alebo kopírovanie chráneného obsahu. Zrušenie nemá vplyv na nechránený obsah. Pri preberan<br>licencií na chránený obsah súhlasíte s tým, že spoločnosť Microsoft môže s licenciami uvádzať aj zoznam zrušených certifikátov. Vlastníci obsahu môžu požadovať, aby ste na prístup k ich obsahu inovovali softvér WMDRM. V opačnom prípade nebudete mať prístup k obsahu, v ktorom sa táto inovácia požaduje. Tento výrobok je licencovaný na základe licencie portfólia patentov vizuálneho formátu MPEG-4 a formátu AVC pre<br>osobné a nekomerčné použitie zákazníkom na (i) kódovanie videa v súlade s normou pre vizuálny formát MPEG-4<br>(ď osobnú a nekomerčnú činnosť alebo získané poskytovateľom videa, ktorý vlastní licenciu spoločnosti MPEG LA na poskytovanie videa vo formáte MPEG4 alebo formáte AVC. Na žiadne iné používanie sa žiadna licencia neudeľuje, ani sa nedá uplatniť. Ďalšie informácie vrátane informácií týkajúcich sa propagačného, vnútorného a komerčného<br>použitia a licencovania je možné získať od spoločnosti MPEG LA, L.L.C. Pozrite si lokalitu *www.mpegla.com.*<br>Li SPOLOČNOSŤ SONY MOBILE NIE JE ZODPOVEDNÁ ZA ŽIADNE STRATY, VYMAZANIE A/ALEBO PREPÍSANIE<br>OSOBNÝCH ÚDAJOV ČI SÚBOROV ULOŽENÝCH V TELEFÓNE (VRÁTANE, NIE VŠAK VÝHRADNE, KONTAKTOV, HUDOBNÝCH SKLADIEB A OBRAZKOV) AKO NASLEDOK AKEJKOĽVEK AKTUALIZÁCIE<br>ZARIADENIA METÓDAMI OPÍSANÝMI V TEJTO PRÍRUČKE ALEBO DOKUMENTÁCII. CELKOVÁ VÝŠKA<br>HMOTNEJ ZODPOVEDNOSTI SPOLOČNOSTI SONY MOBILE ANI JEJ DODÁVATE KTORÚ STE ZAPLATILI ZA SVOJE ZARIADENIE. ©Sony Mobile Communications AB, 2014.

Všetky práva vyhradené